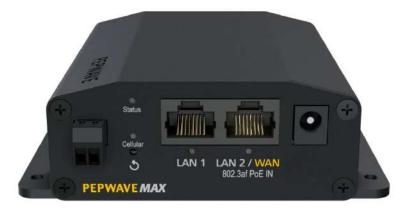

# Pepwave MAX User Manual

Pepwave Products:

BR1 Mini Core

Pepwave Firmware 8.0.2 June 2021

Copyright & Trademarks

Specifications are subject to change without notice. Copyright © 2020 Pepwave Ltd. All Rights Reserved. Pepwave and the Pepwave logo are trademarks of Pepwave Ltd. Other brands or products mentioned may be trademarks or registered trademarks of their respective owners.

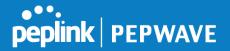

# **Table of Contents**

| Introduction and Scope                                                                                                    | 7                                                |
|----------------------------------------------------------------------------------------------------|--------------------------------------------------|
| Glossary                                                                                                    | 8                                                |
| Product Features<br>Supported Network Features<br>WAN<br>LAN<br>VPN<br>Firewall<br>Captive Portal<br>Outbound Policy<br>AP Controller<br>QoS<br>Other Supported Features | 9<br>9<br>10<br>10<br>10<br>10<br>10<br>11<br>11 |
| Pepwave MAX Mobile Router Overview                                                                                                    | 13                                               |
| MAX BR1 Mini Core                                                                                                    | 13                                               |
| Advanced Feature Summary                                                                                                    | 14                                               |
| Drop-in Mode and LAN Bypass: Transparent Deployment                                                                                                    | 14                                               |
| QoS: Clearer VoIP                                                                                                    | 15                                               |
| Per-User Bandwidth Control                                                                                                    | 15                                               |
| High Availability via VRRP                                                                                                    | 16                                               |
| USB Modem and Android Tethering                                                                                                    | 16                                               |
| Built-In Remote User VPN Support                                                                                                    | 17                                               |
| SIM-card USSD support                                                                                                    | 17                                               |
| Installation                                                                                                    | 18                                               |
| Preparation                                                                                                    | 18                                               |
| Constructing the Network                                                                                                    | 18                                               |
| Configuring the Network Environment                                                                                                    | 19                                               |
| Mounting the Unit                                                                                                    | 20                                               |
| Wall Mount                                                                                                    | 20                                               |
| Connecting to the Web Admin Interface                                                                                                    | 21                                               |
| Configuring the LAN Interface(s)                                                                                                    | 23                                               |
| Basic Settings                                                                                                    | 23                                               |
| Port Settings                                                                                                    | 32                                               |

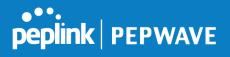

| Captive Portal                                               | 32 |
|--------------------------------------------------------------|----|
| Configuring the WAN Interface(s)                             | 35 |
| Ethernet WAN                                                 | 36 |
| DHCP Connection                                              | 39 |
| Static IP Connection                                         | 40 |
| PPPoE Connection                                             | 40 |
| L2TP Connection                                              | 42 |
| Cellular WAN                                                 | 43 |
| Wi-Fi WAN                                                    | 50 |
| Creating Wi-Fi Connection Profiles                           | 56 |
| WAN Health Check                                             | 57 |
| Dynamic DNS Settings                                         | 59 |
| Advanced Wi-Fi Settings                                      | 61 |
| ContentHub Configuration                                     | 66 |
| ContentHub                                                   | 66 |
| Configuring the ContentHub                                   | 66 |
| Configure a website to be published from the ContentHub      | 67 |
| Configure an application to be published from the ContentHub | 68 |
| MediaFast Configuration                                      | 70 |
| Setting Up MediaFast Content Caching                         | 70 |
| Scheduling Content Prefetching                               | 72 |
| Viewing MediaFast Statistics                                 | 74 |
| Bandwidth Bonding SpeedFusionTM / PepVPN                     | 75 |
| PepVPN                                                       | 75 |
| The Pepwave Router Behind a NAT Router                       | 81 |
| SpeedFusionTM Status                                         | 82 |
| IPsec VPN                                                    | 82 |
| IPsec VPN Settings                                           | 83 |
| Outbound Policy Management                                   | 87 |
| Outbound Policy                                              | 87 |
| Custom Rules for Outbound Policy                             | 89 |
| Algorithm: Weighted Balance                                  | 89 |
| Algorithm: Persistence                                       | 90 |
| Algorithm: Enforced                                          | 91 |
| Algorithm: Priority                                          | 92 |
| Algorithm: Overflow                                          | 92 |

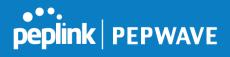

| Algorithm: Least Used                  | 93  |
|----------------------------------------|-----|
| Algorithm: Lowest Latency              | 93  |
| Expert Mode                            | 94  |
| Inbound Access                         | 94  |
| Port Forwarding Service                | 94  |
| UPnP / NAT-PMP Settings                | 96  |
| NAT Mappings                           | 97  |
| QoS                                    | 98  |
| User Groups                            | 98  |
| Bandwidth Control                      | 99  |
| Application                            | 100 |
| Application Prioritization             | 100 |
| Prioritization for Custom Applications | 100 |
| DSL/Cable Optimization                 | 101 |
| Firewall                               | 101 |
| Outbound and Inbound Firewall Rules    | 102 |
| Access Rules                           | 102 |
| Apply Firewall Rules to PepVpn Traffic | 105 |
| Intrusion Detection and DoS Prevention | 105 |
| Content Blocking                       | 106 |
| Application Blocking                   | 106 |
| Web Blocking                           | 106 |
| Customized Domains                     | 107 |
| Exempted User Groups                   | 107 |
| Exempted Subnets                       | 107 |
| URL Logging                            | 107 |
| OSPF & RIPv2                           | 107 |
| BGP                                    | 111 |
| Remote User Access                     | 113 |
| L2TP with IPsec                        | 114 |
| OpenVPN                                | 114 |
| PPTP                                   | 115 |
| Authentication Methods                 | 115 |
| Miscellaneous Settings                 | 117 |
| High Availability                      | 117 |
| Certificate Manager                    | 120 |

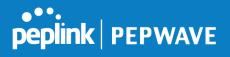

|    | Service Forwarding                                    | 121 |
|----|-------------------------------------------------------|-----|
|    | SMTP Forwarding                                       | 121 |
|    | Web Proxy Forwarding                                  | 122 |
|    | DNS Forwarding                                        | 123 |
|    | Custom Service Forwarding                             | 123 |
|    | Service Passthrough                                   | 123 |
|    | UART                                                  | 125 |
|    | GPS Forwarding                                        | 127 |
|    | Ignition Sensing                                      | 127 |
|    | Ignition Sensing installation                         | 128 |
|    | GPIO Menu                                             | 130 |
|    | Grouped Networks                                      | 131 |
|    | SIM Toolkit                                           | 131 |
| AP | P - access point                                      | 134 |
|    | AP Controller                                         | 134 |
|    | Wireless SSID                                         | 134 |
|    | Settings                                              | 138 |
| AP | P Controller Status                                   | 143 |
|    | Info                                                  | 143 |
|    | Access Point (Usage)                                  | 144 |
|    | Wireless SSID                                         | 147 |
|    | Wireless Client                                       | 147 |
|    | Nearby Device                                         | 148 |
|    | Event Log                                             | 149 |
| То | olbox                                                 | 150 |
| Sy | vstem Settings                                        | 151 |
|    | Admin Security                                        | 151 |
|    | Firmware                                              | 154 |
|    | Web admin interface : automatically check for updates | 154 |
|    | Web admin interface : install updates manually        | 155 |
|    | The InControl method                                  | 156 |
|    | Time                                                  | 157 |
|    | Schedule                                              | 157 |
|    | Email Notification                                    | 158 |
|    | Event Log                                             | 160 |
|    | SNMP                                                  | 161 |
|    | InControl                                             | 163 |

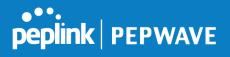

| Configuration<br>Feature Add-ons            | 164<br>165 |
|---------------------------------------------|------------|
| Reboot                                      | 165        |
| Tools                                       | 165        |
| Ping                                        | 165        |
| Traceroute Test                             | 166        |
| PepVPN Test                                 | 167        |
| Wake-on-LAN                                 | 167        |
| CLI (Command Line Interface Support)        | 168        |
| Status                                      | 169        |
| Device                                      | 169        |
| GPS Data                                    | 170        |
| Active Sessions                             | 171        |
| Client List                                 | 172        |
| WINS Client                                 | 173        |
| UPnP / NAT-PMP                              | 173        |
| OSPF & RIPv2                                | 174        |
| BGP                                         | 174        |
| SpeedFusion Status                          | 174        |
| Event Log                                   | 176        |
| WAN Quality                                 | 178        |
| Usage Reports                               | 178        |
| Real-Time                                   | 180        |
| Hourly                                      | 180        |
| Daily                                       | 181        |
| Monthly                                     | 182        |
| Appendix A: Restoration of Factory Defaults | 185        |
| Appendix B: Declaration                     | 185        |

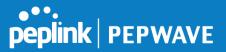

# **1** Introduction and Scope

Pepwave routers provide link aggregation and load balancing across multiple WAN connections, allowing a combination of technologies like 3G HSDPA, EVDO, 4G LTE, Wi-Fi, external WiMAX dongle, and satellite to be utilized to connect to the Internet.

The MAX wireless SD-WAN router series has a wide range of products suitable for many different deployments and markets. Entry level SD-WAN models such as the MAX BR1 are suitable for SMEs or branch offices. High-capacity SD-WAN routers such as the MAX HD2 are suitable for larger organizations and head offices.

This manual covers setting up Pepwave routers and provides an introduction to their features and usage.

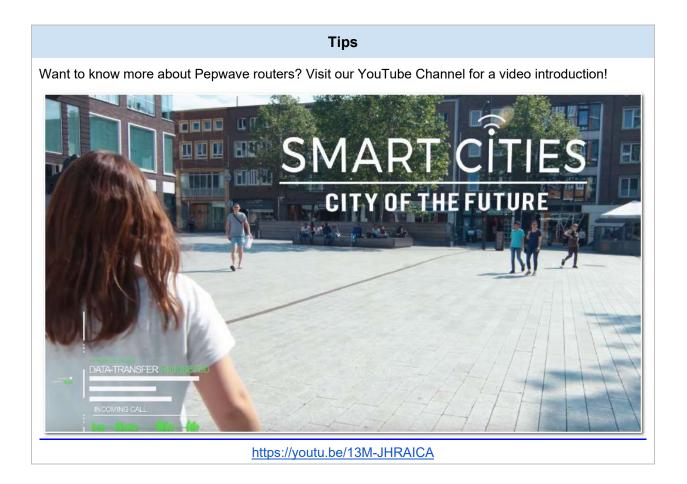

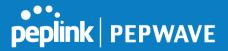

# Glossary

The following terms, acronyms, and abbreviations are frequently used in this manual:

| Term        | Definition                                                         |
|-------------|--------------------------------------------------------------------|
| 3G          | 3rd generation standards for wireless communications (e.g., HSDPA) |
| 4G          | 4th generation standards for wireless communications (e.g., LTE)   |
| DHCP        | Dynamic Host Configuration Protocol                                |
| DNS         | Domain Name System                                                 |
| EVDO        | Evolution-Data Optimized                                           |
| FQDN        | Fully Qualified Domain Name                                        |
| HSDPA       | High-Speed Downlink Packet Access                                  |
| HTTP        | Hyper-Text Transfer Protocol                                       |
| ICMP        | Internet Control Message Protocol                                  |
| IP          | Internet Protocol                                                  |
| LAN         | Local Area Network                                                 |
| MAC Address | Media Access Control Address                                       |
| MTU         | Maximum Transmission Unit                                          |
| MSS         | Maximum Segment Size                                               |
| NAT         | Network Address Translation                                        |
| PPPoE       | Point to Point Protocol over Ethernet                              |
| QoS         | Quality of Service                                                 |
| SNMP        | Simple Network Management Protocol                                 |
| ТСР         | Transmission Control Protocol                                      |
| UDP         | User Datagram Protocol                                             |
| VPN         | Virtual Private Network                                            |
| VRRP        | Virtual Router Redundancy Protocol                                 |

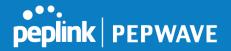

| WAN  | Wide Area Network             |
|------|-------------------------------|
| WINS | Windows Internet Name Service |
| WLAN | Wireless Local Area Network   |

# 2 Product Features

Pepwave routers enable all LAN users to share broadband Internet connections, and they provide advanced features to enhance Internet access. Our Max BR wireless routers support multiple SIM cards. They can be configured to switch from using one SIM card to another SIM card according to different criteria, including wireless network reliability and data usage.

Our MAX HD series wireless routers are embedded with multiple 4G LTE modems, and allow simultaneous wireless Internet connections through multiple wireless networks. The wireless Internet connections can be bonded together using our SpeedFusion technology. This allows better reliability, larger bandwidth, and increased wireless coverage are comparing to use only one 4G LTE modem.

Below is a list of supported features on Pepwave routers. Features vary by model. For more information, please see peplink.com/products.

## 2.1 Supported Network Features

#### 2.1.1 WAN

- Ethernet WAN connection in full/half duplex
- Static IP support for PPPoE
- Built-in cellular modems
- USB mobile connection(s)
- Wi-Fi WAN connection
- Network address translation (NAT)/port address translation (PAT)
- Inbound and outbound NAT mapping
- IPsec NAT-T and PPTP packet passthrough
- MAC address clone and passthrough
- Customizable MTU and MSS values
- WAN connection health check
- Dynamic DNS (supported service providers: changeip.com, dyndns.org, no-ip.org, tzo.com and DNS-O-Matic)
- Ping, DNS lookup, and HTTP-based health check

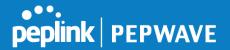

### 2.1.2 LAN

- Wi-Fi AP
- Ethernet LAN ports
- DHCP server on LAN
- Extended DHCP option support
- Static routing rules
- VLAN on LAN support

#### 2.1.3 VPN

- PepVPN with SpeedFusion<sup>™</sup>
- PepVPN performance analyzer
- X.509 certificate support
- VPN load balancing and failover among selected WAN connections
- Bandwidth bonding and failover among selected WAN connections
- IPsec VPN for network-to-network connections (works with Cisco and Juniper only)
- Ability to route Internet traffic to a remote VPN peer
- Optional pre-shared key setting
- SpeedFusion<sup>™</sup> throughput, ping, and traceroute tests
- PPTP server
- PPTP and IPsec passthrough

#### 2.1.4 Firewall

- Outbound (LAN to WAN) firewall rules
- Inbound (WAN to LAN) firewall rules per WAN connection
- Intrusion detection and prevention
- Specification of NAT mappings
- Outbound firewall rules can be defined by destination domain name

### 2.1.5 Captive Portal

- Splash screen of open networks, login page for secure networks
- Customizable built-in captive portal
- Supports linking to outside page for captive portal

### 2.1.6 Outbound Policy

- Link load distribution per TCP/UDP service
- Persistent routing for specified source and/or destination IP addresses per TCP/UDP

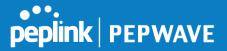

service

- Traffic prioritization and DSL optimization
- Prioritize and route traffic to VPN tunnels with Priority and Enforced algorithms

#### 2.1.7 AP Controller

- Configure and manage Pepwave AP devices
- Review the status of connected APs

#### 2.1.8 QoS

- Quality of service for different applications and custom protocols
- User group classification for different service levels
- Bandwidth usage control and monitoring on group- and user-level
- Application prioritization for custom protocols and DSL/cable optimization

## 2.2 Other Supported Features

- User-friendly web-based administration interface
- HTTP and HTTPS support for web admin interface (default redirection to HTTPS)
- Configurable web administration port and administrator password
- Firmware upgrades, configuration backups, ping, and traceroute via web admin interface
- Remote web-based configuration (via WAN and LAN interfaces)
- Time server synchronization
- SNMP
- Email notification
- Read-only user for web admin
- Shared IP drop-in mode
- Authentication and accounting by RADIUS server for web admin
- Built-in WINS servers\*
- Syslog
- SIP passthrough
- PPTP packet passthrough
- Event log
- Active sessions
- Client list
- WINS client list \*
- UPnP / NAT-PMP
- Real-time, hourly, daily, and monthly bandwidth usage reports and charts

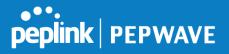

- IPv6 support
- Support USB tethering on Android 2.2+ phones

\* Not supported on MAX Surf-On-The-Go, and BR1 variants

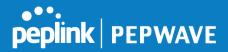

# **3** Pepwave MAX Mobile Router Overview

- 3.1 MAX BR1 Mini Core
- 3.1.1 Panel Appearance

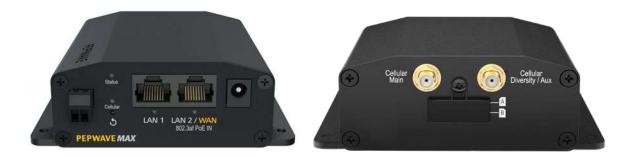

#### 3.1.2 LED Indicators

The statuses indicated by the front panel LEDs are as follows:

|        |              | Status Indicators   |
|--------|--------------|---------------------|
|        | OFF          | System initializing |
|        | Red          | Booting up or busy  |
| Status | Blinking red | Boot up error       |
|        | Green        | Ready               |

|                          |                                  | Cellular Indicators                   |
|--------------------------|----------------------------------|---------------------------------------|
| OFF Disabled of Cellular | Disabled or no SIM card inserted |                                       |
| Cellular                 | ON                               | Connecting or connected to network(s) |

|           |     | LAN and Ethernet WAN Ports |
|-----------|-----|----------------------------|
| Green LED | ON  | 100 Mbps                   |
| Green LED | OFF | 10 Mbps                    |

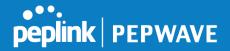

| Orange LED Blinking OFF | Blinking    | Data is transferring  |
|-------------------------|-------------|-----------------------|
|                         | OFF         | Port is not connected |
| Port Type               | Auto MDI/MD | I-X ports             |

# 4 Advanced Feature Summary

## 4.1 Drop-in Mode and LAN Bypass: Transparent Deployment

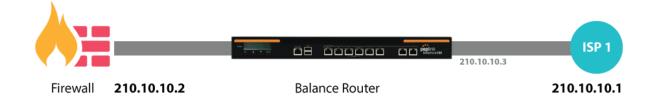

As your organization grows, it needs more bandwidth. But modifying your network would require effort better spent elsewhere. In <u>Drop-in Mode</u>, you can conveniently install your Peplink router without making any changes to your network. And if the Peplink router loses power for any reason, <u>LAN Bypass</u> will safely and automatically bypass the Peplink router to resume your original network connection.

Compatible with: MAX 700, MAX HD2 (All variants), HD4 (All Variants)

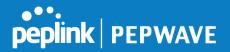

#### 4.2 OoS' Clearer VolP

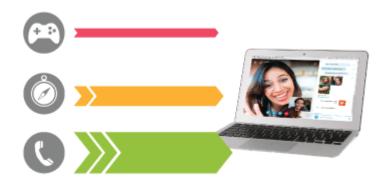

VoIP and videoconferencing are highly sensitive to latency. With QoS, Peplink routers can detect VoIP traffic and assign it the highest priority, giving you crystal-clear calls.

## 4.3 Per-User Bandwidth Control

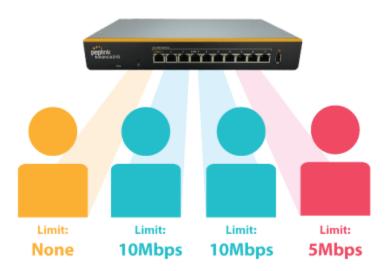

With per-user bandwidth control, you can define bandwidth control policies for up to 3 groups of users to prevent network congestion. Define groups by IP address and subnet, and set bandwidth limits for every user in the group.

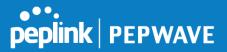

# 4.4 High Availability via VRRP

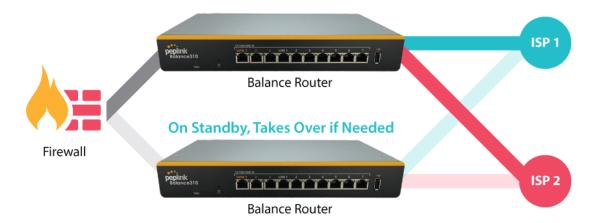

When your organization has a corporate requirement demanding the highest availability with no single point of failure, you can deploy two Peplink routers in <u>High Availability mode</u>. With High Availability mode, the second device will take over when needed.

Compatible with: MAX 700, MAX HD2 (All variants), HD4 (All Variants)

# 4.5 USB Modem and Android Tethering

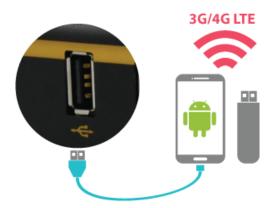

For increased WAN diversity, plug in a USB LTE modem as a backup. Peplink routers are compatible with over <u>200 modem types</u>. You can also tether to smartphones running Android 4.1.X and above.

Compatible with: MAX 700, HD2 (all variants except IP67), HD4 (All variants)

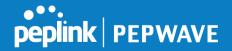

#### 4.6 Ruilt-In Remote User VPN Sunnort

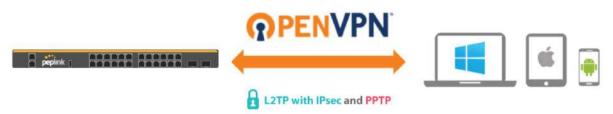

Use OpenVPN or L2TP with IPsec to safely and conveniently connect remote clients to your private network. L2TP with IPsec is supported by most devices, but legacy devices can also connect using PPTP.

<u>Click here for the full instructions on setting up L2TP with IPsec.</u> <u>Click here for the full instructions on setting up OpenVPN connections</u>

## 4.7 SIM-card USSD support

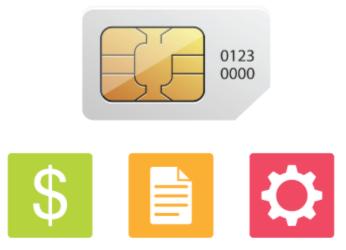

Cellular-enabled routers can now use USSD to check their SIM card's balance, process prepaid cards, and configure carrier-specific services.

Click here for full instructions on using USSD.

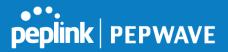

# 5 Installation

The following section details connecting Pepwave routers to your network.

### 5.1 **Preparation**

Before installing your Pepwave router, please prepare the following as appropriate for your installation:

- At least one Internet/WAN access account and/or Wi-Fi access information
- Depending on network connection type(s), one or more of the following:
  - Ethernet WAN: A 10/100/1000BaseT UTP cable with RJ45 connector
  - USB: A USB modem
  - Embedded modem: A SIM card for GSM/HSPA service
  - Wi-Fi WAN: Wi-Fi antennas
  - **PC Card/Express Card WAN:** A PC Card/ExpressCard for the corresponding card slot
- A computer installed with the TCP/IP network protocol and a supported web browser. Supported browsers include Microsoft Internet Explorer 11 or above, Mozilla Firefox 24 or above, Apple Safari 7 or above, and Google Chrome 18 or above.

## 5.2 Constructing the Network

At a high level, construct the network according to the following steps:

- 1. With an Ethernet cable, connect a computer to one of the LAN ports on the Pepwave router. Repeat with different cables for up to 4 computers to be connected.
- 2. With another Ethernet cable or a USB modem/Wi-Fi antenna/PC Card/Express Card, connect to one of the WAN ports on the Pepwave router. Repeat the same procedure for other WAN ports.
- 3. Connect the power adapter to the power connector on the rear panel of the Pepwave router, and then plug it into a power outlet.

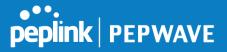

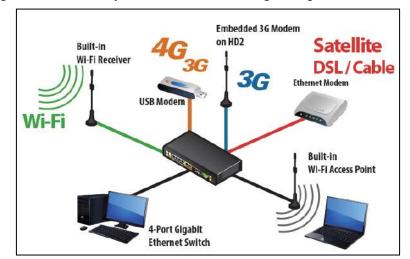

The following figure schematically illustrates the resulting configuration:

# 5.3 Configuring the Network Environment

To ensure that the Pepwave router works properly in the LAN environment and can access the Internet via WAN connections, please refer to the following setup procedures:

• LAN configuration

For basic configuration, refer to Section 8, Connecting to the Web Admin Interface. For advanced configuration, go to Section 9, Configuring the LAN Interface(s).

WAN configuration

For basic configuration, refer to **Section 8, Connecting to the Web Admin Interface**. For advanced configuration, go to **Section 9.2, Captive Portal**.

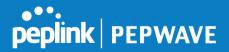

# 6 Mounting the Unit

# 6.1 Wall Mount

The Pepwave MAX BR1 Mini Core requires four screws for wall mounting. Recommended screw specification: M3.5 x 20mm, head diameter 6mm, head thickness 2.4mm.

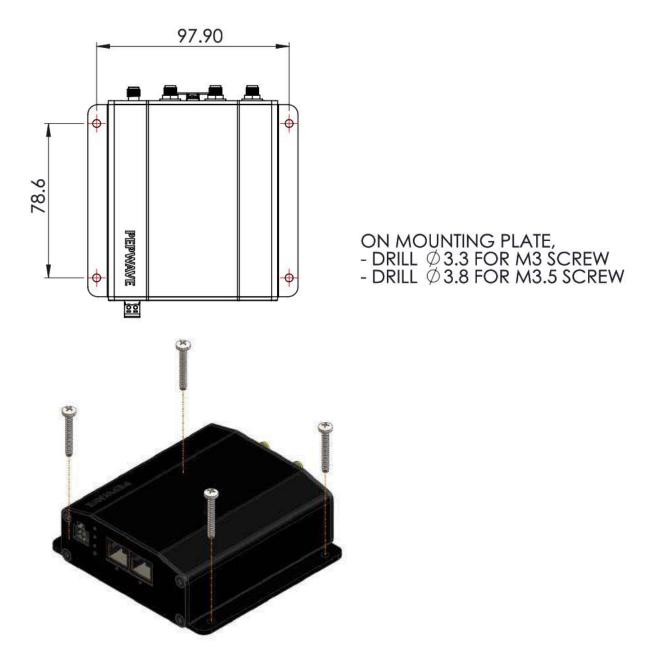

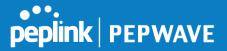

# 7 Connecting to the Web Admin Interface

- 1. Start a web browser on a computer that is connected with the Pepwave router through the LAN.
- 2. To connect to the router's web admin interface, enter the following LAN IP address in the address field of the web browser:

http://192.168.50.1

(This is the default LAN IP address for Pepwave routers.)

3. Enter the following to access the web admin interface.

Username: admin

Password: admin

(This is the default username and password for Pepwave routers).

| PEPWAVE<br>Broadband Possibilitie | 8         | Web Admin |
|-----------------------------------|-----------|-----------|
|                                   | Login     |           |
|                                   | Username: |           |
|                                   | Password: |           |
|                                   | Lagin     |           |
|                                   |           |           |

- You must change the default password on the first successful logon.
- Password requirements are: A minimum of 10 lower AND upper case characters, including at least 1 number.
- When HTTP is selected, the URL will be redirected to HTTPS by default.

| peplink | Dashboard                                                                                                    | Setup Wizard | Network | AP       | System | Status    |               | Apply Changes |  |
|---------|----------------------------------------------------------------------------------------------------|--------------|---------|----------|--------|-----------|---------------|---------------|--|
|         | You must change your default password now to proceed                                                          |              |         |          |        |           |               |               |  |
|         | Change I                                                                                                    | Password     |         | _        | -      |           |               |               |  |
|         | Current Password                                                                                              |              |         |          |        |           |               |               |  |
|         | New Password                                                                                                  |              |         | <u> </u> |        |           |               |               |  |
|         | Require at least 10 characters, lower and upper case, with numbers.           Confirm New Password         Op |              |         |          |        |           | with numbers. |               |  |
|         |                                                                                                    |              |         |          |        |           |               |               |  |
|         |                                                                                                    |              |         |          | Save   | and apply |               |               |  |

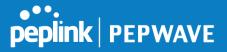

| WAN Connection Sta    | tus                                        |              |
|-----------------------|--------------------------------------------|--------------|
| Priority 1 (Highest)  |                                            |              |
| 1 WAN 1               | Connected                                  | Details      |
| 2 WAN 2               | Connected                                  | Details      |
| Priority 2            |                                            |              |
| 🚹 Cellular 1          | No SIM Card Detected Reload SIM            | Details      |
| Cellular 2            | No SIM Card Detected Reload SIM            | Details      |
| Priority 3            |                                            |              |
|                       | Drag desired (Priority 3) connections here |              |
| Disabled              |                                            |              |
| SWI-FI WAN            | Disabled                                   | Details      |
| AN Interface          |                                            |              |
| Router IP Address: 19 | 2.168.50.1                                 |              |
| Wi-Fi AP              |                                            | ON V Details |
| 奈 🔒 PEPWAVE_8D1C      |                                            |              |
| Device Information    |                                            |              |
| Model:                | Pepwave MAX HD2                            |              |
| Firmware:             | 6.2.0 build 2891                           |              |
| Uptime:<br>CPU Load:  | 1 day 16 hours 35 minutes                  |              |
| Throughput:           | 0.0 Mbps 10.1 Mbps                         |              |

After successful login, the **Dashboard** of the web admin interface will be displayed.

The **Dashboard** shows current WAN, LAN, and Wi-Fi AP statuses. Here, you can change WAN connection priority and switch on/off the Wi-Fi AP. For further information on setting up these connections, please refer to **Sections 8** and **9**.

**Device Information** displays details about the device, including model name, firmware version, and uptime. For further information, please refer to **Section 22.** 

#### Important Note

Configuration changes (e.g. WAN, LAN, admin settings, etc.) will take effect only after clicking the **Save** button at the bottom of each page. The **Apply Changes** button causes the changes to be saved and applied.

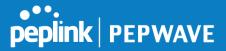

# 8 Configuring the LAN Interface(s)

# 8.1 Basic Settings

LAN interface settings are located at **Network>LAN>Network Settings**. Navigating to that page will show the following dashboard:

| LAN   | VLAN    | Network         |   |
|-------|---------|-----------------|---|
| LAN   | None    | 172.16.251.1/24 |   |
| VLAN1 | 1       | 2.2.2/24        | × |
| VLAN2 | 2       | 3.3.3/24        | × |
|       | New LAN |                 |   |

This represents the LAN interfaces that are active on your router (including VLAN). A grey "X" means that the VLAN is used in other settings and cannot be deleted. You can find which settings are using the VLAN by hovering over the grey "X".

Alternatively, a red "X" means that there are no settings using the VLAN. You can delete that VLAN by clicking the red "X"

Clicking on any of the existing LAN interfaces (or creating a new one) will show the following :

| IP Settings<br>IP Address | 255.255.255.0 (/24) ▼                                            |  |
|---------------------------|------------------------------------------------------------------|--|
|                           | IP Settings                                                      |  |
| IP Address                | The IP address and subnet mask of the Pepwave router on the LAN. |  |

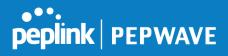

| Network Settings   | 2 |
|--------------------|---|
| Name               |   |
| VLAN ID            |   |
| Inter-VLAN routing |   |

|                       | Network Settings                                       |
|-----------------------|--------------------------------------------------------|
| Name                  | Enter a name for the LAN.                              |
| VLAN ID               | Enter a number for your VLAN.                          |
| Inter-VLAN<br>routing | Check this box to enable routing between virtual LANs. |

| Layer 2 PepVPN Bridging                        |                                                  |
|------------------------------------------------|--------------------------------------------------|
| PepVPN Profiles to Bridge                      | No profile is available                          |
| Remote Network Isolation                       | ?                                                |
| Spanning Tree Protocol                         |                                                  |
| DHCP Option 82 Injection                       | 8                                                |
| Override IP Address when (<br>bridge connected | 🕐 💿 Do not override 🛇 Static 🛇 By DHCP 🛇 As None |

|                                       | Layer 2 PepVPN Bridging                                                                                                    |
|---------------------------------------|----------------------------------------------------------------------------------------------------|
| PepVPN Profiles<br>to Bridge          | The remote network of the selected PepVPN profiles will be bridged with this local LAN, creating a Layer 2 PepVPN, they will be connected and operate like a single LAN, and any broadcast or multicast packets will be sent over the VPN. |
| Remote Network<br>Isolation           | Enable this option if you want to block network traffic between the remote networks, this will not affect the connectivity between them and this local LAN.                                                                                |
| Spanning Tree<br>Protocol             | Click the box will enable STP for this layer 2 profile bridge.                                                                                                    |
| Override IP<br>Address when<br>bridge | Select "Do not override" if the LAN IP address and local DHCP server should remain unchanged after the Layer 2 PepVPN is up.                                                                                                    |
|                                       | If you choose to override IP address when the VPN is connected, the device will not                                                                                                    |

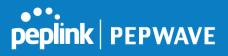

| connected      | act as a router, and most Layer 3 routing functions will cease to work.                                                                                                    |
|----------------|----------------------------------------------------------------------------------------------------|
| DHCP Option 82 | Click on the question Mark if you want to enable DHCP Option 82.<br>This allows the device to inject Option 82 with Router Name information before<br>forwarding the DHCP Request packet to a PepVPN peer, such that the DHCP Server<br>can identify where the request originates from. |

| DHCP Server          |               |                                 |                         |           |   |  |
|----------------------|---------------|---------------------------------|-------------------------|-----------|---|--|
| DHCP Server          | 🕑 Enable      |                                 |                         |           |   |  |
| DHCP Server Logging  | 0             | 0                               |                         |           |   |  |
| IP Range             |               | - 255.255.0 (/24) 🔻             |                         |           |   |  |
| Lease Time           | 1 Days 0      | Hours 0                         | Mins                    |           |   |  |
| DNS Servers          | Assign DNS s  | Assign DNS server automatically |                         |           |   |  |
| WINS Servers         | 🗆 Assign WINS | Assign WINS server              |                         |           |   |  |
| BOOTP                | 0             |                                 |                         |           |   |  |
| Extended DHCP Option | Option        | No                              | Value<br>Extended DHC   | Option    |   |  |
|                      | 1             |                                 | Add                     |           |   |  |
| DHCP Reservation     | Name          |                                 | Address<br>:00:00:00:00 | Static IP | + |  |

|                           | DHCP Server Settings                                                                                                    |
|---------------------------|----------------------------------------------------------------------------------------------------|
| DHCP Server               | When this setting is enabled, the DHCP server automatically assigns an IP address to each computer that is connected via LAN and configured to obtain an IP address via DHCP. The Pepwave router's DHCP server can prevent IP address collision on the LAN. |
| DHCP Server<br>Logging    | Enable logging of DHCP events in the eventlog by selecting the checkbox.                                                                                                    |
| IP Range &<br>Subnet Mask | These settings allocate a range of IP addresses that will be assigned to LAN computers by the Pepwave router's DHCP server.                                                                                                    |
| Lease Time                | This setting specifies the length of time throughout which an IP address of a DHCP client remains valid. Upon expiration of the lease time, the assigned IP address will no longer be valid and renewal of the IP address assignment will be required.      |
| DNS Servers               | This option allows you to input the DNS server addresses to be offered to DHCP clients. If <b>Assign DNS server automatically</b> is selected, the Pepwave router's built-in DNS server address (i.e., LAN IP address) will be offered.                     |
| WINS Servers              | This option allows you to optionally specify a Windows Internet Name Service (WINS) server. You may choose to use the <b>built-in WINS server</b> or <b>external WINS servers</b> .                                                                         |
|                           | When this unit is connected using SpeedFusion <sup>™</sup> , other VPN peers can share this unit's built-in WINS server by entering this unit's LAN IP address in their DHCP                                                                                |

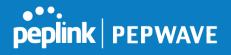

|             | <b>WINS Server</b> setting. Afterward, all PC clients in the VPN can resolve the NetBIOS names of other clients in remote peers. If you have enabled this option, a list of WINS clients will be displayed at <b>Status&gt;WINS Clients</b> .                                                                                                    |
|-------------|----------------------------------------------------------------------------------------------------|
| BOOTP       | Check this box to enable BOOTP on older networks that still require it.                                                                                                    |
| Extended    | In addition to standard DHCP options (e.g., DNS server address, gateway address, subnet mask), you can specify the value of additional extended DHCP options, as defined in RFC 2132. With these extended options enabled, you can pass additional configuration information to LAN hosts.                                                                                             |
| DHCP Option | To define an extended DHCP option, click the <b>Add</b> button, choose the option to define and enter its value. For values that are in IP address list format, you can enter one IP address per line in the provided text area input control. Each option can be defined once only.                                                                                                   |
| DHCP        | This setting reserves the assignment of fixed IP addresses for a list of computers<br>on the LAN. The computers to be assigned fixed IP addresses on the LAN are<br>identified by their MAC addresses. The fixed IP address assignment is displayed<br>as a cross-reference list between the computers' names, MAC addresses, and<br>fixed IP addresses.                               |
| Reservation | Name (an optional field) allows you to specify a name to represent the device. MAC addresses should be in the format of <b>00:AA:BB:CC:DD:EE</b> . Press to create a new record. Press to remove a record. Reserved client information can be imported from the <b>Client List</b> , located at <b>Status&gt;Client List</b> . For more details, please refer to <b>Section 22.3</b> . |

| LAN Physical Settings |      |   |
|-----------------------|------|---|
| Speed                 | Auto | ▼ |

| LAN Physical Settings |                                                                                                    |  |  |
|-----------------------|----------------------------------------------------------------------------------------------------|--|--|
| Speed                 | This is the port speed of the LAN interface. It should be set to the same speed as the connected device to avoid port negotiation problems. When a static speed is set, you may choose whether to advertise its speed to the peer device. <b>Auto</b> is selected by default. You can choose not to advertise the port speed if the port has difficulty negotiating with the peer device. |  |  |

| Static Route Settings |   |                     |                     |         |   |
|-----------------------|---|---------------------|---------------------|---------|---|
| Static Route          | ? | Destination Network | Subnet Mask         | Gateway |   |
|                       |   |                     | 255.255.255.0 (/24) |         | + |

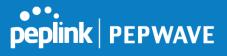

|              | Static Route Settings                                                                                                    |
|--------------|----------------------------------------------------------------------------------------------------|
|              | This table is for defining static routing rules for the LAN segment. A static route consists of the network address, subnet mask, and gateway address. The address and subnet mask values are in <i>w.x.y.z</i> format. |
| Static Route | The local LAN subnet and subnets behind the LAN will be advertised to the VPN.<br>Remote routes sent over the VPN will also be accepted. Any VPN member will be                                                         |
|              | able to route to the local subnets. Press 📩 to create a new route. Press 💌 to remove a route.                                                                                                    |

| WINS Server Settings |  |
|----------------------|--|
| Enable               |  |
|                      |  |

|        | WINS Server Settings                                                                                                 |
|--------|----------------------------------------------------------------------------------------------------|
| Enable | Check the box to enable the WINS server. A list of WINS clients will be displayed at <b>Status&gt;WINS Clients</b> . |

| •••     |         |
|---------|---------|
| peplink | PEPWAVE |
|         |         |

| DNS Proxy Settings                   |   |                                        |        |                | 2 |
|--------------------------------------|---|----------------------------------------|--------|----------------|---|
| Enable                               |   | $\mathbf{S}$                           |        |                |   |
| DNS Caching                          | ? |                                        |        |                |   |
| Include Google Public DNS<br>Servers | ? | 0                                      |        |                |   |
| Local DNS Records                    | ? | Host Name                              | IP Add | ress           |   |
|                                      |   |                                        |        |                | + |
| DNS Resolvers                        | ? | Connection                             |        | Current Status |   |
|                                      |   | WAN 1                                  |        | 10.88.3.1      |   |
|                                      |   | WAN 2                                  |        |                |   |
|                                      |   | 🗆 Wi-Fi WAN                            |        |                |   |
|                                      |   | 🖾 Cellular 1                           |        |                |   |
|                                      |   | 🗆 Cellular 2                           |        |                |   |
|                                      |   | USB                                    |        | č.             |   |
|                                      |   | Connection                             |        | DNS Servers    |   |
|                                      |   | 🗍 LAN                                  |        |                |   |
|                                      |   | Preferred connections are shown with 🗷 |        |                |   |

|                                      | DNS Proxy Settings                                                                                                    |
|--------------------------------------|----------------------------------------------------------------------------------------------------|
| Enable                               | To enable the DNS proxy feature, check this box, and then set up the feature at <b>Network&gt;LAN&gt;DNS Proxy Settings</b> . A DNS proxy server can be enabled to serve DNS requests originating from LAN/PPTP/SpeedFusion <sup>™</sup> peers. Requests are forwarded to the <b>DNS servers/resolvers</b> defined for each WAN connection.                                                                     |
| DNS Caching                          | This field is to enable DNS caching on the built-in DNS proxy server. When<br>the option is enabled, queried DNS replies will be cached until the records'<br>TTL has been reached. This feature can help improve DNS lookup time.<br>However, it cannot return the most up-to-date result for those frequently<br>updated DNS records. By default, <b>DNS Caching</b> is disabled.                             |
| Include Google Public<br>DNS Servers | When this option is <b>enabled</b> , the DNS proxy server will also forward DNS requests to Google's Public DNS Servers, in addition to the DNS servers defined in each WAN. This could increase the DNS service's availability. This setting is disabled by default.                                                                                                    |
| Local DNS Records                    | This table is for defining custom local DNS records. A static local DNS record consists of a host name and IP address. When looking up the host name from the LAN to LAN IP of the Pepwave router, the corresponding IP address will be returned. Press to create a new record. Press to remove a record.                                                                                                    |
| DNS Resolvers <sup>A</sup>           | Check the box to enable the WINS server. A list of WINS clients will be displayed at <b>Network&gt;LAN&gt;DNS Proxy Settings&gt;DNS Resolvers</b> . This field specifies which DNS resolvers will receive forwarded DNS requests. If no WAN/VPN/LAN DNS resolver is selected, all of the WAN's DNS resolvers will be selected. If a SpeedFusion <sup>™</sup> peer is selected, you may enter the VPN peer's DNS |

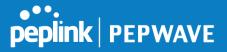

resolver IP address(es). Queries will be forwarded to the selected connections' resolvers. If all of the selected connections are down, queries will be forwarded to all resolvers on healthy WAN connections.

<sup>A</sup> - Advanced feature, please click the 2 button on the top right hand corner to activate.

Finally, if needed, configure Bonjour forwarding, Apple's zero configuration networking protocol. Once VLAN configuration is complete, click **Save** to store your changes.

| Enable          |                 |                |   |       |
|-----------------|-----------------|----------------|---|-------|
| Bonjour Service | Service Network | Client Network |   |       |
|                 |                 |                | v | - 10- |

|                 | Bonjour Forwarding Settings                                                                                                    |
|-----------------|----------------------------------------------------------------------------------------------------|
| Enable          | Check this box to turn on Bonjour forwarding.                                                                                                    |
| Bonjour Service | Choose <b>Service</b> and <b>Client</b> networks from the drop-down menus, and then click to add the networks. To delete an existing Bonjour listing, click <b>*</b> . |

To enable VLAN configuration, click the 2 button in the IP Settings section.

| IP Settings |              |                       |  |
|-------------|--------------|-----------------------|--|
| IP Address  | 192.168.50.1 | 255.255.255.0 (/24) 🔹 |  |

To add a new LAN, click the **New LAN** button. To change LAN settings, click the name of the LAN to change under the **LAN** heading.

| LAN          | VLAN | Network         | 2 |
|--------------|------|-----------------|---|
| Untagged LAN | None | 192.168.50.1/24 |   |
| New LA       | N    |                 |   |

The following settings are displayed when creating a new LAN or editing an existing LAN.

| LAN                              |                     | × |
|----------------------------------|---------------------|---|
|                                  |                     |   |
| <b>IP Settings</b><br>IP Address | 255.255.255.0 (/24) |   |
|                                  |                     |   |
|                                  | IP Settings         |   |

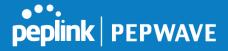

| IP Address & | Enter the Pepwave router's IP address and subnet mask values to be used on the |
|--------------|--------------------------------------------------------------------------------|
| Subnet Mask  | LAN.                                                                           |

| Network Settings   |   |
|--------------------|---|
| Name               |   |
| VLAN ID            |   |
| Inter-VLAN routing | • |
| Captive Portal     |   |

|                       | Network Settings                                       |
|-----------------------|--------------------------------------------------------|
| Name                  | Enter a name for the LAN.                              |
| VLAN ID               | Enter a number for the LAN.                            |
| Inter-VLAN<br>routing | Check this box to enable routing between virtual LANs. |
| Captive Portal        | Check this box to turn on captive portals.             |

| DHCP Server Settings |              |                            |                   |                 |                              |   |   |
|----------------------|--------------|----------------------------|-------------------|-----------------|------------------------------|---|---|
| DHCP Server          | 🕜 🗹 Enable   | 🗹 Enable                   |                   |                 |                              |   |   |
| IP Range             |              |                            |                   | 255.25          | 5.255.0 (/2 <mark>4</mark> ) | Ŧ |   |
| Lease Time           | 1 Days 0     | Hours 0                    | Mins              |                 |                              |   |   |
| DNS Servers          | Assign DNS   | serve <mark>r</mark> auton | natically         |                 |                              |   |   |
| WINS Servers         | 🗐 Assign WIN | Assign WINS server         |                   |                 |                              |   |   |
| BOO⊤P                | 0            |                            |                   |                 |                              |   |   |
| Extended DHCP Option | Option       |                            | Va<br>No Extended | ilue<br>DHCP Op | ition                        |   |   |
| 5                    | -            |                            | A                 | dd              |                              |   |   |
| DHCP Reservation     | Name         |                            | MAC Address       |                 | Static IP                    |   | + |

#### **DHCP Server Settings**

When this setting is enabled, the Pepwave router's DHCP server automatically assigns an IP address to each computer that is connected via LAN and configured to obtain an IP address via DHCP. The Pepwave router's DHCP server can prevent IP address collisions on the LAN.

To enable DHCP bridge relay, please click the 2 icon on this menu item.

**DHCP Server** 

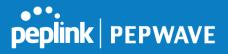

| IP Range &<br>Subnet Mask | These settings allocate a range of IP addresses that will be assigned to LAN computers by the Pepwave router's DHCP server.                                                                                                    |
|---------------------------|----------------------------------------------------------------------------------------------------|
| Lease Time                | This setting specifies the length of time throughout which an IP address of a DHCP client remains valid. Upon expiration of <b>Lease Time</b> , the assigned IP address will no longer be valid and the IP address assignment must be renewed.                                                                                                    |
| DNS Servers               | This option allows you to input the DNS server addresses to be offered to DHCP clients. If <b>Assign DNS server automatically</b> is selected, the Pepwave router's built-<br>in DNS server address (i.e., LAN IP address) will be offered.                                                                                                    |
| WINS Servers              | This option allows you to specify the Windows Internet Name Service (WINS) server.<br>You may choose to use the built-in WINS server or external WINS servers. When<br>this unit is connected using SpeedFusion <sup>™</sup> , other VPN peers can share this unit's<br>built-in WINS server by entering this unit's LAN IP address in their <b>DHCP WINS</b><br><b>Servers</b> setting. Therefore, all PC clients in the VPN can resolve the NetBIOS<br>names of other clients in remote peers. If you have enabled this option, a list of WINS<br>clients will be displayed at <b>Status&gt;WINS Clients</b> .                                                                                                    |
| BOOTP                     | Check this box to enable BOOTP on older networks that still require it.                                                                                                    |
| Extended DHCP<br>Option   | In addition to standard DHCP options (e.g. DNS server address, gateway address, subnet mask), you can specify the value of additional extended DHCP options, as defined in RFC 2132. With these extended options enabled, you can pass additional configuration information to LAN hosts. To define an extended DHCP option, click the <b>Add</b> button, choose the option to define, and then enter its value. For values that are in IP address list format, you can enter one IP address per line in the provided text area input control. Each option can be defined once only.                                                                                                    |
| DHCP<br>Reservation       | This setting reserves the assignment of fixed IP addresses for a list of computers on the LAN. The computers to be assigned fixed IP addresses on the LAN are identified by their MAC addresses. The fixed IP address assignment is displayed as a cross-reference list between the computers' names, MAC addresses, and fixed IP addresses.<br><b>Name</b> (an optional field) allows you to specify a name to represent the device. MAC addresses should be in the format of <b>00:AA:BB:CC:DD:EE</b> . Press to create a new record. Press to remove a record. Reserved clients information can be imported from the <b>Client List</b> , located at <b>Status&gt;Client List</b> . For more details, please refer to <b>Section 22.3</b> . |

To configure DHCP relay, first click the **button** found next to the **DHCP Server** option to display the settings.

| DHCP Relay Settings    |   |                                  |  |  |
|------------------------|---|----------------------------------|--|--|
| DHCP Relay             | ? | 👻 Enable                         |  |  |
| DHCP Server IP Address | ? | DHCP Server 1:<br>DHCP Server 2: |  |  |
| DHCP Option 82         | ? |                                  |  |  |

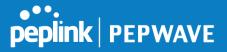

|                           | DHCP Relay Settings                                                                                                    |
|---------------------------|----------------------------------------------------------------------------------------------------|
| Enable                    | Check this box to turn on DHCP relay. Click the 🔯 icon to disable DHCP relay.                                                                                                    |
| DHCP Server IP<br>Address | Enter the IP addresses of one or two DHCP servers in the provided fields. The DHCP servers entered here will receive relayed DHCP requests from the LAN. For active-passive DHCP server configurations, enter active and passive DHCP server relay IP addresses in <b>DHCP Server 1</b> and <b>DHCP Server 2</b> . |
| DHCP Option 82            | DHCP Option 82 includes device information as relay agent for the attached client when forwarding DHCP requests from client to server. This option also embeds the device's MAC address and network name in circuit and remote IDs. Check this box to enable DHCP Option 82.                                       |

Once DHCP is set up, configure LAN Physical Settings, Static Route Settings, WINS Server Settings, and DNS Proxy Settings as noted above.

# 8.2 **Port Settings**

| Port Settings |        |        |                    |           |       |
|---------------|--------|--------|--------------------|-----------|-------|
| Port Name     | Enable | Speed  | Advertise<br>Speed | Port Type | VLAN  |
| LAN Port 1    |        | Auto 🔻 | 8                  | Trunk 🔻   | Any   |
| LAN Port 2    |        |        |                    | Trunk 🔻   | Any 🔻 |
| LAN Port 3    |        |        | <b></b>            | Trunk 🔻   | Any   |
| LAN Port 4    |        |        |                    | Trunk 🔻   | Any 🔻 |

To configure port settings, navigate to **Network > Port Settings** 

On this screen, you can enable specific ports, as well as determine the speed of the LAN ports, whether each port is a trunk or access port, can well as which VLAN each link belongs to, if any.

# 8.3 Captive Portal

The captive portal serves as a gateway that clients have to pass if they wish to access the internet using your router. To configure, navigate to **Network>LAN>Captive Portal**.

| Untagged LAN                                                           |                                                                                                    |                                                                                                    |
|------------------------------------------------------------------------|----------------------------------------------------------------------------------------------------|----------------------------------------------------------------------------------------------------|
| captive-portal.peplink.com                                             | Default                                                                                                    |                                                                                                    |
| Open Access O User Auth                                                | hentication                                                                                                    |                                                                                                    |
| 30mins (0: Unlimited)0MB (0: Unlimited)                                |                                                                                                    |                                                                                                    |
| <ul> <li>Daily at 00 • :00</li> <li>1440 minutes after quot</li> </ul> | ta reached                                                                                                    |                                                                                                    |
| Domain Name / IP Address                                               |                                                                                                    | +                                                                                                    |
| MAC / IP Address                                                       |                                                                                                    | +                                                                                                    |
|                                                                        | <ul> <li>captive-portal.peplink.com</li> <li>Open Access User Aut</li> <li>30 mins (0: Unlimited)</li> <li>Dally at 00 • :00</li> <li>1440 minutes after quo</li> <li>2 Domain Name / IP Address</li> </ul> | Captive-portal.peplink.com       Default            • Open Access         • User Authentication         30         mins (0: Unlimited)         • MB (0: Unlimited)         • Dally at 00         1440         minutes after quota reached         • Domain Name / IP Address         • Omain Name / IP Address         • Omain Name / IP Address         • Omain Name / IP Address         • Omain Name / IP Address         • Omain Name / IP Address         • Omain Name / IP Address         • Omain Name / IP Address         • Omain Name / IP Address         • Omain Name / IP Address         • Omain Name / IP Address         • Omain Name / IP Address         • Omain Name / IP Address         • Other IP Address         • Other IP Addrest |

|               | Captive Portal Settings                                                                                                    |  |  |
|---------------|----------------------------------------------------------------------------------------------------|--|--|
| Enable        | Check <b>Enable</b> and then, optionally, select the LANs/VLANs that will use the captive portal.                                                                                                    |  |  |
| Hostname      | To customize the portal's form submission and redirection URL, enter a new URL in this field. To reset the URL to factory settings, click <b>Default</b> .                                                                                                    |  |  |
| Access Mode   | Click <b>Open Access</b> to allow clients to freely access your router. Click <b>User Authentication</b> to force your clients to authenticate before accessing your router.                                                                                                    |  |  |
| RADIUS Server | This authenticates your clients through a RADIUS server. After selecting this option, you will see the following fields:         Authentication         Authentication |  |  |
| LDAP Server   | This authenticates your clients through a LDAP server. Upon selecting this option, you will see the following fields:                                                                                                    |  |  |

peplink | PEPWAVE

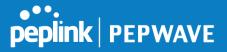

|                     | Fill in the necessary information to complete your connection to the server and enable authentication.                                                                                                    |
|---------------------|----------------------------------------------------------------------------------------------------|
| Access Quota        | Set a time and data cap to each user's Internet usage.                                                                                                    |
| Quota Reset<br>Time | This menu determines how your usage quota resets. Setting it to <b>Daily</b> will reset<br>it at a specified time every day. Setting a number of <b>minutes after quota</b><br><b>reached</b> establish a timer for each user that begins after the quota has been<br>reached. |
| Allowed<br>Networks | Add networks that can bypass the captive Portal in this field.<br>To whitelist a network, enter the domain name / IP address here and click .<br>To delete an existing network from the list of allowed networks, click the<br>button next to the listing.                     |
| Allowed<br>Clients  | Add MAC address and /or IP addresses for client devices that are allowed to bypass the Captive Portal. Clients accessing these domains and IP addresses will not be redirected to the splash page.                                                                             |
| Splash Page         | Here, you can choose between using the Pepwave router's built-in captive portal and redirecting clients to a URL you define.                                                                                                    |

The **Portal Customization** menu has two options: **Preview** and **IC**. Clicking **Preview** displays a pop-up previewing the captive portal that your clients will see. Clicking **C** displays the following menu:

| •••     |         |
|---------|---------|
| peplink | PEPWAVE |

| Portal Customization |                                                                                                    |
|----------------------|----------------------------------------------------------------------------------------------------|
| Logo Image           | <ul> <li>No image [Use default Logo Image]</li> <li>Choose File No file chosen</li> <li>NOTE: Size max 512KB, Supported images types: JPEG, PNG and GIF.</li> </ul> |
| Message              |                                                                                                    |
| Terms & Conditions   | [Use default Terms & Conditions]                                                                                                    |
| Custom Landing Page  | ✓ http://                                                                                                    |

| Portal Customization      |                                                                                                    |  |
|---------------------------|----------------------------------------------------------------------------------------------------|--|
| Logo Image                | Click the <b>Choose File</b> button to select a logo to use for the built-in portal.                                                                                     |  |
| Message                   | If you have any additional messages for your users, enter them in this field.                                                                                            |  |
| Terms &<br>Conditions     | If you would like to use your own set of terms and conditions, please enter them here. If left empty, the built-in portal will display the default terms and conditions. |  |
| Custom<br>Landing<br>Page | Fill in this field to redirect clients to an external URL.                                                                                                    |  |

# 9 Configuring the WAN Interface(s)

WAN Interface settings are located at **Network>WAN**. To reorder WAN priority, drag on the appropriate WAN by holding the left mouse button, move it to the desired priority (the first one would be the highest priority, the second one would be lower priority, and so on), and drop it by releasing the mouse button.

| 1 WAN 1                  | Connected                                  | Details |
|--------------------------|--------------------------------------------|---------|
| 2 WAN 2                  | Connected                                  | Details |
| P <mark>riority 2</mark> |                                            |         |
| 🚹 Cellular 1             | No SIM Card Detected Reload SIM            | Details |
| 2 Cellular 2             | No SIM Card Detected Reload SIM            | Details |
| Priority 3               |                                            |         |
|                          | Drag desired (Priority 3) connections here |         |
| Disabled                 |                                            |         |
| 🔄 🐼 Wi-Fi WAN            | Disabled                                   | Details |

To able a particular WAN connection, drag on the appropriate WAN by holding the left mouse button, move it the **Disabled** row, and drop it by releasing the mouse button.

You can also set priorities on the **Dashboard**. Click the **Details** button in the corresponding row to modify the connection setting.

#### **Important Note**

Connection details will be changed and become effective immediately after clicking the Save and Apply button.

## 9.1 Ethernet WAN

| Health Check Settings |   |                                                                       |  |  |
|-----------------------|---|-----------------------------------------------------------------------|--|--|
| Health Check Method   | ? | PING T                                                                |  |  |
| PING Hosts            | ? | Host 1: 8.8.8.8<br>Host 2:<br>Use first two DNS servers as PING Hosts |  |  |
| Timeout               | ? | 5 v second(s)                                                         |  |  |
| Health Check Interval | ? | 5 second(s)                                                           |  |  |
| Health Check Retries  | ? | 3 •                                                                   |  |  |
| Recovery Retries      | ? | 3 •                                                                   |  |  |

|              | Health Check Settings                                                                                                    |
|--------------|----------------------------------------------------------------------------------------------------|
| Health Check | This field specifies the Health Check method to be used for this WAN connection.                                                               |
| Method       | <ul> <li>Disabled - The WAN connection is always considered to be up and will not<br/>be treated as down for any IP routing errors.</li> </ul> |

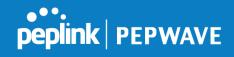

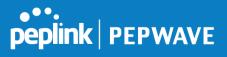

|                          | <ul> <li>PING - ICMP PING packets will be issued to test connectivity with configurable target IP addresses or host names.</li> <li>DNS Lookup - DNS lookups will be issued to test the connectivity with configurable target DNS server IP addresses.</li> <li>HTTP - HTTP connections will be issued to test the connectivity with configurable URLs and strings to match.</li> </ul> |  |
|--------------------------|----------------------------------------------------------------------------------------------------|--|
|                          | Default: DNS Lookup                                                                                                    |  |
|                          | These fields are for specifying the target IP addresses or host names where ICMP<br>Ping packets will be sent to for health check.                                                                                                    |  |
| PING Hosts               | If the box Use first two DNS servers as PING Hosts is checked, the first two DNS servers will be the ping targets for checking the connection healthiness. If the box is not checked, the field Host 1 must be filled and the field Host 2 is optional.                                                                                                    |  |
|                          | The connection is considered to be up if ping responses are received from any one of the ping hosts.                                                                                                    |  |
| Timeout                  | If a health check test cannot be completed within the specified amount of time, the test will be treated as failed.                                                                                                    |  |
| Health Check<br>Interval | This is the time interval between each health check test.                                                                                                    |  |
| Health Check<br>Retries  | <b>ck</b> This is the number of consecutive check failures before treating a connection as down.                                                                                                    |  |
| Recovery<br>Retries      | This is the number of responses required after a health check failure before treating a connection as up again.                                                                                                    |  |

| Bandwidth Allowance<br>Monitor | ? | 🕑 Enable                                                                                                    |
|--------------------------------|---|----------------------------------------------------------------------------------------------------|
| Action                         | ? | Email notification is currently disabled. You can get notified when usage<br>hits 75%/95% of monthly allowance by enabling <u>Email Notification</u> .<br>Disconnect when usage hits 100% of monthly allowance |
| Start Day                      | ? | On 1st • of each month at 00:00 midnight                                                                                                    |
| Monthly Allowance              | ? | MB V                                                                                                    |

|           | Bandwidth Allowance Monitor Settings                                  |
|-----------|-----------------------------------------------------------------------|
| Bandwidth | Check the box Enable to enable bandwidth usage monitoring on this WAN |

| Allowance<br>Monitor | connection for each billing cycle. When this option is not enabled, bandwidth usage of each month is still being tracked but no action will be taken.                                                                                                    |
|----------------------|----------------------------------------------------------------------------------------------------|
|                      | If Email Notification is enabled, you will receive an email notification when usage hits 75% and 95% of the monthly allowance.                                                                                                    |
| Action               | If the box Disconnect when usage hits 100% of monthly allowance is checked, this WAN connection will be disconnected automatically when the usage hits the monthly allowance. It will not resume unless this option has been turned off or the usage has been reset when a new billing cycle starts. |
| Start Day            | This option allows you to select which day of the month a billing cycle starts.                                                                                                    |
| Monthly<br>Allowance | This field is to specify the bandwidth allowance for each billing cycle.                                                                                                    |

| Additional Public IP Sett       | ings                      |                     |          |  |
|---------------------------------|---------------------------|---------------------|----------|--|
| Additional Public IP<br>Address | IP Address<br>Subnet Mask | 255.255.255.0 (/24) | <b>T</b> |  |
|                                 |                           | 1                   |          |  |
|                                 |                           |                     | *        |  |
|                                 |                           |                     | • Delete |  |

#### Additional Public IP Settings

If you have access to status public IP addresses, you can assign them on this field.

| Dynamic DNS Settings            |          |   |  |
|---------------------------------|----------|---|--|
| Dynamic DNS Service<br>Provider | Disabled | • |  |

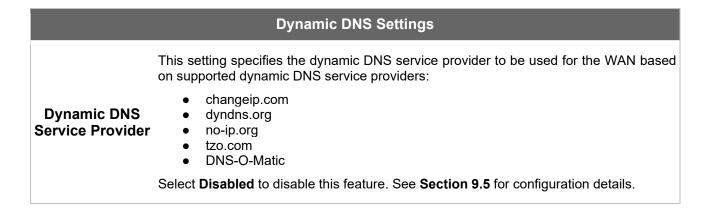

peplink PEPWAVE

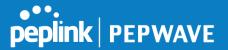

#### 9.1.1 DHCP Connection

There are four possible connection methods:

- 1. DHCP
- 2. Static IP
- 3. PPPoE
- 4. L2TP

The DHCP connection method is suitable if the ISP provides an IP address automatically using DHCP (e.g., satellite modem, WiMAX modem, cable, Metro Ethernet, etc.).

| Connection Method   | () DHCP •                                                                                                    |  |
|---------------------|----------------------------------------------------------------------------------------------------|--|
| Routing Mode        | (?) • NAT                                                                                                    |  |
| IP Address          | 10.88.3.158                                                                                                    |  |
| Subnet Mask         | 255.255.255.0                                                                                                    |  |
| Default Gateway     | 10.88.3.253                                                                                                    |  |
| Hostname (Optional) | Use custom hostname                                                                                                    |  |
| DNS Servers         | <ul> <li>Obtain DNS server address automatically<br/>10.88.3.1</li> <li>Use the following DNS server address(es)<br/>DNS Server 1:<br/>DNS Server 2:</li> </ul> |  |

|                                                | DHCP Connection Settings                                                                                                    |
|------------------------------------------------|----------------------------------------------------------------------------------------------------|
| Routing Mode                                   | NAT allows substituting the real address in a packet with a mapped address that is routable on the destination network. By clicking the help icon in this field, you can display the <b>IP Forwarding</b> option, if your network requires it.                                 |
| IP Address/ Subnet<br>Mask/ Default<br>Gateway | This information is obtained from the ISP automatically.                                                                                                    |
| Hostname<br>(Optional)                         | If your service provider's DHCP server requires you to supply a hostname value upon acquiring an IP address, you may enter the value here. If your service provider does not provide you with the value, you can safely bypass this option.                                    |
|                                                | Each ISP may provide a set of DNS servers for DNS lookups. This setting specifies the DNS (Domain Name System) servers to be used when a DNS lookup is routed through this connection.                                                                                         |
| DNS Servers                                    | Selecting <b>Obtain DNS server address automatically</b> results in the DNS servers being assigned by the WAN DHCP server to be used for outbound DNS lookups over the connection. (The DNS servers are obtained along with the WAN IP address assigned from the DHCP server.) |
|                                                | When <b>Use the following DNS server address(es)</b> is selected, you may enter custom DNS server addresses for this WAN connection into the <b>DNS Server 1</b> and <b>DNS Server 2</b> fields.                                                                               |

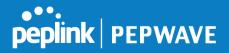

#### 9.1.2 Static IP Connection

The static IP connection method is suitable if your ISP provides a static IP address to connect directly.

| Connection Method | Static IP 🔻                                                                                                |  |
|-------------------|----------------------------------------------------------------------------------------------------|--|
| Routing Mode 🕜    | • NAT                                                                                                    |  |
| IP Address        | 10.88.3.158                                                                                                |  |
| Subnet Mask       | 255.255.255.0                                                                                              |  |
| Default Gateway   | 10.88.3.253                                                                                                |  |
| IP Address        |                                                                                                    |  |
| Subnet Mask       | 255.255.255.0 (/24)                                                                                        |  |
| Default Gateway   |                                                                                                    |  |
| DNS Servers       | <ul> <li>Use the following DNS server address(es)</li> <li>DNS Server 1:</li> <li>DNS Server 2:</li> </ul> |  |

#### **Static IP Settings**

| Routing Mode                                        | NAT allows substituting the real address in a packet with a mapped address that is routable on the destination network. By clicking the help icon in this field, you can display the <b>IP Forwarding</b> option, if your network requires it.                                                                                                    |
|-----------------------------------------------------|----------------------------------------------------------------------------------------------------|
| IP Address /<br>Subnet Mask /<br>Default<br>Gateway | These settings allow you to specify the information required in order to communicate on the Internet via a fixed Internet IP address. The information is typically determined by and can be obtained from the ISP.                                                                                                    |
| DNS Servers                                         | Each ISP may provide a set of DNS servers for DNS lookups. This setting specifies the DNS (Domain Name System) servers to be used when a DNS lookup is routed through this connection. Selecting <b>Obtain DNS server address automatically</b> results in the DNS servers being assigned by the WAN DHCP server to be used for outbound DNS lookups over the connection. (The DNS servers are obtained along with the WAN IP address assigned from the DHCP server.) When <b>Use the following DNS server address(es)</b> is selected, you may enter custom DNS server addresses for this WAN connection into the <b>DNS Server 1</b> and <b>DNS Server 2</b> fields. |

#### 9.1.3 **PPPoE** Connection

This connection method is suitable if your ISP provides a login ID/password to connect via PPPoE.

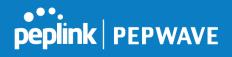

| Connection Method       | PPPoE •                                                                                                    |
|-------------------------|----------------------------------------------------------------------------------------------------|
| Routing Mode            | • NAT                                                                                                    |
| IP Address              | 10.88.3.158                                                                                                    |
| Subnet Mask             | 255.255.255.0                                                                                                    |
| Default Gateway         | 10.88.3.253                                                                                                    |
| PPPoE User Name         |                                                                                                    |
| PPPoE Password          |                                                                                                    |
| Confirm PPPoE Password  |                                                                                                    |
| Service Name (Optional) | Leave it blank unless it is provided by ISP                                                                                                    |
| IP Address (Optional)   | Leave it blank unless it is provided by ISP                                                                                                    |
| DNS Servers             | <ul> <li>Obtain DNS server address automatically<br/>10.88.3.1</li> <li>Use the following DNS server address(es)<br/>DNS Server 1:<br/>DNS Server 2:</li> </ul> |

#### **PPPoE Settings**

| Routing Mode                                     | NAT allows substituting the real address in a packet with a mapped address that is routable on the destination network. By clicking the help icon in this field, you can display the <b>IP Forwarding</b> option, if your network requires it.                                                                                                    |
|--------------------------------------------------|----------------------------------------------------------------------------------------------------|
| IP Address /<br>Subnet Mask /<br>Default Gateway | This information is obtained from the ISP automatically.                                                                                                    |
| PPPoE Username /<br>Password                     | Enter the required information in these fields in order to connect via PPPoE to the ISP. The parameter values are determined by and can be obtained from the ISP.                                                                                                    |
| Confirm PPPoE<br>Password                        | Verify your password by entering it again in this field.                                                                                                    |
| Service Name<br>(Optional)                       | Service name is provided by the ISP.<br>Note: Leave this field blank unless it is provided by your ISP.                                                                                                    |
| IP Address<br>(Optional)                         | If your ISP provides a PPPoE IP address, enter it here.<br>Note: Leave this field blank unless it is provided by your ISP.                                                                                                    |
| DNS Servers                                      | Each ISP may provide a set of DNS servers for DNS lookups. This setting specifies the DNS (Domain Name System) servers to be used when a DNS lookup is routed through this connection. Selecting <b>Obtain DNS server address automatically</b> results in the DNS servers being assigned by the WAN DHCP server to be used for outbound DNS lookups over the connection. (The DNS servers are obtained along with the WAN IP address assigned from the DHCP server.) When <b>Use the following DNS server address(es)</b> is selected, you may enter custom DNS server addresses for this WAN connection into the <b>DNS Server 1</b> and <b>DNS Server 2</b> fields. |

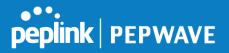

# 9.1.4 L2TP Connection

L2TP has all the compatibility and convenience of PPTP with greater security. Combine this with IPsec for a good balance between ease of use and security.

| Connection Method        | L2TP V                                                                                                    |  |
|--------------------------|----------------------------------------------------------------------------------------------------|--|
| Routing Mode 🕜           | • NAT                                                                                                    |  |
| IP Address               | 10.88.3.158                                                                                                    |  |
| Subnet Mask              | 255.255.255.0                                                                                                    |  |
| Default Gateway          | 10.88.3.253                                                                                                    |  |
| L2TP User Name           |                                                                                                    |  |
| L2TP Password            |                                                                                                    |  |
| Confirm L2TP Password    |                                                                                                    |  |
| Server IP Address / Host |                                                                                                    |  |
| Address Type             | Dynamic IP      Static IP                                                                                                    |  |
| DNS Servers              | <ul> <li>Obtain DNS server address automatically<br/>10.88.3.1</li> <li>Use the following DNS server address(es)<br/>DNS Server 1:<br/>DNS Server 2:</li> </ul> |  |

| L2TP Settings               |                                                                                                    |
|-----------------------------|----------------------------------------------------------------------------------------------------|
| L2TP Username /<br>Password | Enter the required information in these fields in order to connect via L2TP to your ISP.<br>The parameter values are determined by and can be obtained from your ISP.                  |
| Confirm L2TP<br>Password    | Verify your password by entering it again in this field.                                                                                                    |
| Server IP<br>Address / Host | L2TP server address is a parameter which is provided by your ISP.<br>Note: Leave this field blank unless it is provided by your ISP.                                                   |
| Address Type                | Your ISP will also indicate whether the server IP address is Dynamic or Static.<br>Please click the appropriate value.                                                                 |
|                             | Each ISP may provide a set of DNS servers for DNS lookups. This setting specifies the DNS (Domain Name System) servers to be used when a DNS lookup is routed through this connection. |
| DNS Servers                 | Selecting <b>Obtain DNS server address automatically</b> results in the DNS servers assigned by the PPPoE server to be used for outbound DNS lookups over the WAN connection.          |
|                             | (The DNS servers are obtained along with the WAN IP address assigned from the PPPoE server.)                                                                                           |
|                             | When Use the following DNS server address(es) is selected, you can enter                                                                                                    |

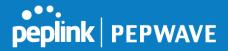

custom DNS server addresses for this WAN connection into the DNS server 1 and DNS server 2 fields.

# 9.2 Cellular WAN

| WAN Connection Stat<br>Priority 1 (Highest) |                                            | ······  |
|---------------------------------------------|--------------------------------------------|---------|
| 1 WAN 1                                     | Connected                                  | Details |
| 2 WAN 2                                     | Connected                                  | Details |
| Priority 2                                  |                                            |         |
| T Cellular 1                                | No SIM Card Detected Reload SIM            | Details |
| 2 Cellular 2                                | SIM Card Detected Reload SIM               | Details |
| Priority 3                                  |                                            |         |
|                                             | Drag desired (Priority 3) connections here |         |
| Disabled                                    |                                            |         |
| 🗟 WI-FI WAN                                 | Disabled                                   | Details |

To access cellular WAN settings, click Network>WAN>Details.

#### **Connection Details**

| Cellular 1 Status |                                      |  |
|-------------------|--------------------------------------|--|
| IMSI              | (No SIM Card Detected)               |  |
| MEID              | A100001F7DC038<br>270113180708241208 |  |
| ESN               | 8052FC8A                             |  |
| IMEI              | 356144040031862                      |  |

| Cellular Status |                                                                                                    |
|-----------------|----------------------------------------------------------------------------------------------------|
| IMSI            | This is the International Mobile Subscriber Identity which uniquely identifies the SIM card. This is applicable to 3G modems only.                                                                                                    |
| MEID            | Some Pepwave routers support both HSPA and EV-DO. For Sprint or Verizon Wireless EV-DO users, a unique MEID identifier code (in hexadecimal format) is used by the carrier to associate the EV-DO device with the user. This information is presented in hex and decimal format. |
| ESN             | This serves the same purpose as MEID HEX but uses an older format.                                                                                                    |
| IMEI            | This is the unique ID for identifying the modem in GSM/HSPA mode.                                                                                                    |

| Connection Settings             |                                                                                                    |  |
|---------------------------------|----------------------------------------------------------------------------------------------------|--|
| WAN Connection Name             | Cellular                                                                                                    |  |
| Enable                          | Always on                                                                                                    |  |
| Routing Mode                    | ② ● NAT ○ IP Forwarding                                                                                                    |  |
| Network Mode                    | 💿 Auto 💿 Generic 🔍 AT&T / T-Mobile 🖲 Sprint 🔍 Verizon Wireless                                                                                                    |  |
| Subnet Selection                | 🕐 💿 Auto 🛇 Force /31 Subnet                                                                                                    |  |
| Connection Priority             | Image: Second Second |  |
| Independent from Backup<br>WANs |                                                                                                    |  |
| Idle Disconnect                 | I minutes<br>Time value is global. A change will affect all WAN profiles.                                                                                                    |  |
| DNS Servers                     | <ul> <li>Obtain DNS server address automatically</li> <li>Use the following DNS server address(es)</li> <li>DNS Server 1:</li> <li>DNS Server 2:</li> </ul>                                                                                                    |  |

| Connection Settings       |                                                                                                    |
|---------------------------|----------------------------------------------------------------------------------------------------|
| WAN<br>Connection<br>Name | Indicate a name you wish to give this WAN connection                                                                                                    |
| Enable                    | Click the checkbox to toggle the on and off state of this connection.                                                                                                    |
| Routing Mode              | This option allows you to select the routing method to be used in routing IP frames via the WAN connection. The mode can be either NAT (Network Address Translation) or IP Forwarding.<br>In the case if you need to choose IP Forwarding for your scenario. Click the 🖉 button to enable IP Forwarding.                                                                                                    |
| Subnet<br>Selection       | Choose between:<br><b>Auto</b> : The subnet mask will be set automatically.<br><b>Force /31 Subnet</b> : The subnet mask will be set as 255.255.255.254(/31), and the gateway IP address will be recalculated.                                                                                                    |
| Connection<br>Priority    | <ul> <li>This option allows you to configure the WAN connection whether for normal daily usage or as a backup connection only.</li> <li>If <b>Always-on</b> is chosen, the WAN connection will be kept on continuously, regardless of the priority of other WAN connections.</li> <li>If <b>Backup</b> is chosen, the WAN connection will depend on other WAN connections. It will not be used when one or more higher priority dependent WAN connections are</li> </ul> |

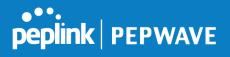

|                                    | connected.                                                                                                    |
|------------------------------------|----------------------------------------------------------------------------------------------------|
| Independent<br>from Backup<br>WANs | If this is checked, the connection will be working independent from other Backup WAN connections. Those in Backup Priority will ignore the status of this WAN connection, and will be used when none of the other higher priority connections are available.                                                                                                    |
| Idle Disconnect                    | If this is checked, the connection will disconnect when idle after the configured Time value.<br>This option is disabled by default.                                                                                                    |
|                                    | Each ISP may provide a set of DNS servers for DNS lookups. This setting specifies the DNS (Domain Name System) servers to be used when a DNS lookup is routed through this connection.                                                                                                    |
| DNS Servers                        | Selecting Obtain DNS server address automatically results in the DNS servers<br>assigned by the WAN DHCP server being used for outbound DNS lookups over the<br>connection. (The DNS servers are obtained along with the WAN IP address assigned<br>by<br>the DHCP server.) When Use the following DNS server address(es) is selected, you<br>may enter custom DNS server addresses for this WAN connection into the DNS server<br>1 and DNS server 2 fields. |

| •••     |         |
|---------|---------|
| peplink | PEPWAVE |

| Cellular Settings               |                                                                                                    | ?                                                                                                    |
|---------------------------------|----------------------------------------------------------------------------------------------------|----------------------------------------------------------------------------------------------------|
| SIM Card                        | $\odot$ Both SIMs $\bigcirc$ SIM A Only $\bigcirc$ SIM B Only                                                                                        |                                                                                                    |
| Preferred SIM Card              | ● No Preference ○ SIM A ○ SIM B                                                                                                    |                                                                                                    |
|                                 | SIM Card A                                                                                                    | SIM Card B                                                                                                    |
| Network Selection               | 💿 Auto 🔾 Manual                                                                                                    | ● Auto ○ Manual                                                                                                    |
| LTE/3G                          | LTE Only <b>•</b>                                                                                                    | LTE Only V                                                                                                    |
| Optimal Network Discovery       |                                                                                                    |                                                                                                    |
| Band Selection                  | Auto                                                                                                    | Auto •                                                                                                    |
| Data Roaming                    |                                                                                                    |                                                                                                    |
| Authentication                  | Auto                                                                                                    |                                                                                                    |
| Operator Settings               | Auto O Custom     Auto O Custom                                                                                                    |                                                                                                    |
| APN                             | REPORT REPORT                                                                                                    |                                                                                                    |
| Username                        |                                                                                                    |                                                                                                    |
| Password                        |                                                                                                    |                                                                                                    |
| Confirm Password                |                                                                                                    |                                                                                                    |
| SIM PIN (Optional)              |                                                                                                    |                                                                                                    |
|                                 | (Confirm)                                                                                                    | (Confirm)                                                                                                    |
| Bandwidth Allowance Monitor 🛛 🥐 | 🕑 Enable                                                                                                    | Enable                                                                                                    |
| Action                          | <ul> <li>Receive email notification</li> <li>Reserve for management traffic when usage hits 100%</li> <li>Disconnect when usage hits 100%</li> </ul> | <ul> <li>Receive email notification</li> <li>Reserve for management traffic when usage hits 100%</li> <li>Disconnect when usage hits 100%</li> </ul> |
| Start Day                       | On 26th • of each month                                                                                                    | On 21st • of each month                                                                                                    |
| Monthly Allowance               | 4 GB 🔻                                                                                                    | 22 GB 🔻                                                                                                    |

# **Cellular Settings**

| SIM Card                        | Indicate which SIM card this cellular WAN will use. Only applies to cellular WAN with redundant SIM cards.                                                                                                    |
|---------------------------------|----------------------------------------------------------------------------------------------------|
| Preferred SIM<br>Card           | If both cards were enabled on the above field, then you can designate the priority of the SIM card slots here.                                                                                                    |
| LTE/3G                          | This drop-down menu allows restricting cellular to particular band. Click the 2 button to enable the selection of specific bands.                                                                                                    |
| Optimal<br>Network<br>Discovery | Cellular WAsN by default will only handover from 3G to LTE network when there is no active data traffic, enable this option will make it run the handover procedures after fallback to 3G for a defined effective period, even this may interrupt the connectivity for a short while. |
| Band Selection                  | When set to Auto, band selection allows for automatically connecting to available, supported                                                                                                    |

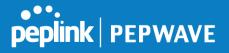

|                                        | bands (frequencies) .<br>When set to Manual, you can manually select the bands (frequencies) the SIM will connect to.                                                                                                    |
|----------------------------------------|----------------------------------------------------------------------------------------------------|
| Data Roaming                           | This checkbox enables data roaming on this particular SIM card. When data roaming is enabled this option allows you to select in which countries the SIM has a data connection. The option is configured by using MMC (country) codes.Please check your service provider's data roaming policy before proceeding.                                                                                                    |
| Authentication                         | Choose from <b>PAP Only</b> or <b>CHAP Only</b> to use those authentication methods exclusively. Select <b>Auto</b> to automatically choose an authentication method.                                                                                                    |
| Operator Settings                      | This setting alloes allows you to configure the APN settings of your connection. If <b>Auto</b> is selected, the mobile operator should be detected automatically. The connected device will be configured and connection will be made automatically. If there is any difficulty in making connection, you may select <b>Custom</b> to enter your carrier's <b>APN</b> , <b>Login</b> , <b>Password</b> , and <b>Dial Number</b> settings manually. The correct values can be obtained from your carrier. The default and recommended setting is <b>Auto</b> . |
| APN / Login /<br>Password /<br>SIM PIN | When <b>Auto</b> is selected, the information in these fields will be filled automatically. Select <b>Custom</b> to customize these parameters. The parameter values are determined by and can be obtained from the ISP.                                                                                                    |
| Bandwidth<br>Allowance<br>Monitor      | Check the box Enable to enable bandwidth usage monitoring on this WAN connection for each billing cycle. When this option is not enabled, bandwidth usage of each month is still being tracked but no action will be taken.                                                                                                    |
| Action                                 | If email notification is enabled, you will be notified by email when usage hits 75% and 95% of the monthly allowance. If <b>Disconnect when usage hits 100% of monthly allowance</b> is checked, this WAN connection will be disconnected automatically when the usage hits the monthly allowance. It will not resume connection unless this option has been turned off or the usage has been reset when a new billing cycle starts.                                                                                                    |
| Start Day                              | This option allows you to define which day of the month each billing cycle begins.                                                                                                    |
| Monthly<br>Allowance                   | This field is for defining the maximum bandwidth usage allowed for the WAN connection each month.                                                                                                    |

#### **Signal Threshold Settings**

| Signal Threshold Settings |                         |
|---------------------------|-------------------------|
| Acceptable Level          | the star star star star |
|                           |                         |

If signal threshold is defined, this connection will be treated as down when a weaker than threshold signal is determined.

The following values are used by the threshold scale:

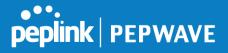

|             | 0 bars | 1 bar | 2 bars | 3 bars | 4 bars | 5 bars |
|-------------|--------|-------|--------|--------|--------|--------|
| LTE / RSSRP | -140   | -128  | -121   | -114   | -108   | -98    |
| 3G / RSSI   | -120   | -100  | -95    | -90    | -85    | -75    |

To define the threshold manually using specific signal strength values, please click on the question Mark and the following field will be visible.

| Signal Threshold Settings |           |     |                | ?    |
|---------------------------|-----------|-----|----------------|------|
| LTE                       | RSRP: n/a | dBm | (Recovery: n/a | dBm) |
|                           | SINR: n/a | dB  | (Recovery: n/a | dB)  |
| 3G                        | RSSI: n/a | dBm | (Recovery: n/a | dBm) |

|                                    | General Settings                                                                                                    |
|------------------------------------|----------------------------------------------------------------------------------------------------|
| Independent<br>from Backup<br>WANs | If this is checked, the connection will be working independent from other Backup WAN connections. Those in Backup Priority will ignore the status of this WAN connection, and will be used when none of the other higher priority connections are available.                                                     |
| Standby State                      | This option allows you to choose whether to remain connected or disconnected when<br>this WAN connection is no longer in the highest priority and has entered the standby<br>state. When <b>Remain connected</b> is chosen, bringing up this WAN connection to active<br>makes it immediately available for use. |
| Idle Disconnect                    | When Internet traffic is not detected within the user-specified timeframe, the modem will automatically disconnect. Once the traffic is resumed by the LAN host, the connection will be re-activated.                                                                                                    |

| Health Check Settings |   |              |           |  |  |
|-----------------------|---|--------------|-----------|--|--|
| Health Check Method   | ? | SmartCheck 🔻 |           |  |  |
| Timeout               | ? | 5 second(s)  |           |  |  |
| Health Check Interval | ? | 10 •         | second(s) |  |  |
| Health Check Retries  | ? | 3 🔻          |           |  |  |
| Recovery Retries      | ? | 3 🔻          |           |  |  |

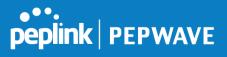

|                          | Health Check Settings                                                                                                    |
|--------------------------|----------------------------------------------------------------------------------------------------|
| Health Check<br>Method   | This setting allows you to specify the health check method for the cellular connection.<br>Available options are <b>Disabled</b> , <b>Ping</b> , <b>DNS Lookup</b> , <b>HTTP</b> , and <b>SmartCheck</b> . The<br>default method is <b>DNS Lookup</b> . See <b>Section 10.4</b> for configuration details. |
| Timeout                  | If a health check test cannot be completed within the specified amount of time, the test will be treated as failed.                                                                                                    |
| Health Check<br>Interval | This is the time interval between each health check test.                                                                                                    |
| Health Check<br>Retries  | This is the number of consecutive check failures before treating a connection as down.                                                                                                    |
| Recovery<br>Retries      | This is the number of responses required after a health check failure before treating a connection as up again.                                                                                                    |

| Dynamic DNS Settings            |          |  |  |  |
|---------------------------------|----------|--|--|--|
| Dynamic DNS Service<br>Provider | Disabled |  |  |  |

|                                    | Dynamic DNS Settings                                                                                                    |
|------------------------------------|----------------------------------------------------------------------------------------------------|
|                                    | This setting specifies the dynamic DNS service provider to be used for the WAN based<br>on supported dynamic DNS service providers: |
| Dynamic DNS<br>Service<br>Provider | <ul> <li>changeip.com</li> <li>dyndns.org</li> <li>no-ip.org</li> <li>tzo.com</li> <li>DNS-O-Matic</li> </ul>                       |
|                                    | Select <b>Disabled</b> to disable this feature. See <b>Section 9.5</b> for configuration details.                                   |

| MTU | 1428 Default |  |
|-----|--------------|--|
|-----|--------------|--|

|     | MTU                                                                                                    |
|-----|----------------------------------------------------------------------------------------------------|
| MTU | This field is for specifying the Maximum Transmission Unit value of the WAN connection.<br>An excessive MTU value can cause file downloads stall shortly after connected. You may<br>consult your ISP for the connection's MTU value. |

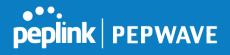

#### 9.3 Wi-Fi WAN

To access Wi-Fi WAN settings, click **Network>WAN>Details**.

| WAN Connection Settings         |                                  |
|---------------------------------|----------------------------------|
| WAN Connection Name             | Wi-Fi WAN Default                |
| Operating Schedule              | Always on 🔻                      |
| Independent from Backup<br>WANs |                                  |
| Standby State                   | Remain connected O Disconnected  |
| MTU                             | Auto  Custom Value: 1500 Default |
| Reply to ICMP PING              | ? • Yes O No                     |

|                                 | WAN Connection Settings                                                                                                    |
|---------------------------------|----------------------------------------------------------------------------------------------------|
| WAN Connection<br>Name          | Enter a name to represent this WAN connection.                                                                                                    |
| Operating<br>Schedule           | Click the drop-down menu to apply a time schedule to this interface.                                                                                                    |
| Independent from<br>Backup WANs | If this is checked, the connection will be working independent from other Backup WAN connections. Those in Backup Priority will ignore the status of this WAN connection, and will be used when none of the other higher priority connections are available.                                                                                                    |
| Standby State                   | This setting specifies the state of the WAN connection while in standby. The available options are <b>Remain Connected</b> (hot standby) and <b>Disconnect</b> (cold standby).                                                                                                    |
| MTU                             | This setting specifies the maximum transmission unit. By default, MTU is set to <b>Custom 1440</b> . You may adjust the MTU value by editing the text field. Click <b>Default</b> to restore the default MTU value. Select <b>Auto</b> and the appropriate MTU value will be automatically detected. The auto-detection will run each time the WAN connection establishes |
| Reply to ICMP<br>PING           | If this setting is disabled, the WAN connection will not respond to ICMP ping requests. By default, this setting is enabled.                                                                                                    |

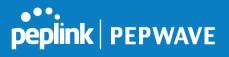

| Wi-Fi WAN Settings               | · · · · · · · · · · · · · · · · · · · |
|----------------------------------|---------------------------------------|
| Channel Width                    | 20 MHz                                |
| Channel Selection                | • Auto O Custom                       |
| Data Rate                        | ● Auto ○ Fixed                        |
| Output Power                     | Max 🔻 🖾 Boost                         |
| Roaming                          |                                       |
| Connect to Any Open Mode ?<br>AP | O Yes 🖲 No                            |
| Beacon Miss Counter              | 5                                     |

|                                | Wi-Fi WAN Settings                                                                                                    |
|--------------------------------|----------------------------------------------------------------------------------------------------|
| Channel Width                  | Select the channel width for this Wi-Fi WAN. 20MHz will have greater support for older devices using 2.4Ghz, while 40MHz is appropriate for networks with newer devices that connect using 5Ghz                                                                                                    |
| Channel<br>Selection           | Determine whether the channel will be automatically selected. If you select custom, the following table will appear:<br>Scan Channels          Scan Channels       Image: Clear All Image: Clear All I |
| Data Rate                      | Selecting Auto will enable the router to automatically determine the best data rate, while manually selecting a rate will force devices to connect using the fixed rate.                                                                                                    |
| Output Power                   | If you are setting up a network with many Wi-Fi devices in close proximity, then you can configure the output power here. Click the "boost" button for additional power. However, with that option ticked, output power may exceed local regulatory limits.                                                                                                    |
| Roaming                        | Checking this box will enable Wi-Fi roaming. Click the 🙆 icon for additional options.                                                                                                    |
| Connect to Any<br>Open Mode AP | This option is to specify whether the Wi-Fi WAN will connect to any open mode access points it finds.                                                                                                    |
| Beacon Miss<br>Counter         | This sets the threshold for the number of missed beacons.                                                                                                    |

| <b>Bandwidth Allowance Monit</b> | or management and a second second second second second second second second second second second second second                                      |
|----------------------------------|----------------------------------------------------------------------------------------------------|
| Bandwidth Allowance ?<br>Monitor |                                                                                                    |
| Action 🤶                         | Email notification is currently disabled. You can get notified when usage hits 75%/95% of monthly allowance by enabling <u>Email Notification</u> . |
| Start Day                        | On 1st • of each month at 00:00 midnight                                                                                                    |
| Monthly Allowance                | MB V                                                                                                    |

|        | Bandwidth Allowance Monitor                                                                                                    |
|--------|----------------------------------------------------------------------------------------------------|
|        | If <b>Error! Reference source not found.</b> is enabled, you will be notified by email when usage hits 75% and 95% of the monthly allowance.                                                                                                    |
| Action | If <b>Disconnect when usage hits 100% of monthly allowance</b> is checked, this WAN connection will be disconnected automatically when the usage hits the monthly allowance. It will not resume connection unless this option has been turned off or the usage has been reset when a new billing cycle starts. |

| Start Day            | This option allows you to define which day of the month each billing cycle begins.                |
|----------------------|---------------------------------------------------------------------------------------------------|
| Monthly<br>Allowance | This field is for defining the maximum bandwidth usage allowed for the WAN connection each month. |

| Health Check Method      | DNS Lookup                                                                                                    |
|--------------------------|----------------------------------------------------------------------------------------------------|
| Health Check DNS Servers | <ul> <li>Host 1:</li> <li>Host 2:</li> <li>Use first two DNS servers as Health Check DNS Servers</li> <li>Include public DNS servers</li> </ul> |
| Timeout                  | S ▼ second(s)                                                                                                    |
| Health Check Interval    | S second(s)                                                                                                    |
| Health Check Retries     | 3 T                                                                                                    |
| Recovery Retries         | 2 3 ▼                                                                                                    |

#### **Health Check Settings**

Method

This setting specifies the health check method for the WAN connection. This value can be configured as **Disabled**, **PING**, **DNS Lookup**, or **HTTP**. The default method is **DNS Lookup**. For mobile Internet connections, the value of **Method** can be configured as **Disabled** or **SmartCheck**.

#### **Health Check Disabled**

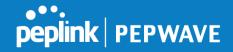

alth Check Method Disabled ealth Check disabled. Network problem cannot be detected When **Disabled** is chosen in the **Method** field, the WAN connection will always be considered as up. The connection will **NOT** be treated as down in the event of IP routing errors. Health Check Method: PING ? PING . ? Host 1: Host 2: Use first two DNS servers as PING Hosts ICMP ping packets will be issued to test the connectivity with a configurable target IP address or hostname. A WAN connection is considered as up if ping responses are received from either one or both of the ping hosts. This setting specifies IP addresses or hostnames with which connectivity is to be tested via ICMP ping. If Use first two DNS servers as Ping Hosts is checked, the **PING Hosts** target ping host will be the first DNS server for the corresponding WAN connection. Reliable ping hosts with a high uptime should be considered. By default, the first two DNS servers of the WAN connection are used as the ping hosts. Health Check Method: DNS Lookup DNS Lookup . Health Check DNS Servers ? Host 1: Host 2: Use first two DNS servers as Health Check DNS Servers Include public DNS servers DNS lookups will be issued to test connectivity with target DNS servers. The connection will be treated as up if DNS responses are received from one or both of the servers, regardless of whether the result was positive or negative. This field allows you to specify two DNS hosts' IP addresses with which connectivity is to be tested via DNS Lookup. If Use first two DNS servers as Health Check DNS Servers is checked, the first two DNS servers will be the DNS lookup targets for checking a connection's health. If the box is not checked, **Host 1** must be filled, while a value for **Host 2** is optional. If Include public DNS servers is selected and no response is received from all **Health Check** specified DNS servers, DNS lookups will also be issued to some public DNS **DNS Servers** servers. A WAN connection will be treated as down only if there is also no response received from the public DNS servers. Connections will be considered as up if DNS responses are received from any one of the health check DNS servers, regardless of a positive or negative result. By default, the first two DNS servers of the WAN connection are used as the health check DNS servers. **Health Check Method: HTTP** 

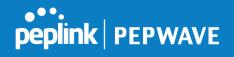

| Health Check Me | thod 🕜 HTTP                                                                                                    | •                                                                 |                                                                                  |                                                                           |                                                        |                |
|-----------------|----------------------------------------------------------------------------------------------------|-------------------------------------------------------------------|----------------------------------------------------------------------------------|---------------------------------------------------------------------------|--------------------------------------------------------|----------------|
| URL 1           | () http://                                                                                                    |                                                                   |                                                                                  |                                                                           |                                                        |                |
|                 | Matchi                                                                                                    | ng String: 🗍                                                      |                                                                                  |                                                                           |                                                        |                |
| URL 2           | () http://                                                                                                    | 1                                                                 |                                                                                  |                                                                           |                                                        |                |
|                 | Matchi                                                                                                    | ng String: 回                                                      |                                                                                  |                                                                           |                                                        |                |
|                 | WAN Settings>W                                                                                                    |                                                                   | alth Chack Sat                                                                   | tings>LIPI 1                                                              |                                                        |                |
| URL1            | The URL will be re<br><b>Match</b> is left blank<br>and 299 (Note: H<br><b>String to Match</b> is<br>200 and 299 and | etrieved whe<br><, a health ch<br>TTP redirect<br>s filled, a hea | n performing an<br>neck will pass if th<br>ion codes 301 o<br>Ith check will pas | HTTP health ch<br>ne HTTP return<br>r 302 are treate<br>ss if the HTTP re | code is betwee<br>ed as failures).<br>eturn code is be | en 200<br>When |
| URL 2           | WAN Settings>W<br>If URL2 is also pro                                                                                |                                                                   |                                                                                  | •                                                                         | of the tests pa                                        | ssed.          |

|                          |                                                  | Other Health Check Settings                                                                                                    |                            |
|--------------------------|--------------------------------------------------|----------------------------------------------------------------------------------------------------|----------------------------|
| Timeout                  | ?                                                | ▼ second(s)                                                                                                    |                            |
| Health Check Inte        | rval 🕜 🖸                                         | <pre>second(s)</pre>                                                                                                    |                            |
| Health Check Ret         |                                                  | Y                                                                                                    |                            |
| Recovery Retries         | 2                                                | T                                                                                                    |                            |
| Timeout                  |                                                  | pecifies the timeout in seconds for ping/DNS lookup requests<br>t is <b>5 seconds</b> .                                                                                                    | 3. The                     |
| Health Check<br>Interval |                                                  | pecifies the time interval in seconds between ping or DNS lo<br>default health check interval is <b>5 seconds</b> .                                                                                                    | ookup                      |
| Health Check<br>Retries  | which the Pep<br>Default health                  | pecifies the number of consecutive ping/DNS lookup timeouts<br>link Balance will treat the corresponding WAN connection as a<br>retries is set to <b>3</b> . Using the default <b>Health Retries</b> setting of<br>WAN connection will be treated as down after three consec                                                                | down.<br><b>3</b> , the    |
| Recovery Retries         | responses that<br>down WAN co<br>the default set | specifies the number of consecutive successful ping/DNS is<br>at must be received before the Peplink Balance treats a prevonnection as up again. By default, <b>Recover Retries</b> is set to <b>3</b> .<br>ting, a WAN connection that is treated as down will be consider<br>receiving three consecutive successful ping/DNS lookup respo | viously<br>Using<br>red as |

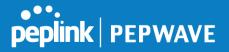

| Dynamic DNS Settings |               | · · · · · · · · · · · · · · · · · · · |
|----------------------|---------------|---------------------------------------|
| Service Provider     | DNS-O-Matic • |                                       |
| Username             |               |                                       |
| Password             |               |                                       |
| Confirm Password     |               |                                       |
| Update All Hosts     |               |                                       |
| Hosts / IDs          |               |                                       |

|                              | Dynamic DNS Settings                                                                                                    |
|------------------------------|----------------------------------------------------------------------------------------------------|
| Service Provider             | <ul> <li>This setting specifies the dynamic DNS service provider to be used for the WAN. Supported providers are:</li> <li>changeip.com</li> <li>dyndns.org</li> <li>no-ip.org</li> <li>tzo.com</li> <li>DNS-O-Matic</li> <li>Select Disabled to disable this feature.</li> </ul> |
| User ID / User /<br>Email    | This setting specifies the registered user name for the dynamic DNS service.                                                                                                    |
| Password / Pass /<br>TZO Key | This setting specifies the password for the dynamic DNS service.                                                                                                    |
| Update All Hosts             | Check this box to automatically update all hosts.                                                                                                    |
| Hosts / Domain               | This setting specifies a list of hostnames or domains to be associated with the public Internet IP address of the WAN connection.                                                                                                    |

#### **Important Note**

In order to use dynamic DNS services, appropriate hostname registration(s), as well as a valid account with a supported dynamic DNS service provider, are required.

A dynamic DNS update is performed whenever a WAN's IP address is changed, such as when an IP is changed after a DHCP IP refresh or reconnection.

Due to dynamic DNS service providers' policies, a dynamic DNS host expires automatically when the host record has not been not updated for a long time. Therefore, the Peplink Balance performs an update every 23 days, even if a WAN's IP address did not change.

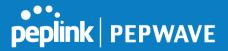

#### 9.3.1 Creating Wi-Fi Connection Profiles

You can manually create a profile to connect to a Wi-Fi connection. This is useful for creating a profile for connecting to hidden-SSID access points. Click **Network>WAN>Details>Create Profile...** to get started.

| Network Name (SSID) | Security            |   |
|---------------------|---------------------|---|
| Peplink             | 🔂 WPA/WPA2-Personal | × |
| Peplink Guest       | Open                | × |

This will open a window similar to the one shown below

| Create Wi-Fi Connection Profile |                                                                        |  |
|---------------------------------|------------------------------------------------------------------------|--|
| Wi-Fi Connection                |                                                                        |  |
| Network Name<br>(SSID)          |                                                                        |  |
| Security                        | Open 🔻                                                                 |  |
| IP Address                      | <ul> <li>Obtain an IP address automatically</li> <li>Static</li> </ul> |  |

| Wi-Fi Connection Profile Settings |                                                                                                    |  |  |
|-----------------------------------|----------------------------------------------------------------------------------------------------|--|--|
| Туре                              | Select whether the network will connect automatically or manually.                                                                                                    |  |  |
| Network Name<br>(SSID)            | Enter a name to represent this Wi-Fi connection.                                                                                                    |  |  |
| Security                          | <ul> <li>This option allows you to select which security policy is used for this wireless network.</li> <li>Available options: <ul> <li>Open</li> <li>WPA2 – Personal: AES:CCMP</li> <li>WPA2 – Enterprise: AES: CCMP</li> <li>WPA/ WPA2 – Personal: TKIP/AES:CCMP</li> <li>WPA/ WPA2 – ENterprise: TKIP/AES:CCMP</li> </ul> </li> </ul> |  |  |

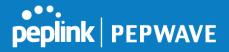

# 9.4 WAN Health Check

To ensure traffic is routed to healthy WAN connections only, the Pepwave router can periodically check the health of each WAN connection. The health check settings for each WAN connection can be independently configured via **Network>WAN>Details**.

|                                 | Health Check Settings                                                                                                    |  |
|---------------------------------|----------------------------------------------------------------------------------------------------|--|
| Method                          | This setting specifies the health check method for the WAN connection. This value can be configured as <b>Disabled</b> , <b>PING</b> , <b>DNS Lookup</b> , or <b>HTTP</b> . The default method is <b>DNS Lookup</b> . For mobile Internet connections, the value of <b>Method</b> can be configured as <b>Disabled</b> or <b>SmartCheck</b> .                                                                                                    |  |
|                                 | Health Check Disabled                                                                                                    |  |
| Неа                             | Ith Check Method                                                                                                    |  |
|                                 | <b>bled</b> is chosen in the <b>Method</b> field, the WAN connection will always be considered as up. The will <b>NOT</b> be treated as down in the event of IP routing errors.                                                                                                    |  |
|                                 | Health Check Method: PING                                                                                                    |  |
| ICMP ping                       | Ith Check Method       PING         G Hosts       Host 1:         Host 2:       Use first two DNS servers as PING Hosts         Dackets will be issued to test the connectivity with a configurable target IP address or A WAN connection is considered as up if ping responses are received from either one or both hosts.                                                                                                    |  |
| PING F                          | This setting specifies IP addresses or hostnames with which connectivity is to be tested via ICMP ping. If <b>Use first two DNS servers as Ping Hosts</b> is checked, the target ping host will be the first DNS server for the corresponding WAN connection. Reliable ping hosts with a high uptime should be considered. By default, the first two DNS servers of the WAN connection are used as the ping hosts.                                         |  |
| Health Check Method: DNS Lookup |                                                                                                    |  |
| Hea<br>DNS lookuj               | Ith Check Method       Ith Check DNS Servers         Ith Check DNS Servers       Host 1:         Host 2:       Use first two DNS servers as Health Check DNS Servers         Include public DNS servers       Include public DNS servers.         Dos will be issued to test connectivity with target DNS servers. The connection will be treated as esponses are received from one or both of the servers, regardless of whether the result was negative. |  |

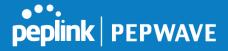

This field allows you to specify two DNS hosts' IP addresses with which connectivity is to be tested via DNS lookup.

If **Use first two DNS servers as Health Check DNS Servers** is checked, the first two DNS servers will be the DNS lookup targets for checking a connection's health. If the box is not checked, **Host 1** must be filled, while a value for **Host 2** is optional.

#### Health Check DNS Servers

If **Include public DNS servers** is selected and no response is received from all specified DNS servers, DNS lookups will also be issued to some public DNS servers. A WAN connection will be treated as down only if there is also no response received from the public DNS servers.

Connections will be considered as up if DNS responses are received from any one of the health check DNS servers, regardless of a positive or negative result. By default, the first two DNS servers of the WAN connection are used as the health check DNS servers.

#### Health Check Method: HTTP

HTTP connections will be issued to test connectivity with configurable URLs and strings to match.

| Health Check Method | ?      | HTTP •                        |
|---------------------|--------|-------------------------------|
| URL 1               | $\sim$ | http://<br>Matching String: 🗆 |
| URL 2               | ?      | http://<br>Matching String: 🗆 |

# URL1WAN Settings>WAN Edit>Health Check Settings>URL1<br/>The URL will be retrieved when performing an HTTP health check. When String to<br/>Match is left blank, a health check will pass if the HTTP return code is between 200<br/>and 299 (Note: HTTP redirection codes 301 or 302 are treated as failures). When<br/>String to Match is filled, a health check will pass if the HTTP return code is between<br/>200 and 299 and if the HTTP response content contains the string.URL 2WAN Settings>WAN Edit>Health Check Settings>URL2<br/>If URL2 is also provided, a health check will pass if either one of the tests passed.

| Timeout               | ? | 10 • secon | nd(s) |           |  |
|-----------------------|---|------------|-------|-----------|--|
| Health Check Interval | ? | 5          | •     | second(s) |  |
| Health Check Retries  | ? | 3 🔻        |       |           |  |
| Recovery Retries      | ? | 3 🔻        |       |           |  |

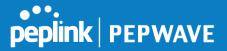

|                          | Other Health Check Settings                                                                                                    |  |  |  |
|--------------------------|----------------------------------------------------------------------------------------------------|--|--|--|
| Timeout                  | This setting specifies the timeout in seconds for ping/DNS lookup requests. The default timeout is <b>5 seconds</b> .                                                                                                    |  |  |  |
| Health Check<br>Interval | This setting specifies the time interval in seconds between ping or DNS lookup requests. The default health check interval is <b>5 seconds</b> .                                                                                                    |  |  |  |
| Health Check<br>Retries  | This setting specifies the number of consecutive ping/DNS lookup timeouts after which the Pepwave router will treat the corresponding WAN connection as down. Default health retries is set to <b>3</b> . Using the default <b>Health Retries</b> setting of <b>3</b> , the corresponding WAN connection will be treated as down after three consecutive timeouts.                                                           |  |  |  |
| Recovery Retries         | This setting specifies the number of consecutive successful ping/DNS lookup responses that must be received before the Pepwave router treats a previously down WAN connection as up again. By default, <b>Recover Retries</b> is set to <b>3</b> . Using the default setting, a WAN connection that is treated as down will be considered as up again upon receiving three consecutive successful ping/DNS lookup responses. |  |  |  |

#### Automatic Public DNS Server Check on DNS Test Failure

When the health check method is set to **DNS Lookup** and health checks fail, the Pepwave router will automatically perform DNS lookups on public DNS servers. If the tests are successful, the WAN may not be down, but rather the target DNS server malfunctioned. You will see the following warning message on the main page:

Failed to receive DNS response from the health-check DNS servers for WAN connection 3. But public DNS server lookup test via the WAN passed. So please check the DNS server settings.

# 9.5 Dynamic DNS Settings

Pepwave routers are capable of registering the domain name relationships to dynamic DNS service providers. Through registration with dynamic DNS service provider(s), the default public Internet IP address of each WAN connection can be associated with a host name. With dynamic DNS service enabled for a WAN connection, you can connect to your WAN's IP address from the external, even if its IP address is dynamic. You must register for an account from the listed dynamic DNS service providers before enabling this option.

If the WAN connection's IP address is a reserved private IP address (i.e., behind a NAT router), the public IP of each WAN will be automatically reported to the DNS service provider.

Either upon a change in IP addresses or every 23 days without link reconnection, the Pepwave router will connect to the dynamic DNS service provider to perform an IP address update within the provider's records.

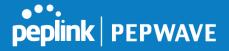

The settings for dynamic DNS service provider(s) and the association of hostname(s) are configured via **Network>WAN>Details>Dynamic DNS Service Provider/Dynamic DNS Settings**.

| Dynamic DNS Service<br>Provider | changeip.com |
|---------------------------------|--------------|
| User ID                         |              |
| Password                        |              |
| Confirm Password                |              |
| Hosts                           |              |

|                                 | Dynamic DNS Settings                                                                                                    |  |  |
|---------------------------------|----------------------------------------------------------------------------------------------------|--|--|
| Dynamic DNS                     | <ul> <li>This setting specifies the dynamic DNS service provider to be used for the WAN based on supported dynamic DNS service providers:</li> <li>changeip.com</li> <li>dyndns.org</li> <li>no-ip.org</li> <li>tzo.com</li> <li>DNS-O-Matic</li> <li>Others</li> </ul> Support custom Dynamic DNS servers by entering its URL. Works with any service compatible with DynDNS API. Select <b>Disabled</b> to disable this feature. |  |  |
| Account Name /<br>Email Address | This setting specifies the registered user name for the dynamic DNS service.                                                                                                    |  |  |
| Password / TZO<br>Key           | This setting specifies the password for the dynamic DNS service.                                                                                                    |  |  |
| Hosts / Domain                  | This field allows you to specify a list of host names or domains to be associated with the public Internet IP address of the WAN connection. If you need to enter more than one host, use a carriage return to separate them.                                                                                                    |  |  |

#### **Important Note**

In order to use dynamic DNS services, appropriate host name registration(s) and a valid account with a supported dynamic DNS service provider are required. A dynamic DNS update is performed whenever a WAN's IP address changes (e.g., the IP is changed after a DHCP IP refresh, reconnection, etc.). Due to dynamic DNS service providers' policy, a dynamic DNS host will automatically expire if the host record has not been updated for a long time. Therefore the Pepwave router performs an update every 23 days, even if a WAN's IP address has not changed.

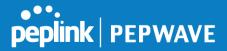

# **10** Advanced Wi-Fi Settings

Wi-Fi settings can be configured at **Advanced>Wi-Fi Settings** (or **AP>Settings** on some models). Note that menus displayed can vary by model.

| AP Settings         |                                                                                             |  |  |
|---------------------|---------------------------------------------------------------------------------------------|--|--|
| SSID                | <ul> <li>2.4 GHz 5 GHz Integrated AP supports 2.4 GHz only.</li> <li>✓ ✓ Testing</li> </ul> |  |  |
| Operating Country   | United States                                                                               |  |  |
| Preferred Frequency | 2.4 GHz 5 GHz Integrated AP supports 2.4 GHz only.                                          |  |  |

| AP Settings            |                                                                                                    |  |  |
|------------------------|----------------------------------------------------------------------------------------------------|--|--|
| SSID                   | You can select the wireless networks for 2.4 GHz or 5 GHz separately for each SSID.                                                                                   |  |  |
| Operating              | This drop-down menu specifies the national/regional regulations which the Wi-<br>Fi radio should follow.                                                              |  |  |
|                        | <ul> <li>If a North American region is selected, RF channels 1 to 11 will be<br/>available and the maximum transmission power will be 26 dBm (400<br/>mW).</li> </ul> |  |  |
| Country                | <ul> <li>If European region is selected, RF channels 1 to 13 will be available.<br/>The maximum transmission power will be 20 dBm (100 mW).</li> </ul>                |  |  |
|                        | NOTE: Users are required to choose an option suitable to local laws and regulations.                                                                                  |  |  |
| Preferred<br>Frequency | Indicate the preferred frequency to use for clients to connect.                                                                                                    |  |  |

Important Note

Per FCC regulation, the country selection is not available on all models marketed in the US. All US models are fixed to US channels only.

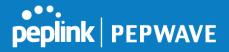

|                                     | 2.4 GHz                                          | 5 GHz                                                                                                    |
|-------------------------------------|--------------------------------------------------|----------------------------------------------------------------------------------------------------|
| Protocol                            | 802.11ng                                         | 802.11n/ac                                                                                                    |
| Channel Width                       | 20 MHz 🔻                                         | Auto                                                                                                    |
| Channel                             | Auto • Edit<br>Channels: 1 2 3 4 5 6 7 8 9 10 11 | Auto       Edit Channels: 36 40 44 48 52 56 60 64 100 104 108 112 116 120 124 128 132 136 140 149 153 157 161 165 |
| Auto Channel Update                 | Daily at 03 ▼:00                                 | Daily at 03 ▼:00                                                                                                  |
| Output Power                        | Fixed: Max 🔹 🗆 Boost                             | Fixed: Max 🔻 🗆 Boost                                                                                              |
| Client Signal Strength<br>Threshold | 0 -95 dBm (0: Unlimited)                         | 0 -95 dBm (0: Unlimited)                                                                                          |
| Maximum number of clients           | 0 (0: Unlimited)                                 | 0 (0: Unlimited)                                                                                                  |

| AP Settings (part 2)                   |                                                                                                    |  |  |
|----------------------------------------|----------------------------------------------------------------------------------------------------|--|--|
| Protocol                               | This option allows you to specify whether 802.11b and/or 802.11g client association requests will be accepted. Available options are <b>802.11ng</b> and <b>802.11na</b> . By default, <b>802.11ng</b> is selected.                                                                |  |  |
| Channel Width                          | Available options are <b>20 MHz</b> , <b>40 MHz</b> , and <b>Auto (20/40 MHz)</b> . Default is <b>Auto (20/40 MHz)</b> , which allows both widths to be used simultaneously.                                                                                                    |  |  |
| Channel                                | This option allows you to select which 802.11 RF channel will be utilized. <b>Channel 1 (2.412 GHz)</b> is selected by default.                                                                                                    |  |  |
| Auto Channel<br>Update                 | Indicate the time of day at which update automatic channel selection.                                                                                                    |  |  |
| Output Power                           | This option is for specifying the transmission output power for the Wi-Fi AP.<br>There are 4 relative power levels available – <b>Max</b> , <b>High</b> , <b>Mid</b> , and <b>Low</b> . The<br>actual output power will be bound by the regulatory limits of the selected country. |  |  |
| Client Signal<br>Strength<br>Threshold | This setting determines the maximum strength at which the Wi-Fi AP can broadcast                                                                                                    |  |  |
| Maximum number<br>of clients           | This setting determines the maximum number of clients that can connect to this Wi-Fi frequency.                                                                                                    |  |  |

Advanced Wi-Fi AP settings can be displayed by clicking the **O** on the top right-hand corner of the **Wi-Fi AP Settings** section, which can be found at **AP>Settings**. Other models will display a separate section called **Wi-Fi AP Advanced Settings**, which can be found at **Advanced>Wi-Fi Settings**.

| ••••    |         |
|---------|---------|
| peplink | PEPWAVE |
|         |         |

| Management VLAN ID        | ) Untagged LAN (No VLAN) •                            |  |  |
|---------------------------|-------------------------------------------------------|--|--|
| Operating Schedule        | Always on 🔻                                           |  |  |
| Beacon Rate (             | 1 Mbps • 6 Mbps will be used for 5 GHz radio          |  |  |
| Beacon Interval (         | 100 ms •                                              |  |  |
| DTIM (                    | 2 1 Default                                           |  |  |
| RTS Threshold             | 0 Default                                             |  |  |
| Fragmentation Threshold   | 0 (0: Disable) Default                                |  |  |
| Distance / Time Converter | 4050 m<br>Note: Input distance for recommended values |  |  |
| Slot Time (               | Auto • Custom 9 µs Default                            |  |  |
| ACK Timeout               | 2 48 μs Default                                       |  |  |
| Frame Aggregation         |                                                       |  |  |

|                                         | Advanced AP Settings                                                                                                    |
|-----------------------------------------|----------------------------------------------------------------------------------------------------|
| Management VLAN<br>ID                   | This field specifies the VLAN ID to tag to management traffic, such as communication traffic between the AP and the AP Controller. The value is zero by default, which means that no VLAN tagging will be applied.<br>NOTE: Change this value with caution as alterations may result in loss of connection to the AP Controller. |
| Operating<br>Schedule                   | Choose from the schedules that you have defined in System>Schedule. Select the schedule for the integrated AP to follow from the drop-down menu.                                                                                                    |
| Beacon Rate <sup>A</sup>                | This option is for setting the transmit bit rate for sending a beacon. By default, <b>1Mbps</b> is selected.                                                                                                    |
| Beacon Interval <sup>A</sup>            | This option is for setting the time interval between each beacon. By default, <b>100ms</b> is selected.                                                                                                    |
| DTIM <sup>A</sup>                       | This field allows you to set the frequency for the beacon to include delivery traffic indication messages. The interval is measured in milliseconds. The default value is set to <b>1 ms</b> .                                                                                                    |
| RTS Threshold <sup>A</sup>              | The RTS (Request to Clear) threshold determines the level of connection required before the AP starts sending data. The recommended standard of the RTS threshold is around 500.                                                                                                    |
| Fragmentation<br>Threshold <sup>A</sup> | This setting determines the maximum size of a packet before it gets fragmented into multiple pieces.                                                                                                    |
| Distance / Time<br>Convertor            | Select the range you wish to cover with your Wi-Fi, and the router will make recommendations for the Slot Time and ACK Timeout.                                                                                                    |

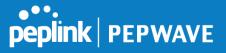

| Slot Time <sup>A</sup>   | This field is for specifying the unit wait time before transmitting a packet. By default, this field is set to $9\mu s$ .                                        |
|--------------------------|----------------------------------------------------------------------------------------------------|
| ACK Timeout <sup>A</sup> | This field is for setting the wait time to receive an acknowledgement packet before performing a retransmission. By default, this field is set to $48 \ \mu s$ . |
| Frame Aggregation        | This option allows you to enable frame aggregation to increase transmission throughput.                                                                          |

<sup>A</sup> - Advanced feature, please click the 🙆 button on the top right-hand corner to activate.

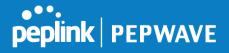

| Web Administration Settings (o | n External AP)        |
|--------------------------------|-----------------------|
| Enable                         |                       |
| Web Access Protocol            | ○ HTTP ● HTTPS        |
| Management Port                | 443                   |
| HTTP to HTTPS Redirection      |                       |
| Admin Username                 | admin                 |
| Admin Password                 | 601202b1afc6 Generate |

|                        | Web Administration Settings                                                   |
|------------------------|-------------------------------------------------------------------------------|
| Enable                 | Ticking this box enables web admin access for APs located on the WAN.         |
| Web Access<br>Protocol | Determines whether the web admin portal can be accessed through HTTP or HTTPS |
| Management Port        | Determines the port at which the management UI can be accessed.               |
| Admin Username         | Determines the username to be used for logging into the web admin portal      |
| Admin Password         | Determines the password for the web admin portal on external AP.              |

Wi-Fi WAN settings can be configured at **Advanced>Wi-Fi Settings** (or **Advanced>Wi-Fi WAN** or some models).

| Wi Fi WAN Settings |               |  |
|--------------------|---------------|--|
| Channel Width      | 20/40 MHz 🔹   |  |
| Bit Rate           | Auto 🔹        |  |
| Output Power       | Max 🔻 💷 Boost |  |

|               | Wi-Fi WAN Settings                                                                                                    |
|---------------|----------------------------------------------------------------------------------------------------|
| Channel Width | Available options are <b>20/40 MHz</b> and <b>20 MHz</b> . Default is <b>20/40 MHz</b> , which allows both widths to be used simultaneously.                                                                                                    |
| Bit Rate      | This option allows you to select a specific bit rate for data transfer over the device's Wi-Fi network. By default, <b>Auto</b> is selected.                                                                                                    |
| Output Power  | This option is for specifying the transmission output power for the Wi-Fi AP. There are 4 relative power levels available – <b>Max</b> , <b>High</b> , <b>Mid</b> , and <b>Low</b> . The actual output power will be bound by the regulatory limits of the selected country. Note that selecting the <b>Boost</b> option may cause the MAX's radio output to exceed local regulatory limits. |

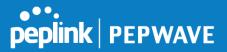

# **11** ContentHub Configuration

# 11.1 **ContentHub**

ContentHub allows you to deliver webpages and applications to users connected to the SSID using the local storage on your router like the Max HD2/HD4 with Mediafast, which can store up to 8GB of media.

Users will be able to access news, articles, videos, and access your web app, without the need for internet access.

The ContentHub can be used to provide infotainment to connected users on transport.

# 11.2 Configuring the ContentHub

ContentHub Storage needs to be configured before content can be uploaded to the ContentHub. Follow the link on the information panel to configure storage.

```
ContentHub storage has not been configured. Click <u>here</u> to review storage configuration
```

To access the ContentHub, navigate to **Advanced > ContentHub** and check the **Enable** box

| Enable               |        |                |                 |                 |                |  |
|----------------------|--------|----------------|-----------------|-----------------|----------------|--|
|                      |        |                | Save            |                 |                |  |
|                      |        |                |                 |                 |                |  |
|                      |        |                |                 |                 |                |  |
| Schedule             |        |                |                 |                 |                |  |
| Schedule<br>Websites | Source | Next<br>Update | Last<br>Updated | Elapsed<br>Time | Status Actions |  |

On an external server configure content (a website or application) that will be synced to the ContentHub; for example a html5 website.

To configure a website or application as content follow these steps.

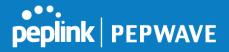

# 11.3 Configure a website to be published from the ContentHub

This option allows you to sync a website to the Peplink router, this website will then be published with the specified domain from the router itself and makes the content available to the client via the HTTP/HTTPS protocol. Only FTP ContentHub sync is supported for this type of content. The content should be uploaded to an FTP server before.

Click New Website, and the following configuration options will appear:

| Schedule        | *                                                            |
|-----------------|--------------------------------------------------------------|
| Active          |                                                              |
| Туре            | Website      Application                                     |
| Protocol        | HTTP V                                                       |
| Domain/Path     | http://                                                      |
| Source          | ftp     ://       Username:                                  |
| Period          | Everyday         •           From 00 • : 00 • to 01 • : 00 • |
| Bandwidth Limit | 0 Gbps ▼ (0: Unlimited)                                      |
|                 | Save & Apply Now Cancel                                      |

| The | Active | checkbox | toggles | the | activation | of | the | content. |
|-----|--------|----------|---------|-----|------------|----|-----|----------|
| For |        | type,    |         |     | select     |    |     | Website. |

| Туре            | HTTP,HTTPS or both                                                                                                    |
|-----------------|----------------------------------------------------------------------------------------------------|
| Domain/Pat<br>h | The contenhub uses this as the domain name for client access (such as http://mytest.com).                                             |
| Source          | Enter the server details that the content will be downloaded from. Enter your credentials under <b>Username</b> and <b>Password</b> . |
| Period          | This field determines how often the Router will search for updates to the source                                                      |

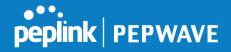

|                    | content.                                                              |
|--------------------|-----------------------------------------------------------------------|
| Method             | Only applicable for application: Choose between sync or file upload   |
| Bandwidth<br>Limit | Used to limit the bandwidth for each client to access the web server. |

Click "Save & Apply Now" to activate the changes. Below is a screenshot after configuration:

|          |          | Updated   | Time                    |      |    |              |                |
|----------|----------|-----------|-------------------------|------|----|--------------|----------------|
|          |          | Martin an |                         |      | +  |              | ×              |
| .254/web | žs       | 123       | <u>12</u>               | 1    | C. |              | ×              |
|          | .254/web |           | .254/web<br>New Website | <br> |    | .254/web 🚨 🗹 | .254/web 🎿 🗹 💰 |

The content will be sync based on the **Period** that is configured before.

If you want to trigger the sync manually, you can click "

The "Status" column shows the sync progress.

When the sync complete, there is a summary as shown in the screenshot below:

| Websites                      | Source                | Next<br>Upda | Last<br>te Updated | Elapsed<br>Time     | Status    | Actions |   |   |   |
|-------------------------------|-----------------------|--------------|--------------------|---------------------|-----------|---------|---|---|---|
| http://mytest.com             | om                    |              |                    |                     |           |         | + |   | × |
| /(root) ftp://10.8.76.254/web | ftp://10.8.76.254/web | 2            | 05-23 03:4         | 00:00:11            | 0         | *       | C | C | × |
|                               |                       | New Website  |                    | Status details Clos |           |         |   |   |   |
|                               |                       |              |                    |                     | Completed | d       |   |   |   |

To access the content, open a browser in MFA's client and enter the domain configured before (such as <u>http://mytest.com</u>).

# 11.4 Configure an application to be published from the ContentHub

Mediafast Routers allow you to configure and publish ant application from the router itself by using the supported framework

- Python (version 2.7.12)
- Ruby (version 2.3.3)
- Node.js (version 6.9.2)

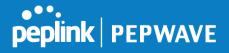

First install the desired framework in "Package Manager" as below:

| peplink                                                                      | Dashboard                   | Setup Wizard                  | Network                 | AP      | System    | Status | Apply Changes |
|------------------------------------------------------------------------------|-----------------------------|-------------------------------|-------------------------|---------|-----------|--------|---------------|
| System                                                                       |                             |                               |                         |         |           |        |               |
| Admin Security                                                               | A TO TO SHOW THE AVERAGE    | ate: Tue May 23 04            | :02:36 UTC 2            | 2017)   |           |        |               |
| Firmware                                                                     | Package                     | List                          | , and the second second | Hereite | nasaansis |        | Update All    |
| Time                                                                         | Node.js                     | 9.2 (17178)                   |                         |         |           |        | -             |
| Schedule                                                                     | Size: 8.99                  | MB<br>ab 24 07:45:28 UTC 2    | 117                     |         |           |        |               |
| Email Notification                                                           | Python                      |                               |                         |         |           |        |               |
| Event Log                                                                    | Size: 20.29                 |                               |                         |         |           |        | <b></b>       |
| SNMP                                                                         |                             | eb 24 07:45:28 UTC 2          | 017                     |         |           |        |               |
| InControl                                                                    | Ruby<br>Version: 2.         | 3.3 (17178)                   |                         |         |           |        | 4             |
| <ul> <li>Configuration</li> </ul>                                            | Size: 31,44<br>Date: Fri Fr | н мв.<br>eb 24 07:45:30 UTC 2 | 017                     |         |           |        |               |
| Feature Add-ons                                                              | ,                           |                               |                         |         |           |        |               |
| Reboot                                                                       |                             |                               |                         |         |           |        |               |
| Tools                                                                        |                             |                               |                         |         |           |        |               |
| Ping                                                                         |                             |                               |                         |         |           |        |               |
|                                                                              |                             |                               |                         |         |           |        |               |
| Traceroute                                                                   |                             |                               |                         |         |           |        |               |
|                                                                              |                             |                               |                         |         |           |        |               |
| <ul> <li>Traceroute</li> <li>Wake-on-LAN</li> <li>Storage Manager</li> </ul> |                             |                               |                         |         |           |        |               |
| Wake-on-LAN                                                                  |                             |                               |                         |         |           |        |               |

After installing the framework, you can select the type to "Application" and configure the website:

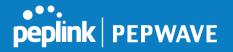

| Active          |                                   |
|-----------------|-----------------------------------|
| Туре            | O Website 💿 Application           |
| Protocol        | HTTP \$                           |
| Domain          | http://                           |
| Method          | ⑦ O Sync ○ File Upload            |
| Source          | ftp     ://       Username:       |
| Period          | Everyday 🗘                        |
|                 | From 00 \$: 00 \$ to 01 \$: 00 \$ |
| Bandwidth Limit | 0 Gbps 🗘 (0: Unlimited)           |

The setting is same as Website type and you can refer to the description in the above section

For the Application type, you need to pack your application as below:

- 1. Implement two bash script files, start.sh and stop.sh in root folder, to start and stop your application. the Mediafast router will only execute start.sh and stop.sh when the corresponding website is enabled and disabled respectively.
- 2. Compress your application files and the bash script to .tar.gz format.
- 3. Upload this tar file to the router.

# 12 MediaFast Configuration

MediaFast settings can be configured from the Advanced menu.

# 12.1 Setting Up MediaFast Content Caching

To access MediaFast content caching settings, select Advanced>Cache Control

| MediaFast                  |                                     |
|----------------------------|-------------------------------------|
| Enable                     |                                     |
| Domains / IP Addresses 🛛 🕜 | Cache all<br>Whitelist<br>Blacklist |
| Source IP Subnet           | Any O Custom                        |

|                           | MediaFast                                                                                                    |
|---------------------------|----------------------------------------------------------------------------------------------------|
| Enable                    | Click the checkbox to enable MediaFast content caching.                                                                                                    |
| Domains / IP<br>Addresses | Choose to <b>Cache on all domains</b> , or enter domain names and then choose either <b>Whitelist</b> (cache the specified domains only) or <b>Blacklist</b> (do not cache the specified domains). |
| Source IP<br>Subnet       | This setting allows caching to be enabled on custom subnets only.<br>If "Any" is selected, then caching will apply to all subnets.                                                                 |

| Secure Content Caching |                                                                                                    |
|------------------------|----------------------------------------------------------------------------------------------------|
| Enable                 | Note: Please enable MediaFast for Secure Content Caching                                                          |
| Domains / IP Addresses | <ul> <li>Cache all</li> <li>Whitelist</li> <li>Blacklist</li> <li>googlevideo.com</li> <li>youtube.com</li> </ul> |
| Source IP Subnet       | ⑦ ● Any ○ Custom                                                                                                  |

The Secure Content Caching menu operates identically to the MediaFast menu, except it isforsecurecontentcachtingaccessiblethroughhttps://.In order for Mediafast devices to cache and deliver HTTPS content, every client needs to havenecessarycertificatesinstalled\*.

peplink | PEPWAVE

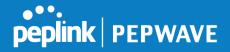

\*See https://forum.peplink.com/t/certificate-installation-for-mediafast-https-caching/

| Application U | Ipdates                    |                                                  |  |  |
|---------------|----------------------------|--------------------------------------------------|--|--|
| ension        | Lifetime (days)            |                                                  |  |  |
|               | / Application U<br>tension | / Application Updates<br>tension Lifetime (days) |  |  |

|                            | Cache Control                                                                                                    |
|----------------------------|----------------------------------------------------------------------------------------------------|
| Content Type               | Check these boxes to cache the listed content types or leave boxes unchecked to disable caching for the listed types.                                                                          |
| Cache Lifetime<br>Settings | Enter a file extension, such as JPG or DOC. Then enter a lifetime in days to specify how long files with that extension will be cached. Add or delete entries using the controls on the right. |

# 12.2 Scheduling Content Prefetching

Content prefetching allows you to download content on a schedule that you define, which can help to preserve network bandwidth during busy times and keep costs down. To access MediaFast content prefetching settings, select **Advanced >Prefetch Schedule**.

|                 |             | Next<br>Run Time           | Last<br>Run Time | Last<br>Duration | Result | Last<br>Download | Actions |   |   |
|-----------------|-------------|----------------------------|------------------|------------------|--------|------------------|---------|---|---|
| Course Progress | Downloading | 04-11 06: <mark>0</mark> 0 | 04-09 02:03      | -                | 3      | 0 B              |         | C | × |
| National Geog   | Ready       | 04-11 00:00                | 04-09 00:00      | 00:01            | 1      | 4.98 kB          | *       | C | × |
| Syllabus        | Downloading | 04-11 06:00                | 04-09 06:00      | -                | 3      | 0 B              |         | 6 | × |
| ▶ Vimeo         | Ready       | 04-11 00:00                | 04-09 02:03      | 00:01            | 1      | 115.91 kB        | 1       | C | × |
| ► ted           | Ready       | 04-11 00:00                | 04-09 00:00      | 00:01            | 1      | 62.26 kB         | 1       | 8 | × |
|                 |             | Ne                         | w Schedule       |                  |        |                  |         |   |   |

#### **Prefetch Schedule Settings**

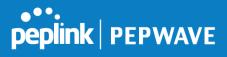

| Name                              | This field displays the name given to the scheduled download.                                                                                                    |  |  |  |  |  |
|-----------------------------------|----------------------------------------------------------------------------------------------------|--|--|--|--|--|
| Status                            | Check the status of your scheduled download here.                                                                                                    |  |  |  |  |  |
| Next Run<br>Time/Last Run<br>Time | These fields display the date and time of the next and most recent occurrences of the scheduled download.                                                                                                    |  |  |  |  |  |
| Last Duration                     | Check this field to ensure that the most recent download took as long as expected<br>to complete. A value that is too low might indicate an incomplete download or<br>incorrectly specified download target, while a value that is too long could mean a<br>download with an incorrectly specified target or stop time.                                                                                                    |  |  |  |  |  |
| Result                            | This field indicates whether downloads are in progress ( $rac{1}{20}$ ) or complete ( $\checkmark$ ).                                                                                                    |  |  |  |  |  |
| Last Download                     | Check this field to ensure that the most recent download file size is within the expected range. A value that is too low might indicate an incomplete download or incorrectly specified download target, while a value that is too long could mean a download with an incorrectly specified target or stop time. This field is also useful for quickly seeing which downloads are consuming the most storage space.                                                                                                    |  |  |  |  |  |
| Actions                           | To begin a scheduled download immediately, click 📥.<br>To cancel a scheduled download, click 🔳.<br>To edit a scheduled download, click 📝.<br>To delete a scheduled download, click 🔽.                                                                                                    |  |  |  |  |  |
| New Schedule                      | Click to begin creating a new scheduled download. Clicking the button will cause<br>the following screen to appear:<br>MediaFast Schedule          MediaFast Schedule       Image: Content of the second state of the second state of the second |  |  |  |  |  |
|                                   | Save & Apply Now Cancel<br>Simply provide the requested information to create your schedule.                                                                                                    |  |  |  |  |  |
| Clear Web Cache                   | To clear all cached content, click this button. Note that this action cannot be undone.                                                                                                    |  |  |  |  |  |
| <b>Clear Statistics</b>           | To clear all prefetch and status page statistics, click this button.                                                                                                    |  |  |  |  |  |
|                                   |                                                                                                    |  |  |  |  |  |

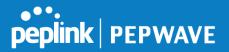

# 12.3 Viewing MediaFast Statistics

To get details on storage and bandwidth usage, select **Status>MediaFast**.

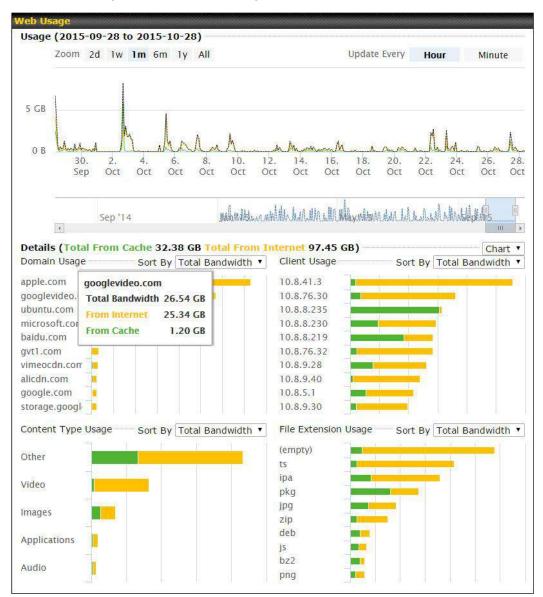

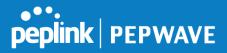

# **13** Bandwidth Bonding SpeedFusion<sup>™</sup> / PepVPN

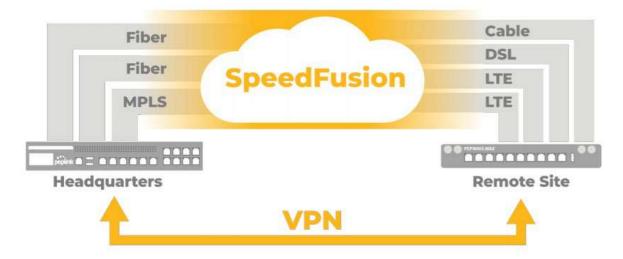

Pepwave bandwidth bonding SpeedFusion<sup>™</sup> is our patented technology that enables our SD-WAN routers to bond multiple Internet connections to increase site-to-site bandwidth and reliability. SpeedFusion functionality securely connects your Pepwave router to another Pepwave or Peplink device (Peplink Balance 210/310/380/580/710/1350 only). Data, voice, or video communications between these locations are kept confidential across the public Internet.

Bandwidth bonding SpeedFusion<sup>™</sup> is specifically designed for multi-WAN environments. In case of failures and network congestion at one or more WANs, other WANs can be used to continue carrying the network traffic.

Different models of our SD-WAN routers have different numbers of site-to-site connections allowed. End-users who need to have more site-to-site connections can purchase a SpeedFusion license to increase the number of site-to-site connections allowed.

Pepwave routers can aggregate all WAN connections' bandwidth for routing SpeedFusion<sup>™</sup> traffic. Unless all the WAN connections of one site are down, Pepwave routers can keep the VPN up and running.

VPN bandwidth bonding is supported in Firmware 5.1 or above. All available bandwidth will be utilized to establish the VPN tunnel, and all traffic will be load balanced at packet level across all links. VPN bandwidth bonding is enabled by default.

# 13.1 **PepVPN**

To configure PepVPN and SpeedFusion, navigate to **Advanced>SpeedFusion**<sup>™</sup> or **Advanced>PepVPN**.

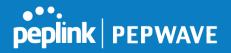

()

| PepVPN with                | SpeedFusio                                                   | on™                                                                                                    |
|----------------------------|--------------------------------------------------------------|----------------------------------------------------------------------------------------------------|
| InControl management enabl | ed. Settings can now be                                      | configured on <u>InControl</u> .                                                                                |
| Profile                    | Remote ID                                                    | Remote Address(es)                                                                                              |
| B <u>FL Office</u>         | 8345-5F7A-DE97                                               | ×                                                                                                    |
|                            | N                                                            | ew Profile                                                                                                    |
|                            |                                                              |                                                                                                    |
| end All Traffic To         |                                                              |                                                                                                    |
| o PepVPN profile selected  |                                                              | 3                                                                                                    |
|                            |                                                              |                                                                                                    |
| epVPN                      |                                                              |                                                                                                    |
| ocal ID                    | MAX_HD2_DEF1                                                 |                                                                                                    |
|                            |                                                              |                                                                                                    |
|                            |                                                              |                                                                                                    |
| ink Failure Detection      |                                                              |                                                                                                    |
| ink Failure Detection Time | <ul> <li>Recommended (A</li> <li>Fast (Approx. 6)</li> </ul> |                                                                                                    |
|                            | © Faster (Approx. 3                                          |                                                                                                    |
|                            | © Extreme (Under 1                                           | A CONTRACTOR OF A CONTRACTOR OF A CONTRACTOR OF A CONTRACTOR OF A CONTRACTOR OF A CONTRACTOR OF A CONTRACTOR OF |
|                            |                                                              | me incurs more health checks and higher bandwidth overhead                                                      |
|                            |                                                              | Save                                                                                                    |
|                            |                                                              |                                                                                                    |

The local LAN subnet and subnets behind the LAN (defined under **Static Route** on the LAN settings page) will be advertised to the VPN. All VPN members (branch offices and headquarters) will be able to route to local subnets.

Note that all LAN subnets and the subnets behind them must be unique. Otherwise, VPN members will not be able to access each other.

All data can be routed over the VPN using the 256-bit AES encryption standard. To configure, navigate to **Advanced>SpeedFusion™** or **Advanced>PepVPN** and click the **New Profile** button to create a new VPN profile (you may have to first save the displayed default profile in order to access the **New Profile** button). Each profile specifies the settings for making VPN connection with one remote Pepwave or Peplink device. Note that available settings vary by model.

A list of defined SpeedFusion connection profiles and a **Link Failure Detection Time** option will be shown. Click the **New Profile** button to create a new VPN connection profile for making a VPN connection to a remote Peplink Balance via the available WAN connections. Each profile is for making a VPN connection with one remote Peplink Balance.

| PepVPN Profile                               |     |                                                                                                    |                                     | ? |
|----------------------------------------------|-----|----------------------------------------------------------------------------------------------------|-------------------------------------|---|
| Name                                         | ?   |                                                                                                    |                                     |   |
| Active                                       |     | <ul> <li>Image: A start of the start of the start of</li></ul> |                                     |   |
| Encryption                                   | ?   | ● 🔒 256-bit AES 🔘 ■                                                                                                    | OFF                                 |   |
| Authentication                               |     | Remote ID / Pre-shar                                                                                                    | red Key 🔍 X.509                     |   |
| Remote ID / Pre-shared Key                   | e i | Remote ID                                                                                                    | Pre-shared Key                      |   |
| 5                                            |     |                                                                                                    |                                     |   |
| NAT Mode                                     | ?   | 0                                                                                                    |                                     |   |
| Remote IP Address / Host<br>Names (Optional) | ?   |                                                                                                    |                                     |   |
|                                              |     | If this field is empty, this field                                                                                                    | d on the remote unit must be filled |   |
| Cost                                         | ?   | 10                                                                                                    |                                     |   |
| Data Port                                    | ?   | 🖲 Auto 🔍 Custom                                                                                                    |                                     |   |
| Bandwidth Limit                              | ?   |                                                                                                    |                                     |   |
| WAN Smoothing                                | ?   | Off •                                                                                                    |                                     |   |
| Use IP ToS                                   |     |                                                                                                    |                                     |   |
| Latency Difference Cutoff                    | ?   | 500 ms                                                                                                    |                                     |   |

|                               | PepVPN Profile Settings                                                                                                    |
|-------------------------------|----------------------------------------------------------------------------------------------------|
| Name                          | This field is for specifying a name to represent this profile. The name can be any combination of alphanumeric characters (0-9, A-Z, a-z), underscores (_), dashes (-), and/or non-leading/trailing spaces ( ).                                                                                                    |
| Active                        | When this box is checked, this VPN connection profile will be enabled. Otherwise, it will be disabled.                                                                                                    |
| Encryption                    | By default, VPN traffic is encrypted with <b>256-bit AES</b> . If <b>Off</b> is selected on both sides of a VPN connection, no encryption will be applied.                                                                                                    |
| Authentication                | Select from <b>By Remote ID Only</b> , <b>Preshared Key</b> , or <b>X.509</b> to specify the method the Peplink Balance will use to authenticate peers. When selecting <b>By Remote ID Only</b> , be sure to enter a unique peer ID number in the <b>Remote ID</b> field.                                                                                                    |
| Remote ID /<br>Pre-shared Key | This optional field becomes available when <b>Remote ID</b> / <b>Pre-shared Key</b> is selected as the Peplink Balance's VPN <b>Authentication</b> method, as explained above. <b>Pre-shared Key</b> defines the pre-shared key used for this particular VPN connection. The VPN connection's session key will be further protected by the pre-shared key. The connection will be up only if the pre-shared keys on each side match. When the peer is running firmware 5.0+, this setting will be ignored.<br>Enter Remote IDs either by typing out each Remote ID and Pre-shared Key, or by pasting a CSV. If you wish to paste a CSV, click the interval. |
|                               | / Preshared Key" setting.                                                                                                    |
| Remote                        | These optional fields become available when X.509 is selected as the Peplink                                                                                                    |

peplink | PEPWAVE

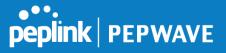

| ID/Remote<br>Certificate      | Balance's VPN authentication method, as explained above. To authenticate VPN connections using X.509 certificates, copy and paste certificate details into these fields. To get more information on a listed X.509 certificate, click the <b>Show Details</b> link below the field.                                                                                                    |
|-------------------------------|----------------------------------------------------------------------------------------------------|
| Allow Shared<br>Remote ID     | When this option is enabled, the router will allow multiple peers to run using the same remote ID.                                                                                                    |
| NAT Mode                      | Check this box to allow the local DHCP server to assign an IP address to the remote peer. When <b>NAT Mode</b> is enabled, all remote traffic over the VPN will be tagged with the assigned IP address using network address translation.                                                                                                    |
| Remote IP<br>Address / Host   | If <b>NAT Mode</b> is not enabled, you can enter a remote peer's WAN IP address or hostname(s) here. If the remote uses more than one address, enter only one of them here. Multiple hostnames are allowed and can be separated by a space character or carriage return. Dynamic-DNS host names are also accepted.                                                                          |
| Names<br>(Optional)           | This field is optional. With this field filled, the Peplink Balance will initiate connection to each of the remote IP addresses until it succeeds in making a connection. If the field is empty, the Peplink Balance will wait for connection from the remote peer. Therefore, at least one of the two VPN peers must specify this value. Otherwise, VPN connections cannot be established. |
| Cost                          | Define path cost for this profile.<br>OSPF will determine the best route through the network using the assigned cost.<br>Default: 10                                                                                                    |
| Data Port                     | This field is used to specify a UDP port number for transporting outgoing VPN data. If <b>Default</b> is selected, UDP port 4500 will be used. Port 32015 will be used if the remote unit uses Firmware prior to version 5.4 or if port 4500 is unavailable. If <b>Custom</b> is selected, enter an outgoing port number from 1 to 65535.                                                   |
| Bandwidth Limit               | Define maximum download and upload speed to each individual peer. This functionality requires the peer to use PepVPN version 4.0.0 or above.                                                                                                    |
| Cost                          | Define path cost for this profile.<br>OSPF will determine the best route through the network using the assigned cost.<br>Default: 10                                                                                                    |
| WAN<br>Smoothing <sup>A</sup> | Select the degree to which WAN Smoothing will be implemented across your WAN links.                                                                                                    |
| Use IP ToS                    | Checking this button enables the use of IP ToS header field.                                                                                                    |
| Latency<br>Difference Cutoff  | Traffic will be stopped for links that exceed the specified millisecond value with respect to the lowest latency link. (e.g. Lowest latency is 100ms, a value of 500ms means links with latency 600ms or more will not be used)                                                                                                    |

<sup>A</sup> - Advanced feature, please click the Subtron on the top right-hand corner to activate.
 To enable Layer 2 Bridging between PepVPN profiles, navigate to Network>LAN>Basic

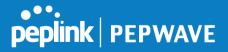

### Settings>\*LAN Profile Name\* and refer to instructions in section 9.1

| WAN Connection Prio | rity          |           |                      |                            | ?                                            |
|---------------------|---------------|-----------|----------------------|----------------------------|----------------------------------------------|
|                     | Priority      | Direction | Connect to<br>Remote | Cut-off<br>latency<br>(ms) | Suspension Time<br>after Packet Loss<br>(ms) |
| 1. WAN 1            | 1 (Highest) 🔻 | Up/Down 🔻 | All 🔻                |                            |                                              |
| 2. WAN 2            | 1 (Highest) 🔻 | Up/Down 🔻 | All 🔻                |                            |                                              |
| 3. Wi-Fi WAN        | 1 (Highest) 🔻 | Up/Down 🔻 | All 🔻                |                            |                                              |
| 4. Cellular 1       | 1 (Highest) 🔻 | Up/Down 🔻 | All 🔻                |                            |                                              |
| 5. Cellular 2       | 1 (Highest) 🔻 | Up/Down 🔻 | All 🔻                |                            |                                              |
| 6. USB              | 1 (Highest) 🔻 | Up/Down 🔻 | All 🔻                |                            |                                              |

### **WAN Connection Priority**

If your device supports it, you can specify the priority of WAN connections to be used for making VPN connections. WAN connections set to **OFF** will never be used. Only available WAN connections with the highest priority will be used.

#### WAN Connection Priority

To enable asymmetric connections, connection mapping to remote WANs, cut-off latency, and packet loss suspension time, click the button.

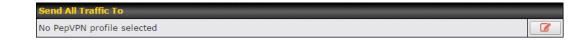

## Send All Traffic To

This feature allows you to redirect all traffic to a specified PepVPN connection. Click the *button* to select your connection and the following menu will appear:

| Balance 2942-1257-1241                              |
|-----------------------------------------------------|
| DNS Server                                          |
| 8.8.8.8                                             |
| 8.8.4.4                                             |
| Backup Site Balance-4810-1825-068E-4810  DNS Server |
| 8.8.8                                               |
| 8.8.4.4                                             |

You could also specify a DNS server to resolve incoming DNS requests. Click the checkbox next to **Backup Site** to designate a backup SpeedFusion profile that will take over, should the main PepVPN connection fail.

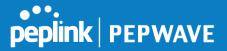

2

## Outbound Policy/PepVPN Outbound Custom Rules

Some models allow you to set outbound policy and custom outbound rules from **Advanced>PepVPN**. See **Section 14** for more information on outbound policy settings.

| According to custom                                                                                                    | rules        |                  |             |          | 8 |
|----------------------------------------------------------------------------------------------------|--------------|------------------|-------------|----------|---|
|                                                                                                    |              |                  |             |          |   |
|                                                                                                    |              |                  |             |          | _ |
| PepVPN Outbound C                                                                                                    | Custom Rules |                  |             |          |   |
| PepVPN Outbound C<br>Service                                                                                                    | Algorithm    | Source           | Destination | Protocol | _ |
| and the second second se | Algorithm    | Source<br>(Auto) | Destination | Protocol |   |

pVPN Local ID

# MAX\_HD2\_8D1C

### **PepVPN Local ID**

The local ID is a text string to identify this local unit when establishing a VPN connection. When creating a profile on a remote unit, this local ID must be entered in the remote unit's **Remote ID** field. Click the icon to edit **Local ID**.

| PepVPN Settings             |                                                                                                    |
|-----------------------------|----------------------------------------------------------------------------------------------------|
| Handshake Port              | Default      Custom     Custom     C |
| Backward Compatibility      | High (firmware 5.3+)     Latest (firmware 6.2+)                                                                                                    |
| Link Failure Detection Time | <ul> <li>Recommended (Approx. 15 secs)</li> <li>Fast (Approx. 6 secs)</li> <li>Faster (Approx. 2 secs)</li> <li>Extreme (Under 1 sec)</li> <li>Shorter detection time incurs more health checks and higher bandwidth overhead</li> </ul>                                                                                                    |

### **PepVPN Settings**

| Handshake Port <sup>A</sup> | To designate a custom handshake port (TCP), click the <b>custom</b> radio button and enter the port number you wish to designate.                                                                                                    |
|-----------------------------|----------------------------------------------------------------------------------------------------|
| Backward<br>Compatibility   | Determine the level of backward compatibility needed for PepVPN tunnels. The use of the <b>Latest</b> setting is recommended as it will improve the performance and resilience of SpeedFusion connections.                                                                                                    |
| Link Failure                | The bonded VPN can detect routing failures on the path between two sites over<br>each WAN connection. Failed WAN connections will not be used to route VPN<br>traffic. Health check packets are sent to the remote unit to detect any failure. The<br>more frequently checks are sent, the shorter the detection time, although more<br>bandwidth will be consumed. |
| Detection Time              | When <b>Recommended</b> (default) is selected, a health check packet is sent every five seconds, and the expected detection time is 15 seconds.                                                                                                    |
|                             | When <b>Fast</b> is selected, a health check packet is sent every three seconds, and the expected detection time is six seconds.                                                                                                    |

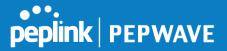

When **Faster** is selected, a health check packet is sent every second, and the expected detection time is two seconds.

When **Extreme** is selected, a health check packet is sent every 0.1 second, and the expected detection time is less than one second.

<sup>A</sup> - Advanced feature, please click the 🙆 button on the top right-hand corner to activate.

### **Important Note**

Peplink proprietary SpeedFusion<sup>™</sup> uses TCP port 32015 and UDP port 4500 for establishing VPN connections. If you have a firewall in front of your Pepwave devices, you will need to add firewall rules for these ports and protocols to allow inbound and outbound traffic to pass through the firewall.

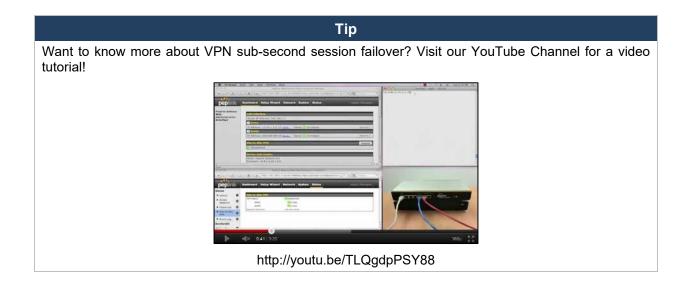

# 13.2 The Pepwave Router Behind a NAT Router

Pepwave routers support establishing SpeedFusion<sup>™</sup> over WAN connections which are behind a NAT (network address translation) router.

To enable a WAN connection behind a NAT router to accept VPN connections, you can configure the NAT router in front of the WAN connection to inbound port-forward TCP port 32015 to the Pepwave router.

If one or more WAN connections on Unit A can accept VPN connections (by means of port forwarding or not), while none of the WAN connections on the peer Unit B can do so, you should enter all of Unit A's public IP addresses or hostnames into Unit B's **Remote IP Addresses** / **Host Names** field. Leave the field in Unit A blank. With this setting, a SpeedFusion<sup>™</sup> connection can be set up and all WAN connections on both sides will be utilized.

See the following diagram for an example of this setup in use:

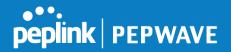

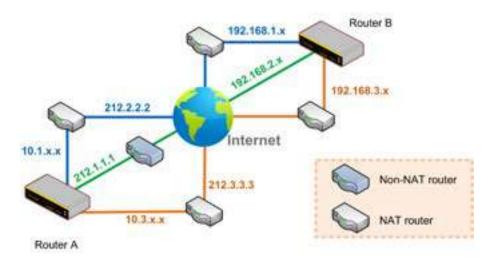

One of the WANs connected to Router A is non-NAT'd (*212.1.1.1*). The rest of the WANs connected to Router A and all WANs connected to Router B are NAT'd. In this case, the **Peer IP Addresses / Host Names** field for Router B should be filled with all of Router A's hostnames or public IP addresses (i.e., *212.1.1.1*, *212.2.2.2*, and *212.3.3.3*), and the field in Router A can be left blank. The two NAT routers on WAN1 and WAN3 connected to Router A should inbound port-forward TCP port 32015 to Router A so that all WANs will be utilized in establishing the VPN.

# 13.3 SpeedFusion<sup>™</sup> Status

SpeedFusion<sup>™</sup> status is shown in the **Dashboard**. The connection status of each connection profile is shown as below.

| SpeedFusion™ | Status        |
|--------------|---------------|
| FL Office    | 🔒 Established |
| NY Office    | 🔒 Established |

After clicking the **Status** button at the top right corner of the SpeedFusion<sup>™</sup> table, you will be forwarded to **Status>SpeedFusion<sup>™</sup>**, where you can view subnet and WAN connection information for each VPN peer. Please refer to **Section 22.6** for details.

### IP Subnets Must Be Unique Among VPN Peers

The entire interconnected SpeedFusion<sup>™</sup> network is a single non-NAT IP network. Avoid duplicating subnets in your sites to prevent connectivity problems when accessing those subnets.

# 14 IPsec VPN

IPsec VPN functionality securely connects one or more branch offices to your company's main

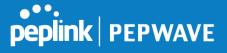

headquarters or to other branches. Data, voice, and video communications between these locations are kept safe and confidential across the public Internet.

IPsec VPN on Pepwave routers is specially designed for multi-WAN environments. For instance, if a user sets up multiple IPsec profiles for a multi-WAN environment and WAN1 is connected and healthy, IPsec traffic will go through this link. However, should unforeseen problems (e.g., unplugged cables or ISP problems) cause WAN1 to go down, our IPsec implementation will make use of WAN2 and WAN3 for failover.

# 14.1 IPsec VPN Settings

Many Pepwave products can make multiple IPsec VPN connections with Peplink, Pepwave, Cisco, and Juniper routers. Note that all LAN subnets and the subnets behind them must be unique. Otherwise, VPN members will not be able to access each other. All data can be routed over the VPN with a selection of encryption standards, such as 3DES, AES-128, and AES-256. To configure IPsec VPN on Pepwave devices that support it, navigate to **Advanced>IPsec VPN**.

| NAT-Traversal      | Enabled                       |  |
|--------------------|-------------------------------|--|
| IPsec VPN Profiles | Remote Networks               |  |
|                    | No IPsec VPN Profile Defined. |  |
|                    | New Profile                   |  |

epwave MAX IPsec only supports network-to-network connection with Cisco, Juniper or Pepwave MAX devices.

A **NAT-Traversal** option and list of defined **IPsec VPN** profiles will be shown. **NAT-Traversal** should be enabled if your system is behind a NAT router. Click the **New Profile** button to create new IPsec VPN profiles that make VPN connections to remote Pepwave, Cisco, or Juniper routers via available WAN connections. To edit any of the profiles, click on its associated connection name in the leftmost column.

**IPsec VPN Profile** 

×

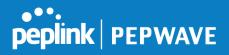

| Name                                     | Profile 1                                                                                                    |                                                                                                    |
|------------------------------------------|----------------------------------------------------------------------------------------------------|----------------------------------------------------------------------------------------------------|
| Active 🕜                                 | ۲                                                                                                    |                                                                                                    |
| Connect Upon<br>Disconnection of         | WAN 2 V                                                                                                    |                                                                                                    |
| Remote Gateway IP<br>Address / Host Name | 12.12.12.12                                                                                                    |                                                                                                    |
| Local Networks                           | Propose the following netw<br>172.16.1.1/24<br>172.16.2.1/24<br>172.16.3.1/24<br>10.10.0.1/32<br>192.168.10.0/24<br>192.168.11.0/24 | orks to remote gateway:                                                                            |
|                                          | Apply the following NAT pol<br>172.16.1.0/24<br>172.16.2.0/24<br>172.16.3.11/32<br>172.16.3.21/32<br>Local Network                  | icies:<br>192.168.10.0/24<br>10.10.0.1/32<br>192.168.11.101/32<br>192.168.11.201/32<br>NAT Network |
| Remote Networks                          | Network                                                                                                    | Subnet Mask                                                                                        |
|                                          | 192.167.11.193                                                                                                    | 255.255.255.0 (/24) 🔹                                                                              |
| Authentication                           | Preshared Key O X.5                                                                                                    | i09 Certificate                                                                                    |
| Mode                                     | <ul> <li>Main Mode (All WANs</li> <li>Aggressive Mode</li> </ul>                                                                    | need to have Static IP)                                                                            |
| Force UDP Encapsulation                  |                                                                                                    |                                                                                                    |
| Preshared Key                            | <ul><li>✓ Hide Characters</li></ul>                                                                                                 |                                                                                                    |
| Local ID 📀                               |                                                                                                    |                                                                                                    |
| Remote ID 📀                              |                                                                                                    |                                                                                                    |
| Phase 1 (IKE) Proposal                   | 1 AES-256 & SHA1<br>2                                                                                                    | ▼<br>▼                                                                                             |
| Phase 1 DH Group                         | Group 2: MODP 1024<br>Group 5: MODP 1536                                                                                            |                                                                                                    |
| Phase 1 SA Lifetime                      | 3600                                                                                                    | seconds Default                                                                                    |
| Phase 2 (ESP) Proposal                   | 1 AES-256 & SHA1<br>2                                                                                                    | ▼<br>▼                                                                                             |
| Phase 2 PFS Group                        | <ul> <li>None</li> <li>Group 2: MODP 1024</li> <li>Group 5: MODP 1536</li> </ul>                                                    |                                                                                                    |
| Phase 2 SA Lifetime                      | 28800                                                                                                    | seconds Default                                                                                    |

**IPsec VPN Settings** 

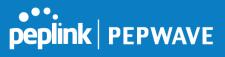

| Name                                           | This field is for specifying a local name to represent this connection profile.                                                                                                    |
|------------------------------------------------|----------------------------------------------------------------------------------------------------|
| Active                                         | When this box is checked, this IPsec VPN connection profile will be enabled. Otherwise, it will be disabled.                                                                                                    |
| Connect Upon<br>Disconnection<br>of            | Check this box and select a WAN to connect to this VPN automatically when the specified WAN is disconnected.                                                                                                    |
| Remote<br>Gateway IP<br>Address / Host<br>Name | Enter the remote peer's public IP address. For <b>Aggressive Mode</b> , this is optional.                                                                                                    |
|                                                | Enter the local LAN subnets here. If you have defined static routes, they will be shown here.                                                                                                    |
|                                                | Using NAT, you can map a specific local network / IP address to another, and the packets received by remote gateway will appear to be coming from the mapped network / IP address. This allow you to establish IPsec connection to a remote site that has one or more subnets overlapped with local site.                                                                                               |
|                                                | Two types of NAT policies can be defined:                                                                                                    |
| Local Networks                                 | One-to-One NAT policy: if the defined subnet in Local Network and NAT Network has the same size, for example, policy "192.168.50.0/24 > 172.16.1.0/24" will translate the local IP address 192.168.50.10 to 172.16.1.10 and 192.168.50.20 to 172.16.1.20. This is a bidirectional mapping which means clients in remote site can initiate connection to the local clients using the mapped address too. |
|                                                | Many-to-One NAT policy: if the defined NAT Network on the right hand side is an IP address (or having a network prefix /32), for example, policy "192.168.1.0/24 > 172.168.50.1/32" will translate all clients in 192.168.1.0/24 network to 172.168.50.1. This is a unidirectional mapping which means clients in remote site will not be able to initiate connection to the local clients.             |
| Remote<br>Networks                             | Enter the LAN and subnets that are located at the remote site here.                                                                                                    |
| Authentication                                 | To access your VPN, clients will need to authenticate by your choice of methods.<br>Choose between the <b>Preshared Key</b> and <b>X.509 Certificate</b> methods of<br>authentication.                                                                                                    |
| Mode                                           | Choose <b>Main Mode</b> if both IPsec peers use static IP addresses. Choose <b>Aggressive Mode</b> if one of the IPsec peers uses dynamic IP addresses.                                                                                                    |
| Force UDP<br>Encapsulation                     | For forced UDP encapsulation regardless of NAT-traversal, tick this checkbox.                                                                                                    |
|                                                |                                                                                                    |

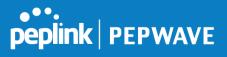

| Pre-shared Key                         | This defines the peer authentication pre-shared key used to authenticate this VPN connection. The connection will be up only if the pre-shared keys on each side match.                                                                                                    |
|----------------------------------------|----------------------------------------------------------------------------------------------------|
| Remote<br>Certificate (pem<br>encoded) | Available only when <b>X.509 Certificat</b> e is chosen as the <b>Authentication</b> method, this field allows you to paste a valid X.509 certificate.                                                                                                    |
| Local ID                               | In <b>Main Mode</b> , this field can be left blank. In <b>Aggressive Mode</b> , if <b>Remote Gateway IP Address</b> is filled on this end and the peer end, this field can be left blank. Otherwise, this field is typically a U-FQDN.                                                                                                    |
| Remote ID                              | In <b>Main Mode</b> , this field can be left blank. In <b>Aggressive Mode</b> , if <b>Remote Gateway IP Address</b> is filled on this end and the peer end, this field can be left blank. Otherwise, this field is typically a U-FQDN.                                                                                                    |
| Phase 1 (IKE)<br>Proposal              | In <b>Main Mode</b> , this allows setting up to six encryption standards, in descending order of priority, to be used in initial connection key negotiations. In <b>Aggressive Mode</b> , only one selection is permitted.                                                                                                    |
| Phase 1 DH<br>Group                    | This is the Diffie-Hellman group used within IKE. This allows two parties to establish a shared secret over an insecure communications channel. The larger the group number, the higher the security.<br><b>Group 2: 1024-bit</b> is the default value.<br><b>Group 5: 1536-bit</b> is the alternative option.                                                                                                    |
| Phase 1 SA<br>Lifetime                 | This setting specifies the lifetime limit of this Phase 1 Security Association. By default, it is set at <b>3600</b> seconds.                                                                                                    |
| Phase 2 (ESP)<br>Proposal              | In <b>Main Mode</b> , this allows setting up to six encryption standards, in descending order of priority, to be used for the IP data that is being transferred. In <b>Aggressive Mode</b> , only one selection is permitted.                                                                                                    |
| Phase 2 PFS<br>Group                   | <ul> <li>Perfect forward secrecy (PFS) ensures that if a key was compromised, the attacker will be able to access only the data protected by that key.</li> <li>None - Do not request for PFS when initiating connection. However, since there is no valid reason to refuse PFS, the system will allow the connection to use PFS if requested by the remote peer. This is the default value.</li> <li>Group 2: 1024-bit Diffie-Hellman group. The larger the group number, the higher the security.</li> <li>Group 5: 1536-bit is the third option.</li> </ul> |
| Phase 2 SA<br>Lifetime                 | This setting specifies the lifetime limit of this Phase 2 Security Association. By default, it is set at <b>28800</b> seconds.                                                                                                    |

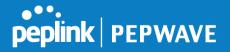

| WAN Conne | ction Priority |   |
|-----------|----------------|---|
| Priority  | WAN Selection  |   |
| 1         | WAN 1          | ¥ |
| 2         |                |   |

#### WAN Connection Priority

**WAN Connection** Select the appropriate WAN connection from the drop-down menu.

# **15 Outbound Policy Management**

Pepwave routers can flexibly manage and load balance outbound traffic among WAN connections.

# Important Note

Outbound policy is applied only when more than one WAN connection is active.

The settings for managing and load balancing outbound traffic are located at **Advanced>Outbound Policy** or **Advanced>PepVPN**, depending on the model.

| Outbound Policy<br>Custom |                             |          |             |            | ?<br> |
|---------------------------|-----------------------------|----------|-------------|------------|-------|
| Rules (WDrag and drop rov | vs to change rule ordei     | •)       |             | Protocol   | ?     |
| Service                   | Algorithm                   | Source   | Destination | / Port     |       |
| HTTPS_Persistence         | Persistence (Src)<br>(Auto) | Any      | Any         | TCP<br>443 | ×     |
| <u>Default</u>            |                             | (A       | uto)        |            |       |
|                           |                             | Add Rule |             |            |       |

# 15.1 Outbound Policy

Outbound policies for managing and load balancing outbound traffic are located at

**Network>Outbound Policy>** or **Advanced>PepVPN>Outbound Policy**.

| Outbound Policy      |                                                                    |      | ×      |
|----------------------|--------------------------------------------------------------------|------|--------|
| Select an Outbound P | olicy                                                              |      |        |
| Policy 🤶             | Custom 🔻                                                           | ·    |        |
|                      | High Application Compatibility<br>Normal Application Compatibility |      |        |
|                      | Custom                                                             | Save | Cancel |

There are three main selections for the outbound traffic policy:

- High Application Compatibility
- Normal Application Compatibility
- Custom

Note that some Pepwave routers provide only the **Send All Traffic To** setting here. See **Section 12.1** for details.

| Outbound | Policy | Settings |
|----------|--------|----------|
|----------|--------|----------|

| High Application<br>Compatibility      | Outbound traffic from a source LAN device is routed through the same WAN connection regardless of the destination Internet IP address and protocol. This option provides the highest application compatibility.                                                                                                    |
|----------------------------------------|----------------------------------------------------------------------------------------------------|
| Normal<br>Application<br>Compatibility | Outbound traffic from a source LAN device to the same destination Internet IP address will be routed through the same WAN connection persistently, regardless of protocol. This option provides high compatibility to most applications, and users still benefit from WAN link load balancing when multiple Internet servers are accessed. |
| Custom                                 | Outbound traffic behavior can be managed by defining rules in a custom rule table.<br>A default rule can be defined for connections that cannot be matched with any of<br>the rules.                                                                                                    |

The default policy is Normal Application Compatibility.

Tip

Want to know more about creating outbound rules? Visit our YouTube Channel for a video tutorial!

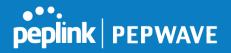

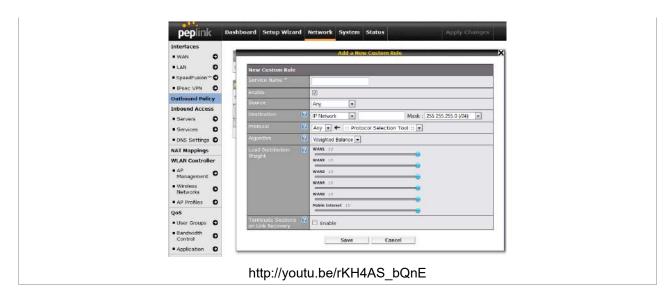

# 15.2 Custom Rules for Outbound Policy

Click *lies* in the **Outbound Policy** form. Choose **Custom** and press the **Save** button.

| Rules (WDrag and drop | rows to change rule or      | ler)          |                               |                    |   |
|-----------------------|-----------------------------|---------------|-------------------------------|--------------------|---|
| Service               | Algorithm                   | Source        | Destination                   | Protocol<br>/ Port |   |
| HTTPS Persistence     | Persistence (Src)<br>(Auto) | Any           | IP Network<br>192.168.50.0/24 | TCP<br>443         | × |
|                       |                             | PepVPN Routes | 20                            | 201                |   |
| <u>Default</u>        |                             |               | (Auto)                        |                    |   |
|                       |                             | Add Rule      |                               |                    |   |

## 15.2.1 Algorithm: Weighted Balance

This setting specifies the ratio of WAN connection usage to be applied on the specified IP protocol and port. This setting is applicable only when **Algorithm** is set to **Weighted Balance**.

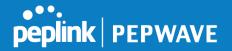

| Algorithm                | Weighted Balance 🔻 |
|--------------------------|--------------------|
| Load Distribution Weight | WAN 1 10           |
|                          | WAN 2 10           |
|                          | Wi-Fi WAN 10       |
|                          | Cellular 1 10      |
|                          | Cellular 2 10      |
|                          | USB 10             |

The amount of matching traffic that is distributed to a WAN connection is proportional to the weight of the WAN connection relative to the total weight. Use the sliders to change each WAN's weight.

For example, with the following weight settings:

- Ethernet WAN1: 10
- Ethernet WAN2: 10
- Wi-Fi WAN: 10
- Cellular 1: 10
- Cellular 2: 10
- USB: 10

Total weight is 60 = (10 + 10 + 10 + 10 + 10).

Matching traffic distributed to Ethernet WAN1 is  $16.7\% = (10 / 60 \times 100\%)$ . Matching traffic distributed to Ethernet WAN2 is  $16.7\% = (10 / 60) \times 100\%$ . Matching traffic distributed to Wi-Fi WAN is  $16.7\% = (10 / 60) \times 100\%$ . Matching traffic distributed to Cellular 1 is  $16.7\% = (10 / 60) \times 100\%$ . Matching traffic distributed to Cellular 2 is  $16.7\% = (10 / 60) \times 100\%$ . Matching traffic distributed to USB is  $16.7\% = (10 / 60) \times 100\%$ .

### 15.2.2 Algorithm: Persistence

The configuration of persistent services is the solution to the few situations where link load distribution for Internet services is undesirable. For example, for security reasons, many e-banking and other secure websites terminate the session when the client computer's Internet IP address changes mid-session.

In general, different Internet IP addresses represent different computers. The security concern

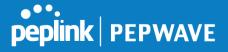

is that an IP address change during a session may be the result of an unauthorized intrusion attempt. Therefore, to prevent damages from the potential intrusion, the session is terminated upon the detection of an IP address change.

Pepwave routers can be configured to distribute data traffic across multiple WAN connections. Also, the Internet IP depends on the WAN connections over which communication actually takes place. As a result, a LAN client computer behind the Pepwave router may communicate using multiple Internet IP addresses. For example, a LAN client computer behind a Pepwave router with three WAN connections may communicate on the Internet using three different IP addresses.

With the persistence feature, rules can be configured to enable client computers to persistently utilize the same WAN connections for e-banking and other secure websites. As a result, a client computer will communicate using one IP address, eliminating the issues mentioned above.

| Algorithm (              | ? | Persistence T              |  |
|--------------------------|---|----------------------------|--|
| Persistence Mode         | ? | By Source O By Destination |  |
| Load Distribution        | ? | 🔍 Auto 🖲 Custom            |  |
| Load Distribution Weight | ? | WAN 1 10                   |  |
|                          |   | WAN 2 10                   |  |
|                          |   | WI-FI WAN 10               |  |
|                          |   | Cellular 1 10              |  |
|                          |   | Cellular 2 10              |  |
|                          |   | USB 10                     |  |
|                          |   |                            |  |

There are two persistent modes: By Source and By Destination.

| By Source:      | The same WAN connection will be used for traffic matching the rule and originating from the same machine, regardless of its destination. This option will provide the highest level of application compatibility.                               |
|-----------------|----------------------------------------------------------------------------------------------------|
| By Destination: | The same WAN connection will be used for traffic matching the rule, originating from the same machine, and going to the same destination. This option can better distribute loads to WAN connections when there are only a few client machines. |

The default mode is **By Source**. When there are multiple client requests, they can be distributed (persistently) to WAN connections with a weight. If you choose **Auto** in **Load Distribution**, the weights will be automatically adjusted according to each WAN's **Downstream Bandwidth** which is specified in the WAN settings page). If you choose **Custom**, you can customize the weight of each WAN manually by using the sliders.

### 15.2.3 Algorithm: Enforced

This setting specifies the WAN connection usage to be applied on the specified IP protocol and port. This setting is applicable only when **Algorithm** is set to **Enforced**.

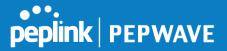

| Algorithm ? Enfor         | rced •                                         |
|---------------------------|------------------------------------------------|
| Enforced Connection 📀 WAN | I: WAN 1 🔻                                     |
|                           | N: WAN 1                                       |
| WAN                       | I: WI-FI WAN<br>I: Cellular 1<br>I: Cellular 2 |
|                           | I: USB<br>: Connection 1                       |

Matching traffic will be routed through the specified WAN connection, regardless of the health check status of the WAN connection. Starting from Firmware 5.2, outbound traffic can be enforced to go through a specified SpeedFusion<sup>™</sup> connection.

### **15.2.4 Algorithm: Priority**

This setting specifies the priority of the WAN connections used to route the specified network service. The highest priority WAN connection available will always be used for routing the specified type of traffic. A lower priority WAN connection will be used only when all higher priority connections have become unavailable.

| Algorithm                           | ?    | Priority 🔹       |                   |
|-------------------------------------|------|------------------|-------------------|
| Priority Order                      | ?    | Highest Priority | Not In Use        |
|                                     |      | WAN: WAN 1       | VPN: Connection 1 |
|                                     |      | WAN: WAN 2       |                   |
|                                     |      | 🗑 WAN: WI-FI WAN |                   |
|                                     |      | WAN: Cellular 1  |                   |
|                                     |      | WAN: Cellular 2  |                   |
|                                     |      | WAN: USB         |                   |
|                                     |      | Lowest Priority  |                   |
| Terminate Sessions<br>Link Recovery | on 🥐 | Enable           |                   |

Starting from Firmware 5.2, outbound traffic can be prioritized to go through SpeedFusion<sup>™</sup> connection(s). By default, VPN connections are not included in the priority list.

Tip

Configure multiple distribution rules to accommodate different kinds of services.

## 15.2.5 Algorithm: Overflow

The traffic matching this rule will be routed through the healthy WAN connection that has the highest priority and is not in full load. When this connection gets saturated, new sessions will be routed to the next healthy WAN connection that is not in full load.

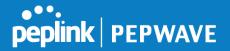

| Algorithm      | ? | Overflow 🔻       |  |
|----------------|---|------------------|--|
| Overflow Order | ? | Highest Priority |  |
|                |   | WAN: WAN 1       |  |
|                |   | WAN: WAN 2       |  |
|                |   | WAN: WI-FI WAN   |  |
|                |   | WAN: Cellular 1  |  |
|                |   | WAN: Cellular 2  |  |
|                |   | WAN: USB         |  |
|                |   | Lowest Priority  |  |

Drag and drop to specify the order of WAN connections to be used for routing traffic. Only the highest priority healthy connection that is not in full load will be used.

### 15.2.6 Algorithm: Least Used

| Algorithm  | 2 Least Used                                                                                                    |  |
|------------|----------------------------------------------------------------------------------------------------|--|
| Connection | <ul> <li>WAN 1</li> <li>WAN 2</li> <li>Wi-Fi WAN</li> <li>Cellular 1</li> <li>Cellular 2</li> <li>USB</li> </ul> |  |

The traffic matching this rule will be routed through the healthy WAN connection that is selected in **Connection** and has the most available download bandwidth. The available download bandwidth of a WAN connection is calculated from the total download bandwidth specified on the WAN settings page and the current download usage. The available bandwidth and WAN selection is determined every time an IP session is made.

### 15.2.7 Algorithm: Lowest Latency

| Algorithm  | Lowest Latency     Note: Use of Lowest Latency will incur additional network usage.                              |
|------------|----------------------------------------------------------------------------------------------------|
| Connection | <ul> <li>WAN 1</li> <li>WAN 2</li> <li>Wi-Fi WAN</li> <li>Cellular 1</li> <li>Cellular 2</li> <li>USB</li> </ul> |

The traffic matching this rule will be routed through the healthy WAN connection that is selected in **Connection** and has the lowest latency. Latency checking packets are issued periodically to a nearby router of each WAN connection to determine its latency value. The latency of a WAN is the packet round trip time of the WAN connection. Additional network usage may be incurred as a result.

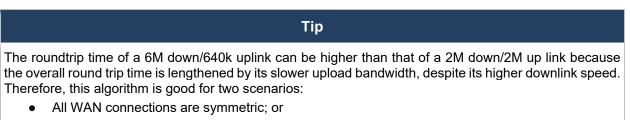

 A latency sensitive application must be routed through the lowest latency WAN, regardless of the WAN's available bandwidth.

### 15.2.8 Expert Mode

**Expert Mode** is available on some Pepwave routers for use by advanced users. To enable the feature, click on the help icon and click **turn on Expert Mode**.

In Expert Mode, a new special rule, **SpeedFusion<sup>™</sup> Routes**, is displayed in the **Custom Rules** table. This rule represents all SpeedFusion<sup>™</sup> routes learned from remote VPN peers. By default, this bar is on the top of all custom rules. This position means that traffic for remote VPN subnets will be routed to the corresponding VPN peer. You can create custom **Priority** or **Enforced** rules and move them

above the bar to override the SpeedFusion<sup>™</sup> routes.

Help <u>Close</u> This table allows you to fine tune how the outbound traffic should be distributed to the WAN connections.

peplink PEPWAVE

Click the Add Rule button to add a new rule. Click the X button to remove a rule. Drag a rule to promote or demote its precedence. A higher position of a rule signifies a higher precedence. You may change the default outbound policy behavior by clicking the Default link.

If you require advanced control of PepVPN traffic, <u>turn on Expert Mode</u>.

Upon disabling Expert Mode, all rules above the bar will be removed.

| Rules (WDrag and drop rows to cha<br>Service | nge rule order)<br>Algorithm | Source | Destination | Protocol<br>/ Port |   |
|----------------------------------------------|------------------------------|--------|-------------|--------------------|---|
| HTTPS Persistence                            | Persistence (Src)<br>(Auto)  | Any    | Any         | TCP<br>443         | × |
|                                              | PepVPN                       | Routes |             |                    |   |
| <u>Default</u>                               |                              |        | (Auto)      |                    |   |
|                                              | Add F                        | Rule   |             |                    |   |

# 16 Inbound Access

# 16.1 Port Forwarding Service

Pepwave routers can act as a firewall that blocks, by default, all inbound access from the Internet. By using port forwarding, Internet users can access servers behind the Pepwave router. Inbound port forwarding rules can be defined at **Advanced>Port Forwarding**.

| Service | IP Address(cs) | Server       | Protocol |
|---------|----------------|--------------|----------|
|         | No Serv        | ices Defined |          |
|         | Add            | Service      |          |

To define a new service, click Add Service.

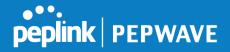

| Enable                                                      | ● Yes ○ No                             |              |                  |
|-------------------------------------------------------------|----------------------------------------|--------------|------------------|
| Service Name                                                | Service_1                              | Service_1    |                  |
| IP Protocol                                                 | TCP 🔹 🗲 💠 Protocol Selection Tool :: 🔹 |              |                  |
| Port                                                        | Any Port                               |              |                  |
| Inbound IP Address(es)<br>(Require at least one IP address) | Connection / IP Address(es)            |              | All Clear        |
|                                                             | WAN 1     WAN 1                        | € 10.88.3.15 | 8 (Interface IP) |
|                                                             | 🗍 WAN 2                                |              |                  |
|                                                             | 💷 WI-FI WAN                            |              |                  |
|                                                             | Cellular 1                             |              |                  |
|                                                             | Cellular 2                             |              |                  |
|                                                             | USB USB                                |              |                  |
| Server IP Address                                           | 120.78.95.7                            |              |                  |

#### Port Forwarding Settings

EnableEnableThis setting specifies whether the inbound service takes effect. When Enable is checked, the inbound service takes effect: traffic is matched and actions are taken by the Pepwave router based on the other parameters of the rule. When this setting is disabled, the inbound service does not take effect: the Pepwave router disregards the other parameters of the rule.

**Service Name** This setting identifies the service to the system administrator. Valid values for this setting consist of only alphanumeric and underscore "\_" characters.

**IP Protocol**IP Protocol setting, along with the **Port** setting, specifies the protocol of the service as TCP, UDP, ICMP, or IP. Traffic that is received by the Pepwave router via the specified protocol at the specified port(s) is forwarded to the LAN hosts specified by the **Servers** setting. Please see below for details on the **Port** and **Servers** settings. Alternatively, the **Protocol Selection Tool** drop-down menu can be used to automatically fill in the protocol and a single port number of common Internet services (e.g. HTTP, HTTPS, etc.). After selecting an item from the **Protocol Selection Tool** drop-down menu, the protocol and port number remain manually modifiable.

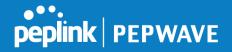

|                           | The <b>Port</b> setting specifies the port(s) that correspond to the service, and can be configured to behave in one of the following manners:                                                                                                    |
|---------------------------|----------------------------------------------------------------------------------------------------|
|                           | Any Port, Single Port, Port Range, Port Map, and Range Mapping Port Port Port Port Port Port Port Port                                                                                                    |
|                           | Any Port: all traffic that is received by the Pepwave router via the specified protocol is forwarded to the servers specified by the <b>Servers</b> setting. For example, with <b>IP Protocol</b> set to <b>TCP</b> , and <b>Port</b> set to <b>Any Port</b> , all TCP traffic is forwarded to the configured servers.                                                                                                    |
|                           | Port  (?) Single Port  Service Port: 80                                                                                                    |
|                           | <b>Single Port</b> : traffic that is received by the Pepwave router via the specified protocol at the specified port is forwarded via the same port to the servers specified by the <b>Servers</b> setting. For example, with <b>IP Protocol</b> set to <b>TCP</b> , and <b>Port</b> set to <b>Single Port</b> and <b>Service Port</b> 80, TCP traffic received on port 80 is forwarded to the configured servers via port 80.                                                |
|                           | Port  Port Range  Service Ports: 80 - 88                                                                                                    |
| Port                      | <b>Port Range</b> : traffic that is received by the Pepwave router via the specified protocol at the specified port range is forwarded via the same respective ports to the LAN hosts specified by the <b>Servers</b> setting. For example, with <b>IP Protocol</b> set to <b>TCP</b> , and <b>Port</b> set to <b>Port Range</b> and <b>Service Ports</b> 80-88, TCP traffic received on ports 80 through 88 is forwarded to the configured servers via the respective ports. |
|                           | Port (2) Port Mapping  Service Port: 80 Map to Port: 88                                                                                                    |
|                           | <b>Port Mapping</b> : traffic that is received by Pepwave router via the specified protocol at the specified port is forwarded via a different port to the servers specified by the <b>Servers</b> setting.                                                                                                    |
|                           | For example, with <b>IP Protocol</b> set to <b>TCP</b> , and <b>Port</b> set to <b>Port Mapping</b> , <b>Service Port</b> 80, and <b>Map to Port</b> 88, TCP traffic on port 80 is forwarded to the configured servers via port 88.                                                                                                    |
|                           | (Please see below for details on the <b>Servers</b> setting.)                                                                                                    |
|                           | Port (2) Range Mapping  Service Ports: 80 - 88 Map to Ports: 88 - 96                                                                                                    |
|                           | <b>Range Mapping</b> : traffic that is received by the Pepwave router via the specified protocol at the specified port range is forwarded via a different port to the servers specified by the <b>Servers</b> setting.                                                                                                    |
| Inbound IP<br>Address(es) | This setting specifies the WAN connections and Internet IP address(es) from which the service can be accessed.                                                                                                    |
| Server IP<br>Address      | This setting specifies the LAN IP address of the server that handles the requests for the service.                                                                                                    |

## 16.1.1 UPnP / NAT-PMP Settings

UPnP and NAT-PMP are network protocols which allow a computer connected to the LAN port to automatically configure the router to allow parties on the WAN port to connect to itself. That way, the process of inbound port forwarding becomes automated.

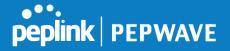

When a computer creates a rule using these protocols, the specified TCP/UDP port of all WAN connections' default IP address will be forwarded.

Check the corresponding box(es) to enable UPnP and/or NAT-PMP. Enable these features only if you trust the computers connected to the LAN ports.

| 5      | ?      |
|--------|--------|
| Enable |        |
| Enable |        |
| Save   |        |
| ng     | Enable |

When the options are enabled, a table listing all the forwarded ports under these two protocols can be found at **Status>UPnP / NAT-PMP**.

# **17 NAT Mappings**

NAT mappings allow IP address mapping of all inbound and outbound NAT'd traffic to and from an internal client IP address. Settings to configure NAT mappings are located at **Advanced>NAT Mappings**.

| LAN Clients         | Inbound Mappings                   | Outbound Mappings     |   |
|---------------------|------------------------------------|-----------------------|---|
| <u>197.168.1.23</u> | (WAN 1):10.88.3.158 (Interface IP) | Use Interface IP only | × |
|                     | Add NAT Rule                       | I                     |   |

To add a rule for NAT mappings, click **Add NAT Rule**.

| LAN Client(s)     | ? | IP Address 🔹                                                                                  |                            |
|-------------------|---|-----------------------------------------------------------------------------------------------|----------------------------|
| Address           | ? |                                                                                               |                            |
| Inbound Mappings  | • | Connection / Inbound IP Add<br>WAN 1<br>WAN 2<br>Wi-Fi WAN<br>Cellular 1<br>Cellular 2<br>USB | dress(es)                  |
| Outbound Mappings | ? | Connection / Outbound IP A                                                                    | ddress                     |
|                   |   | WAN 1                                                                                         | 10.88.3.158 (Interface IP) |
|                   |   | WAN 2                                                                                         | Interface IP               |
|                   |   | Wi-Fi WAN                                                                                     | Interface IP               |
|                   |   | Cellular 1                                                                                    | Interface IP               |
|                   |   | Cellular 2                                                                                    | Interface IP 🔹             |
|                   |   | USB                                                                                           | Interface IP 🔻             |

|     | NAT Mapping Settings                                                          |
|-----|-------------------------------------------------------------------------------|
| LAN | NAT mapping rules can be defined for a single LAN IP Address, an IP Range, or |

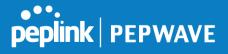

| Client(s)            | an <b>IP Network</b> .                                                                                                    |
|----------------------|----------------------------------------------------------------------------------------------------|
| Address              | This refers to the LAN host's private IP address. The system maps this address to a number of public IP addresses (specified below) in order to facilitate inbound and outbound traffic. This option is only available when <b>IP Address</b> is selected.                                                                                    |
| Range                | The IP range is a contiguous group of private IP addresses used by the LAN host.<br>The system maps these addresses to a number of public IP addresses (specified<br>below) to facilitate outbound traffic. This option is only available when <b>IP Range</b><br>is selected.                                                                |
| Network              | The IP network refers to all private IP addresses and ranges managed by the LAN host. The system maps these addresses to a number of public IP addresses (specified below) to facilitate outbound traffic. This option is only available when <b>IP Network</b> is selected.                                                                  |
| Inbound<br>Mappings  | This setting specifies the WAN connections and corresponding WAN-specific Internet IP addresses on which the system should bind. Any access to the specified WAN connection(s) and IP address(es) will be forwarded to the LAN host. This option is only available when <b>IP Address</b> is selected in the <b>LAN Client(s)</b> field.      |
|                      | Note that inbound mapping is not needed for WAN connections in drop-in mode<br>or IP forwarding mode. Also note that each WAN IP address can be associated<br>to one NAT mapping only.                                                                                                    |
| Outbound<br>Mappings | This setting specifies the WAN IP addresses that should be used when an IP connection is made from a LAN host to the Internet. Each LAN host in an IP range or IP network will be evenly mapped to one of each selected WAN's IP addresses (for better IP address utilization) in a persistent manner (for better application compatibility). |
| maphii32             | Note that if you do not want to use a specific WAN for outgoing accesses, you should still choose default here, then customize the outbound access rule in the <b>Outbound Policy</b> section. Also note that WAN connections in drop-in mode or IP forwarding mode are not shown here.                                                       |

Click **Save** to save the settings when configuration has been completed.

### **Important Note**

Inbound firewall rules override the Inbound Mappings settings.

# 18 QoS

# 18.1 User Groups

LAN and PPTP clients can be categorized into three user groups: Manager, Staff, and Guest.

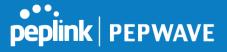

This menu allows you to define rules and assign client IP addresses or subnets to a user group. You can apply different bandwidth and traffic prioritization policies on each user group in the **Bandwidth Control** and **Application** sections (note that the options available here vary by model).

The table is automatically sorted by rule precedence. The smaller and more specific subnets are put towards the top of the table and have higher precedence; larger and less specific subnets are placed towards the bottom.

Click the **Add** button to define clients and their user group. Click the **X** button to remove the defined rule. Two default rules are pre-defined and put at the bottom. They are **All DHCP reservation clients** and **Everyone**, and they cannot be removed. The **All DHCP reservation client represents** the LAN clients defined in the DHCP Reservation table on the LAN settings page. **Everyone** represents all clients that are not defined in any rule above. Click on a rule to change its group.

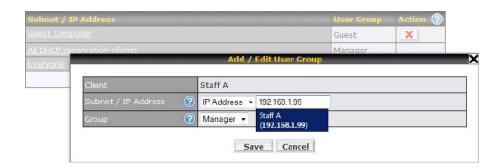

|                     | Add / Edit User Group                                                                                                    |
|---------------------|----------------------------------------------------------------------------------------------------|
| Subnet / IP Address | From the drop-down menu, choose whether you are going to define the client(s) by an <b>IP Address</b> or a <b>Subnet</b> . If <b>IP Address</b> is selected, enter a name defined in DHCP reservation table or a LAN client's IP address. If <b>Subnet</b> is selected, enter a subnet address and specify its subnet mask. |
| Group               | This field is to define which <b>User Group</b> the specified subnet / IP address belongs to.                                                                                                    |

Once users have been assigned to a user group, their internet traffic will be restricted by rules defined for that particular group. Please refer to the following two sections for details.

# 18.2 Bandwidth Control

You can define a maximum download speed (over all WAN connections) and upload speed (for each WAN connection) that each individual Staff and Guest member can consume. No limit can be imposed on individual Manager members. By default, download and upload bandwidth limits are set to unlimited (set as **0**).

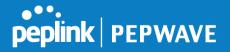

| Group Bandwidth Reservation |               |               |               |
|-----------------------------|---------------|---------------|---------------|
| Enable                      |               |               |               |
|                             | ভ             |               | •             |
| -                           | Manager       | Staff         | Guest         |
| Bandwidth %                 | 50%           | 30%           | 20%           |
| WAN 1                       | 500.0M/500.0M | 300.0M/300.0M | 200.0M/200.0M |
| WAN 2                       | 500.0M/500.0M | 300.0M/300.0M | 200.0M/200.0M |

# 18.3 Application

## **18.3.1 Application Prioritization**

On many Pepwave routers, you can choose whether to apply the same prioritization settings to all user groups or customize the settings for each group.

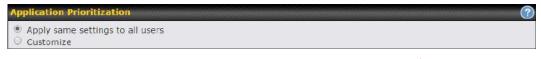

Three application priority levels can be set:  $\uparrow$  **High**,— **Normal**, and  $\downarrow$  **Low**. Pepwave routers can detect various application traffic types by inspecting the packet content. Select an application by choosing a supported application, or by defining a custom application manually. The priority preference of supported applications is placed at the top of the table. Custom applications are at the bottom.

| Application                             | Priority |            |          | ? |
|-----------------------------------------|----------|------------|----------|---|
|                                         | Manager  | Staff      | Guest    |   |
| All Supported Streaming<br>Applications | ↑ High ▼ | – Normal 🔻 | ↑ High ▼ | × |
| All Email Protocols                     | ↑ High 🔻 | ↑ High 🔻   | ↑ High 🔻 | × |
| MySQL                                   | ↑ High 🔻 | - Normal 🔻 | ↓ Low ▼  | × |
| SIP                                     | ↑ High 🔻 | ↓ Low ▼    | ↓ Low ▼  | × |
|                                         |          | Add        |          |   |

## **18.3.2 Prioritization for Custom Applications**

Click the **Add** button to define a custom application. Click the button in the **Action** column to delete the custom application in the corresponding row.

When **Supported Applications** is selected, the Pepwave router will inspect network traffic and prioritize the selected applications. Alternatively, you can select **Custom Applications** and define the application by providing the protocol, scope, port number, and DSCP value.

| Туре        | <ul> <li>Supported Application</li> </ul>                       | ons 🔘 Custom Applications |
|-------------|-----------------------------------------------------------------|---------------------------|
| Category    | Audio Video Streaming                                           | <b>v</b>                  |
| Application | Audio Video Streaming<br>Database<br>Email                      | Applications 🔻            |
|             | File Sharing / Transfer<br>IM<br>Miscellaneous<br>Remote Access | OK Cancel                 |
|             | Security / Tunneling<br>VoIP                                    |                           |

### 18.3.3 DSL/Cable Optimization

DSL/cable-based WAN connections have lower upload bandwidth and higher download bandwidth. When a DSL/cable circuit's uplink is congested, the download bandwidth will be affected. Users will not be able to download data at full speed until the uplink becomes less congested. **DSL/Cable Optimization** can relieve such an issue. When it is enabled, the download speed will become less affected by the upload traffic. By default, this feature is enabled.

| DSL/Cable Optimization |  |
|------------------------|--|
| Enable                 |  |

# 19 Firewall

A firewall is a mechanism that selectively filters data traffic between the WAN side (the Internet) and the LAN side of the network. It can protect the local network from potential hacker attacks, access to offensive websites, and/or other inappropriate uses.

The firewall functionality of Pepwave routers supports the selective filtering of data traffic in both directions:

- Outbound (LAN to WAN)
- Inbound (WAN to LAN)

The firewall also supports the following functionality:

- Intrusion detection and DoS prevention
- Web blocking

With SpeedFusion<sup>™</sup> enabled, the firewall rules also apply to VPN tunneled traffic.

peplink PEPWAVE

|                      | Protocol           | Source<br>Port | e IP                 | De:<br>Poi | stination IP<br>t      | Policy |  |
|----------------------|--------------------|----------------|----------------------|------------|------------------------|--------|--|
| <u>Default</u>       | Any                | Any            |                      | Any        |                        | Allow  |  |
|                      |                    |                | Add Rule             |            |                        |        |  |
|                      |                    |                |                      |            |                        |        |  |
| Inbound Firewall Rul | les (WDrag and dro | p rows t       | o change rule order) |            |                        |        |  |
| Rule                 | Protocol           | WAN            | Source IP<br>Port    |            | Destination IP<br>Port | Policy |  |
| <u>Default</u>       | Any                | Any            | Any                  |            | Any                    | Allow  |  |
|                      |                    |                | Add Rule             |            |                        |        |  |

# 19.1 Outbound and Inbound Firewall Rules

## 19.1.1 Access Rules

The outbound firewall settings are located at Advanced>Firewall>Access Rules>Outbound Firewall Rules.

| Outbound Firewall Rules (👋 | Orag and dr | op rows to change rule order) |                        |        |
|----------------------------|-------------|-------------------------------|------------------------|--------|
| Rule                       |             | Source IP<br>Port             | Destination IP<br>Port | Policy |
| <u>Default</u>             | Any         | Any                           | Any                    | Allow  |
|                            |             | Add Rule                      |                        |        |

### Click Add Rule to display the following screen:

| New Firewall Rule     |   |                                        |
|-----------------------|---|----------------------------------------|
| Rule Name<br>Enable   |   | Always on                              |
| Protocol              | ? | Any V C:: Protocol Selection Tool :: V |
| Source IP & Port      | ? | Any Address                            |
| Destination IP & Port | ? | Any Address 🔻                          |
| Action                | ? | Allow      Deny                        |
| Event Logging         | ? | Enable                                 |

Inbound firewall settings are located at Advanced>Firewall>Access Rules>Inbound Firewall Rules.

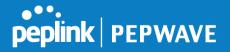

| Inbound Firewall Rules (\Drag and drop rows to change rule order) |          |     |                   |                        | ?      |  |
|-------------------------------------------------------------------|----------|-----|-------------------|------------------------|--------|--|
| Rule                                                              | Protocol | WAN | Source IP<br>Port | Destination IP<br>Port | Policy |  |
| <u>Default</u>                                                    | Any      | Any | Any               | Any                    | Allow  |  |
|                                                                   |          |     | Add Rule          |                        |        |  |

Click **Add Rule** to display the following screen:

| New Firewall Rule     |   |                                         |
|-----------------------|---|-----------------------------------------|
| Rule Name             |   |                                         |
| Enable                |   |                                         |
| WAN Connection        | ? | Any 🔻                                   |
| Protocol              | ? | Any T C :: Protocol Selection Tool :: T |
| Source IP & Port      | ? | Any Address                             |
| Destination IP & Port | ? | Any Address                             |
| Action                | ? | • Allow O Deny                          |
| Event Logging         | ? | Enable                                  |

Rules are matched from top to bottom. If a connection matches any one of the upper rules, the matching process will stop. If none of the rules match, the **Default** rule will be applied. By default, the **Default** rule is set as **Allow** for both outbound and inbound access.

|                             | Inbound / Outbound Firewall Settings                                                                                                    |
|-----------------------------|----------------------------------------------------------------------------------------------------|
| Rule Name                   | This setting specifies a name for the firewall rule.                                                                                                    |
| Enable                      | This setting specifies whether the firewall rule should take effect. If the box is checked, the firewall rule takes effect. If the traffic matches the specified protocol/IP/port, actions will be taken by the Pepwave router based on the other parameters of the rule. If the box is not checked, the firewall rule does not take effect. The Pepwave router will disregard the other parameters of the rule. Click the dropdown menu next to the checkbox to place this firewall rule on a time schedule. |
| WAN Connection<br>(Inbound) | Select the WAN connection that this firewall rule should apply to.                                                                                                    |
| Protocol                    | This setting specifies the protocol to be matched. Via a drop-down menu, the following protocols can be specified: <ul> <li>TCP</li> <li>UDP</li> <li>ICMP</li> <li>IP</li> </ul>                                                                                                    |

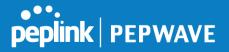

|                          | Alternatively, the <b>Protocol Selection Tool</b> drop-down menu can be used to automatically fill in the protocol and port number of common Internet services (e.g., HTTP, HTTPS, etc.)<br>After selecting an item from the <b>Protocol Selection Tool</b> drop-down menu, the protocol and port number remains manually modifiable.                                                                                                    |
|--------------------------|----------------------------------------------------------------------------------------------------|
| Source IP & Port         | This specifies the source IP address(es) and port number(s) to be matched for the firewall rule. A single address, or a network, can be specified as the <b>Source IP &amp; Port</b> setting, as indicated by the following screenshot:          Source IP & Port       Single Address * JP:         Single Port * Port:       In addition, a single port, or a range of ports, can be specified for the <b>Source IP &amp; Port</b> settings.                                                                      |
| Destination IP &<br>Port | This specifies the destination IP address(es) and port number(s) to be matched for<br>the firewall rule. A single address, or a network, can be specified as the <b>Destination</b><br>IP & Port setting, as indicated by the following screenshot:<br>Destination IP & Port Single Address • IP:<br>Single Port • Port:<br>In addition, a single port, or a range of ports, can be specified for the <b>Destination</b><br>IP & Port settings.                                                                     |
| Action                   | <ul> <li>This setting specifies the action to be taken by the router upon encountering traffic that matches the both of the following: <ul> <li>Source IP &amp; port</li> <li>Destination IP &amp; port</li> </ul> </li> <li>With the value of Allow for the Action setting, the matching traffic passes through the router (to be routed to the destination). If the value of the Action setting is set to Deny, the matching traffic does not pass through the router (and is discarded).</li> </ul>              |
| Event Logging            | This setting specifies whether or not to log matched firewall events. The logged<br>messages are shown on the page <b>Status&gt;Event Log</b> . A sample message is as<br>follows:<br>Aug 13 23:47:44 Denied CONN=Ethernet WAN SRC=20.3.2.1<br>DST=192.168.1.20 LEN=48 PROTO=TCP SPT=2260 DPT=80<br>• CONN: The connection where the log entry refers to<br>• SRC: Source IP address<br>• DST: Destination IP address<br>• LEN: Packet length<br>• PROTO: Protocol<br>• SPT: Source port<br>• DPT: Destination port |

Click **Save** to store your changes. To create an additional firewall rule, click **Add Rule** and repeat the above steps.

To change a rule's priority, simply drag and drop the rule:

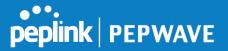

- Hold the left mouse button on the rule.
- Move it to the desired position.
- Drop it by releasing the mouse button.

# Тір

If the default inbound rule is set to **Allow** for NAT-enabled WANs, no inbound Allow firewall rules will be required for inbound port forwarding and inbound NAT mapping rules. However, if the default inbound rule is set as **Deny**, a corresponding Allow firewall rule will be required.

## 19.1.2 Apply Firewall Rules to PepVpn Traffic

| Apply Firewall Rules to PepVPN Traffic | ? |
|----------------------------------------|---|
| Enabled                                | C |

When this option is enabled, Outbound Firewall Rules will be applied to PepVPN traffic. To turn on this feature, click *like*, check the **Enable** check box, and press the **Save** button.

### **19.1.3 Intrusion Detection and DoS Prevention**

| Intrusion Detection and DoS Prevention |   |
|----------------------------------------|---|
| Disabled                               | 2 |

Pepwave routers can detect and prevent intrusions and denial-of-service (DoS) attacks from the Internet. To turn on this feature, click **Iei**, check the **Enable** check box, and press the **Save** button.

When this feature is enabled, the Pepwave router will detect and prevent the following kinds of intrusions and denial-of-service attacks.

- Port scan
  - o NMAP FIN/URG/PSH
  - o Xmas tree
  - o Another Xmas tree
  - o Null scan
  - o SYN/RST
  - o SYN/FIN
- SYN flood prevention
- Ping flood attack prevention

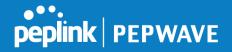

# 19.2 **Content Blocking**

| Application Blockin<br>Please Select Applic |                                                                                                    |                          |                                                                                                    |                                                                                                    |
|---------------------------------------------|----------------------------------------------------------------------------------------------------|--------------------------|----------------------------------------------------------------------------------------------------|----------------------------------------------------------------------------------------------------|
| Web Blocking                                |                                                                                                    |                          |                                                                                                    |                                                                                                    |
| Preset Category                             |                                                                                                    |                          |                                                                                                    |                                                                                                    |
| High     Moderate     Low     Custom        | Abortion Alcohol Dating Entertain Gambling Instant N Lingerie Nudity Phishing Radio Search E Sports Update S | )<br>lessaging<br>ngines | <ul> <li>Adware</li> <li>Anti-Spyware</li> <li>Drugs</li> <li>File Hosting</li> <li>Games</li> <li>Job Search/Employment</li> <li>Malware</li> <li>News/Media</li> <li>Pornography</li> <li>Remote Access</li> <li>Sexuality Education</li> <li>Spyware</li> <li>Vacation</li> </ul> | <ul> <li>Aggressive</li> <li>Chatroom</li> <li>Ecommerce/Shopping</li> <li>P2P/File sharing</li> <li>Hacking</li> <li>Kids Time Wasting</li> <li>Manga/Anime/Webcomic</li> <li>Auctions</li> <li>Proxy/Anonymizer</li> <li>Ringtones</li> <li>Social Networking</li> <li>Tobacco</li> <li>Violence</li> </ul> |
| Customized Domains                          | Uiruses<br>Webmail                                                                                           |                          | Weapons     WebTV                                                                                                    | Weather                                                                                                    |
| cbs.com                                     |                                                                                                    |                          |                                                                                                    | ×                                                                                                    |
|                                             |                                                                                                    |                          |                                                                                                    | +                                                                                                    |
| Exempted Domains f                          | rom Web Block                                                                                                | ing                      |                                                                                                    | +                                                                                                    |
| Exempted User Gro<br>Manager                | oups                                                                                                    | Exempt                   |                                                                                                    | ?                                                                                                    |
| Staff                                       |                                                                                                    | Exempt                   |                                                                                                    |                                                                                                    |
| Guest                                       |                                                                                                    | Exempt                   |                                                                                                    |                                                                                                    |
| Exempted Subnets<br>Network                 |                                                                                                    |                          |                                                                                                    | Subnet Mask                                                                                                    |
|                                             |                                                                                                    |                          |                                                                                                    | 255.255.255.0 (/24)                                                                                                    |
| URL Logging<br>Enable                       |                                                                                                    |                          |                                                                                                    |                                                                                                    |
| Log Server Host                             |                                                                                                    |                          | Port:                                                                                                    |                                                                                                    |

## **19.2.1 Application Blocking**

Choose applications to be blocked from LAN/PPTP/PepVPN peer clients' access, except for those on the Exempted User Groups or Exempted Subnets defined below.

### 19.2.2 Web Blocking

Defines website domain names to be blocked from LAN/PPTP/PepVPN peer clients' access except for those on the Exempted User Groups or Exempted Subnets defined below.

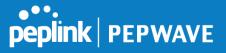

If "foobar.com" is entered, any web site with a host name ending in foobar.com will be blocked, e.g. www.foobar.com, foobar.com, etc. However, "myfoobar.com" will not be blocked.

You may enter the wild card ".\*" at the end of a domain name to block any web site with a host name having the domain name in the middle. If you enter "foobar.\*", then "www.foobar.com", "www.foobar.co.jp", or "foobar.co.uk" will be blocked. Placing the wild card in any other position is not supported.

The device will inspect and look for blocked domain names on all HTTP and HTTPS traffic.

### **19.2.3 Customized Domains**

Enter an appropriate website address, and the Peplink Balance will block and disallow LAN/PPTP/SpeedFusion<sup>™</sup> peer clients to access these websites. Exceptions can be added using the instructions in Sections 20.1.3.2 and 20.1.3.3.

You may enter the wild card ".\*" at the end of a domain name to block any web site with a host name having the domain name in the middle. For example, If you enter "foobar.\*," then "www.foobar.com," "www.foobar.co.jp," or "foobar.co.uk" will be blocked. Placing the wild card in any other position is not supported.

The Peplink Balance will inspect and look for blocked domain names on all HTTP traffic. Secure web (HTTPS) traffic is not supported.

### **19.2.4 Exempted User Groups**

Check and select pre-defined user group(s) who can be exempted from the access blocking rules. User groups can be defined at **QoS>User Groups** section. Please refer to **Section 17.1** for details.

### **19.2.5 Exempted Subnets**

With the subnet defined in the field, clients on the particular subnet(s) can be exempted from the access blocking rules.

### 19.2.6 URL Logging

Click **enable**, and the enter the ip address and port (if applicable) where your remote syslog server is located.

# 20 OSPF & RIPv2

The Pepwave supports OSPF and RIPv2 dynamic routing protocols. Click the **Advanced** tab from the top bar, and then click the **Routing Protocols >OSPF & RIPv2** item on the sidebar to reach the following menu:

| peplink | PEPWAVE |
|---------|---------|

| ×         |
|-----------|
|           |
|           |
|           |
|           |
|           |
|           |
|           |
|           |
|           |
| ne LAN IP |
|           |
| rea name  |
| ck 🙁 .    |
| 3         |

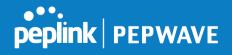

| OSPF settings  | ×                                                                                                    |  |  |
|----------------|----------------------------------------------------------------------------------------------------|--|--|
| Area ID        | 0.0.0.0                                                                                                    |  |  |
| Link Type      | Isolation Broadcast O Point-to-Point                                                                                                    |  |  |
| Authentication | None T                                                                                                    |  |  |
| Interfaces (?) | <ul> <li>Untagged LAN</li> <li>V167 (192.168.167.1/24)</li> <li>WAN 1</li> <li>WAN 2</li> <li>WAN 3</li> <li>WAN 4</li> <li>WAN 5</li> <li>✓ PepVPN</li> </ul> |  |  |

Save Cancel

|                | OSPF Settings                                                                                                    |
|----------------|----------------------------------------------------------------------------------------------------|
| Area ID        | Determine the name of your <b>Area ID</b> to apply to this group. Machines linked to this group will send and receive related OSPF packets, while unlinked machines will ignore it.    |
| Link Type      | Choose the network type that this area will use.                                                                                                    |
| Authentication | Choose an authentication method, if one is used, from this drop-down menu. Available options are <b>MD5</b> and <b>Text</b> . Enter the authentication key next to the drop-down menu. |
| Interfaces     | Determine which interfaces this area will use to listen to and deliver OSPF packets                                                                                                    |

To access RIPv2 settings, click

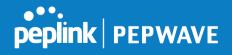

| Authentication | None 🔻                                                                                                    |  |
|----------------|----------------------------------------------------------------------------------------------------|--|
| Interfaces     | <ul> <li>Untagged LAN</li> <li>V167 (192.168.167.1/24)</li> <li>WAN 1</li> <li>WAN 2</li> <li>WAN 3</li> <li>WAN 4</li> <li>WAN 5</li> </ul> |  |

|                | RIPv2 Settings                                                                                                    |
|----------------|----------------------------------------------------------------------------------------------------|
| Authentication | Choose an authentication method, if one is used, from this drop-down menu.<br>Available options are <b>MD5</b> and <b>Text</b> . Enter the authentication key next to the drop-<br>down menu. |
| Interfaces     | Determine which interfaces this group will use to listen to and deliver RIPv2 packets.                                                                                                    |

| OSPF & RIPv2 Route Advertisement |     |                                                                                |                         |  |
|----------------------------------|-----|--------------------------------------------------------------------------------|-------------------------|--|
| PepVPN Route Isolation           | ?   | Enable                                                                         |                         |  |
| Network Advertising              | ?   | IL LAN/VLAN networks will be advertised when no network advertising is chosen. |                         |  |
| Static Route Advertising         | (?) | 🖉 Enable                                                                       |                         |  |
|                                  |     | Excluded Networks Subnet Mask                                                  |                         |  |
|                                  |     |                                                                                | 255.255.255.0 (/24) 🔹 🕇 |  |
|                                  |     | Save                                                                           |                         |  |

|                             | OSPF & RIPv2 Route Advertisement                                                                                                    |
|-----------------------------|----------------------------------------------------------------------------------------------------|
| PepVPN Route<br>Isolation   | Isolate PepVPN peers from each other. Received PepVPN routes will not be forwarded to other PepVPN peers to reduce bandwidth consumption          |
| Network<br>Advertising      | Networks to be advertised over OSPF & RIPv2. If no network is selected, all LAN / VLAN networks will be advertised by default.                    |
| Static Route<br>Advertising | Enable this option to advertise LAN static routes over OSPF & RIPv2. Static routes that match the Excluded Networks table will not be advertised. |

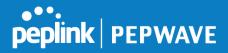

## 21 BGP

Click the **Advanced** tab from the top bar, and then click the **Routing Protocols>BGP** item on the sidebar to configure BGP.

| BGP           | AS    | Neighbors   |   |
|---------------|-------|-------------|---|
| <u>Uplink</u> | 64520 | 172.16.51.1 | × |
|               |       | Add         |   |

Click "x" to delete a BGP profile

Click "Add" to add a new BGP profile

| BGP Profile       |                            |                      |                   |          |                       |   |
|-------------------|----------------------------|----------------------|-------------------|----------|-----------------------|---|
| Profile Name      |                            |                      |                   |          |                       |   |
| Enable            |                            |                      |                   |          |                       |   |
| Interface         | WAN 1                      | •                    |                   |          |                       |   |
| Router ID         | LAN IP Address     Custom: |                      |                   |          |                       |   |
| Autonomous System |                            |                      |                   |          |                       |   |
| Neighbor          | IP Address                 | Autonomous<br>System | Multihop<br>/ TTL | Password | AS-Path<br>Prepending |   |
|                   |                            |                      | disable           |          |                       | + |
| Hold Time 🕐       | 240                        |                      |                   |          |                       |   |

|                      | BGP                                                                                                    |
|----------------------|----------------------------------------------------------------------------------------------------|
| Name                 | This field is for specifying a name to represent this profile.                                                                                                    |
| Enable               | When this box is checked, this BGP profile will be enabled. Otherwise, it will be disabled.                                                                                                    |
| Interface            | The interface where BGP neighbor is located                                                                                                    |
| Autonomous<br>System | The Autonomous System Number (ASN) of this profile                                                                                                    |
| Neighbor             | BGP Neighbor's details                                                                                                    |
| IP address           | Neighbor's IP address                                                                                                    |
| Autonomous<br>System | Neighbor's ASN                                                                                                    |
| Multihop/TTL         | Time-to-live(TTL)ofBGPpacket.Leave it blank if BGP neighbor is directly connected, otherwise you must specify aTTL value. Accurately, this option should be used if the configured neighbor IP |

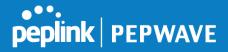

|                        | address does not match the selected Interface's network subnets. TTL value must be between 2 to 255.                                                                                                    |
|------------------------|----------------------------------------------------------------------------------------------------|
| Password               | Optional password for MD5 authentication of BGP sessions.                                                                                                    |
| AS-Path<br>Prepending: | AS path to be prepended to the routes received from this neighbor.<br>The value must be a comma separated ASN.<br>For example "64530,64531" will prepend "64530, 64531" to received routes.                |
| Hold Time              | Time in seconds to wait for a keepalive message from the neighbor before considering the BGP connection is staled.<br>This value must be either 0 (infinite hold time) or between 3 and 65535 inclusively. |

| Route Advertisement      |          |                   |                     |   |   |
|--------------------------|----------|-------------------|---------------------|---|---|
| Network Advertising      | ?        |                   |                     | ۲ | + |
| Static Route Advertising | ?        | Enable            |                     |   |   |
|                          | <u> </u> | Excluded Networks | Subnet Mask         |   |   |
|                          |          |                   | 255.255.255.0 (/24) | • | + |
| Advertise OSPF Route     | ?        |                   |                     |   |   |

| Network<br>Advertising      | Networks to be advertised to BGP neighbor.                                                                                      |
|-----------------------------|----------------------------------------------------------------------------------------------------|
| Static Route<br>Advertising | Enable this option to advertise LAN static routes. Static routes that match the Excluded Networks table will not be advertised. |
| Advertise OSPF<br>Route     | When this box is checked, all learnt OSPF routes will be advertised.                                                            |

| Route Import        |            |                     |             |   |
|---------------------|------------|---------------------|-------------|---|
| Filter Mode (       | ? Accept ▼ |                     |             |   |
| Restricted Networks | Network    | Subnet Mask         | Exact Match |   |
|                     |            | 255.255.255.0 (/24) |             | + |

|             | This option selects the route import filter mode. <b>None</b> : all BGP routes will be accepted.           |
|-------------|----------------------------------------------------------------------------------------------------|
| Filter Mode | Accept: Routes in "Restricted Networks" will be accepted, routes not in the list wil<br>be rejected.       |
|             | <b>Reject</b> : Routes in "Restricted Networks" will be rejected, routes not in the list will be accepted. |

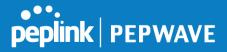

|            | This specifies | the network in the "r | route import" entry | /                |              |
|------------|----------------|-----------------------|---------------------|------------------|--------------|
| Restricted | Exact Match    | When this box is c    | hecked, only route  | es with the same | Networks and |
| Networks   | Subnet         | Mask                  | will                | be               | filtered.    |
|            | Otherwise, rou | ites within the Netwo | orks and Subnet w   | ill be filtered. |              |

| Route Export                |  |
|-----------------------------|--|
| Export to other BGP Profile |  |
| Export to OSPF              |  |

| Export to other<br>BGP Profile | When this box is checked, routes learnt from this BGP profile will export to other BGP profiles.        |
|--------------------------------|----------------------------------------------------------------------------------------------------|
| Export to OSPF                 | When this box is checked, routes learnt from this BGP profile will export to the OSPF routing protocol. |

# 22 Remote User Access

A remote-access VPN connection allows an individual user to connect to a private business network from a remote location using a laptop or desktop computer connected to the Internet. Networks routed by a Peplink router can be remotely accessed via OpenVPN, L2TP with IPsec or PPTP. To configure this feature, navigate to **Network > Remote User Access** and choose the required VPN type.

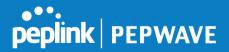

## 22.1 L2TP with IPsec

| Remote User Access Se | ettings                                |  |
|-----------------------|----------------------------------------|--|
| Enable                | 2                                      |  |
| VPN Type              | L2TP with IPsec      PPTP      OpenVPN |  |
| Preshared Key         |                                        |  |
|                       | Hide Characters                        |  |

|                         | L2TP with IPsec Remote User Access Settings                                                                                      |
|-------------------------|----------------------------------------------------------------------------------------------------|
| Pre-shared Key          | Enter your pre shared key in the text field. Please note that remote devices will need this preshared key to access the Balance. |
| Listen On               | This setting is for specifying the WAN IP addresses that allow remote user access.                                               |
| Disable Weak<br>Ciphers | Click the 🙆 button to show and enable this option.<br>When checked, weak ciphers such as 3DES will be disabled.                  |

Continue to configure the authentication method.

### 22.2 OpenVPN

| Remote User Access Settings |                                                                                                    |  |
|-----------------------------|----------------------------------------------------------------------------------------------------|--|
| Enable                      | ۲                                                                                                    |  |
| VPN Type                    | ○ L2TP with IPsec ○ PPTP ● OpenVPN<br>You can obtain the OpenVPN client profile from the <u>status page</u> . |  |

Select OpenVPN and continue to configure the authentication method.

The OpenVPN Client profile can be downloaded from the **Status > device** page after the configuration has been saved.

| OpenVPN Client Profile | Route all traffic   Split tunnel |  |
|------------------------|----------------------------------|--|
|------------------------|----------------------------------|--|

You have a choice between 2 different OpenVPN Client profiles.

 "route all traffic" profile Using this profile, VPN clients will send all the traffic through the OpenVPN tunnel
 "split tunnel" profile Using this profile, VPN clients will ONLY send those traffic designated to the untagged LAN and VLAN segment through the OpenVPN tunnel.

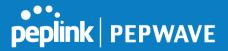

## 22.3 **PPTP**

| Remote User Access Settings |                                                                                                    |
|-----------------------------|----------------------------------------------------------------------------------------------------|
| Enable                      | <ul> <li>Image: A state of the state of the state of</li></ul> |
| VPN Type                    | C L2TP with IPsec  PPTP  OpenVPN                                                                                                    |

No additional configuration required.

The Point-to-Point Tunneling Protocol (PPTP) is an obsolete method for implementing virtual private networks. PPTP has many well known security issues

Continue to configure authentication method.

## 22.4 Authentication Methods

| Connect to Network | ?   | Untagged LAN 🔻        |          |  |
|--------------------|-----|-----------------------|----------|--|
| Authentication     |     | Local User Accounts 🔻 |          |  |
| User Accounts      | (?) | Username              | Password |  |
|                    |     |                       | <b>4</b> |  |

|                       | Authentication Method                                                     |
|-----------------------|---------------------------------------------------------------------------|
| Connect to<br>Network | Select the VLAN network for remote users to enable remote user access on. |
| Authentication        | Determine the method of authenticating remote users                       |

#### User accounts:

This setting allows to define the Remote User Accounts. you Click Add to input username and password to create an account. After adding the user accounts, click you can username to edit the account on а password.

#### Note:

The username must contain lowercase letters, numerics, underscore(\_), dash(-), at sign(@), and period(.) only. The password must be between 8 and 12 characters long.

#### LDAP Server:

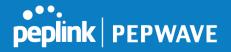

| Connect to Network | ⑦ Untagged LAN ▼                       |
|--------------------|----------------------------------------|
| Authentication     | LDAP Server                            |
| LDAP Server        | Port 389 Default                       |
|                    | Use DN/Password to bind to LDAP Server |
| Base DN            |                                        |
| Base Filter        |                                        |

Enter the matching LDAP server details to allow for LDAP server authentication.

#### **Radius Server:**

| Authentication           | RADIUS Server       |
|--------------------------|---------------------|
| Auth Protocol            | MS-CHAP v2 V        |
| Auth Server              | Port 1812 _ Default |
| Auth Server Secret       | 🗹 Hide Characters   |
| Accounting Server        | Port 1813 Default   |
| Accounting Server Secret | 📕 🗹 Hide Characters |

Enter the matching Radius server details to allow for Radius server authentication.

### Active Directory:

| Connect to Network 🛛 😯 | Untagged LAN V   |
|------------------------|------------------|
| Authentication         | Active Directory |
| Server Hostname        |                  |
| Domain                 |                  |
| Admin Username         |                  |
| Admin Password         | Hide Characters  |

Enter the matching Active Directory details to allow for Active Directory server authentication.

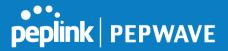

# 23 Miscellaneous Settings

The miscellaneous settings include configuration for High Availability, Certificate Manager, service forwarding, service passthrough, GPS forwarding, GPIO, Groupe Networks and SIM Toolkit (depending the feature is supported on the model of Peplin router that is being used).

## 23.1 High Availability

Many Pepwave routers support high availability (HA) configurations via an open standard virtual router redundancy protocol (VRRP, RFC 3768). In an HA configuration, two Pepwave routers provide redundancy and failover in a master-slave arrangement. In the event that the master unit is down, the slave unit becomes active. High availability will be disabled automatically where there is a drop-in connection configured on a LAN bypass port.

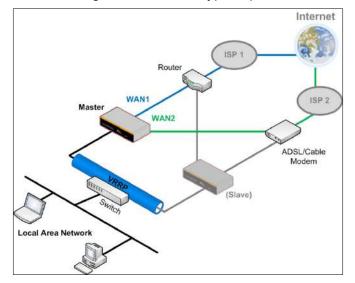

In the diagram, the WAN ports of each Pepwave router connect to the router and to the modem. Both Pepwave routers connect to the same LAN switch via a LAN port.

An elaboration on the technical details of the implementation of the virtual router redundancy protocol (VRRP, RFC 3768) by Pepwave routers follows:

- In an HA configuration, the two Pepwave routers communicate with each other using VRRP over the LAN.
- The two Pepwave routers broadcast heartbeat signals to the LAN at a frequency of one heartbeat signal per second.
- In the event that no heartbeat signal from the master Pepwave router is received in 3 seconds (or longer) since the last heartbeat signal, the slave Pepwave router becomes active.
- The slave Pepwave router initiates the WAN connections and binds to a previously configured LAN IP address.
- At a subsequent point when the master Pepwave router recovers, it will once again

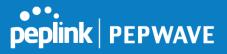

become active.

#### You can configure high availability at Advanced>Misc. Settings>High Availability.

### Interface for Master Router

#### Interface for Slave Router

| Enable                              | 3 | 3                |
|-------------------------------------|---|------------------|
| Group Number                        | ? | <b>.</b>         |
| Preferred Role                      | 3 | 🖲 Master 😳 Slave |
| Resume Master Role Upon<br>Recovery | ? | ×.               |
| Virtual IP Address                  | 2 |                  |
| LAN Administration IP Address       | ? | 192.168.86.1     |
| Subnet Mask                         | ? | 255.255.255.0    |

|                                        | ?   | 8                       |
|----------------------------------------|-----|-------------------------|
| Group Number                           | ?   |                         |
| Preferred Role                         | ?   | 🔍 Master 🖲 Slave        |
| Configuration Sync.                    | ?   | D Master Serial Number: |
| Establish Connections in Slave<br>Role | ?   | Ú.                      |
| Virtual IP Address                     | (?) |                         |
| LAN Administration IP Address          | ?   | 192.168.86.1            |
| Subnet Mask                            | (?) | 255.255.255.0           |

|                                        | High Availability                                                                                                    |
|----------------------------------------|----------------------------------------------------------------------------------------------------|
| Enable                                 | Checking this box specifies that the Pepwave router is part of a high availability configuration.                                                                                                    |
| Group Number                           | This number identifies a pair of Pepwave routers operating in a high availability configuration. The two Pepwave routers in the pair must have the same <b>Group Number</b> value.                                                                                                    |
| Preferred Role                         | This setting specifies whether the Pepwave router operates in master or slave mode.<br>Click the corresponding radio button to set the role of the unit. One of the units in the<br>pair must be configured as the master, and the other unit must be configured as the<br>slave.                                                                                                    |
| Resume Master<br>Role Upon<br>Recovery | This option is displayed when <b>Master</b> mode is selected in <b>Preferred Role</b> . If this option is enabled, once the device has recovered from an outage, it will take over and resume its <b>Master</b> role from the slave unit.                                                                                                    |
| Configuration<br>Sync.                 | This option is displayed when <b>Slave</b> mode is selected in <b>Preferred Role</b> . If this option is enabled and the <b>Master Serial Number</b> entered matches with the actual master unit's, the master unit will automatically transfer the configuration to this unit. Please make sure the <b>LAN IP Address</b> and the <b>Subnet Mask</b> fields are set correctly in the LAN settings page. You can refer to the <b>Event Log</b> for the configuration synchronization status. |
| Master Serial<br>Number                | If <b>Configuration Sync.</b> is checked, the serial number of the master unit is required here for the feature to work properly.                                                                                                    |
| Virtual IP                             | The HA pair must share the same <b>Virtual IP</b> . The <b>Virtual IP</b> and the <b>LAN Administration IP</b> must be under the same network.                                                                                                    |

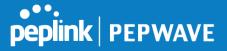

| LAN<br>Administration<br>IP | This setting specifies a LAN IP address to be used for accessing administration functionality. This address should be unique within the LAN. |
|-----------------------------|----------------------------------------------------------------------------------------------------|
| Subnet Mask                 | This setting specifies the subnet mask of the LAN.                                                                                           |

#### Important Note

For Pepwave routers in NAT mode, the virtual IP (VIP) should be set as the default gateway for all hosts on the LAN segment. For example, a firewall sitting behind the Pepwave router should set its default gateway as the virtual IP instead of the IP of the master router.

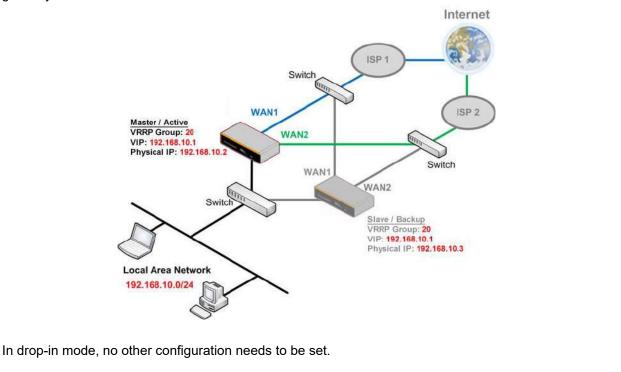

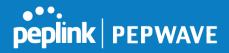

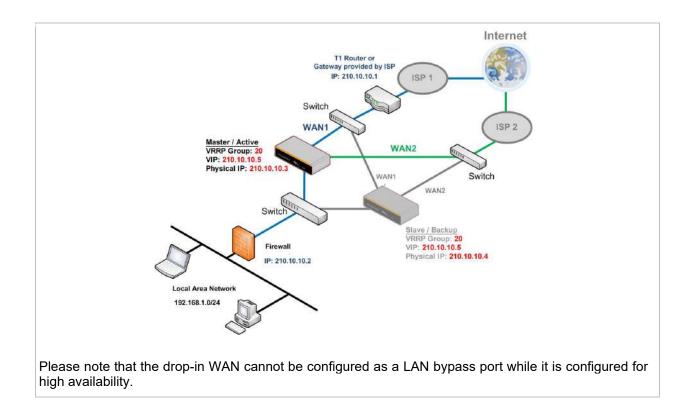

## 23.2 Certificate Manager

| Web Admin SSL      | Default Certificate is in use                    |  |  |
|--------------------|--------------------------------------------------|--|--|
| 0                  | Constant where there is a constant of the second |  |  |
| Captive Portal SSL | Default Certificate is in use                    |  |  |
| OpenVPN CA 🛕       | Default Certificate is in use                    |  |  |
|                    | Add Certificate                                  |  |  |

This section allows for certificates to be assigned to the local VPN, Web Admin SSL, Captive Portal SSL, OpenVPN CA, Wi-Fi WAN Client certificate and Wi-Fi WAN CA Certificate.

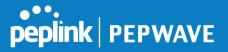

The following knowledge base article describes how to create self-signed certificates and import it to a Peplink Product.

https://forum.peplink.com/t/how-to-create-a-self-signed-certificate-and-import-it-to-a-peplink-product/

## 23.3 Service Forwarding

Service forwarding settings are located at Advanced>Misc. Settings>Service Forwarding.

| SMTP Forwarding Setup                               |        |
|-----------------------------------------------------|--------|
| SMTP Forwarding                                     | Enable |
| Web Proxy Forwarding Setup                          |        |
| Web Proxy Forwarding                                | Enable |
| DNS Forwarding Setup                                |        |
| Forward Outgoing DNS<br>Requests to Local DNS Proxy | Enable |
| Custom Service Forwarding Se                        | etup   |
| Custom Service Forwarding                           | Enable |

|                              | Service Forwarding                                                                                                    |
|------------------------------|----------------------------------------------------------------------------------------------------|
| SMTP Forwarding              | When this option is enabled, all outgoing SMTP connections destined for any host at TCP port 25 will be intercepted. These connections will be redirected to a specified SMTP server and port number. SMTP server settings for each WAN can be specified after selecting <b>Enable</b> .                                                                                                    |
| Web Proxy Forwarding         | When this option is enabled, all outgoing connections destined for the proxy server specified in <b>Web Proxy Interception Settings</b> will be intercepted. These connections will be redirected to a specified web proxy server and port number. Web proxy interception settings and proxy server settings for each WAN can be specified after selecting <b>Enable</b> .                                                                                                    |
| DNS Forwarding               | When this option is enabled, all outgoing DNS lookups will be intercepted and redirected to the built-in DNS name server. If any LAN device is using the DNS name servers of a WAN connection, you may want to enable this option to enhance the DNS availability without modifying the DNS server setting of the clients. The built-in DNS name server will distribute DNS lookups to corresponding DNS servers of all available WAN connections. In this case, DNS service will not be interrupted, even if any WAN connection is down. |
| Custom Service<br>Forwarding | When custom service forwarding is enabled, outgoing traffic with the specified TCP port will be forwarded to a local or remote server by defining its IP address and port number.                                                                                                    |

### 23.3.1 SMTP Forwarding

Some ISPs require their users to send e-mails via the ISP's SMTP server. All outgoing SMTP

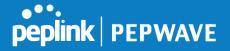

connections are blocked except those connecting to the ISP's. Pepwave routers support intercepting and redirecting all outgoing SMTP connections (destined for TCP port 25) via a WAN connection to the WAN's corresponding SMTP server.

| SMTP Forwarding Setup |        |                       |             |           |
|-----------------------|--------|-----------------------|-------------|-----------|
| SMTP Forwarding       | Enable |                       |             |           |
| Connection            |        | Enable<br>Forwarding? | SMTP Server | SMTP Port |
| WAN 1                 |        | 0                     |             |           |
| WAN 2                 |        |                       |             |           |
| WI-FI WAN             |        | Ð                     |             |           |
| Cellular 1            |        |                       |             |           |
| Cellular 2            |        | Ð                     |             |           |
| USB                   |        |                       |             |           |

To enable the feature, select **Enable** under **SMTP** Forwarding Setup. Check **Enable** Forwarding for the WAN connection(s) that needs forwarding. Under **SMTP Server**, enter the ISP's e-mail server host name or IP address. Under **SMTP Port**, enter the TCP port number for each WAN.

The Pepwave router will intercept SMTP connections. Choose a WAN port according to the outbound policy, and then forward the connection to the SMTP server if the chosen WAN has enabled forwarding. If the forwarding is disabled for a WAN connection, SMTP connections for the WAN will be simply be forwarded to the connection's original destination.

Note If you want to route all SMTP connections only to particular WAN connection(s), you should create a custom rule in outbound policy (see **Section 14.2**).

### 23.3.2 Web Proxy Forwarding

| Web Proxy Forwarding Setup |                                 |                             |                                |  |
|----------------------------|---------------------------------|-----------------------------|--------------------------------|--|
| Web Proxy Forwarding       | Enable                          | ✓ Enable                    |                                |  |
| Web Proxy Interception Se  | ettings                         |                             |                                |  |
| Proxy Server               | IP Address<br>(Current settings | Por<br>s in users' browser) | t                              |  |
| Connection                 |                                 | Enable<br>Forwarding?       | Proxy Server IP Address : Port |  |
| WAN 1                      |                                 |                             | :                              |  |
| WAN 2                      |                                 |                             |                                |  |
| Wi-Fi WAN                  |                                 |                             |                                |  |
| Cellular 1                 |                                 |                             | :                              |  |
| Cellular 2                 |                                 |                             | :                              |  |
| USB                        |                                 |                             | :                              |  |

When this feature is enabled, the Pepwave router will intercept all outgoing connections destined for the proxy server specified in **Web Proxy Interception Settings**, choose a WAN connection with reference to the outbound policy, and then forward them to the specified web

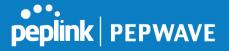

proxy server and port number. Redirected server settings for each WAN can be set here. If forwarding is disabled for a WAN, web proxy connections for the WAN will be simply forwarded to the connection's original destination.

#### 23.3.3 DNS Forwarding

| DNS Forwarding Setup                                |        |
|-----------------------------------------------------|--------|
| Forward Outgoing DNS<br>Requests to Local DNS Proxy | Enable |

When DNS forwarding is enabled, all clients' outgoing DNS requests will also be intercepted and forwarded to the built-in DNS proxy server.

#### 23.3.4 Custom Service Forwarding

| <b>Custom Service Forwarding S</b> | etup     |                   |             |
|------------------------------------|----------|-------------------|-------------|
| Custom Service Forwarding          | Enable   |                   |             |
| Settings                           | TCP Port | Server IP Address | Server Port |
|                                    |          |                   | +           |

After clicking the **enable** checkbox, enter your TCP port for traffic heading to the router, and then specify the IP Address and Port of the server you wish to forward to the service to.

## 23.4 Service Passthrough

Service passthrough settings can be found at **Advanced>Misc. Settings>Service Passthrough**.

| Service Passthroug | Support                                                                                                    | ?) |
|--------------------|----------------------------------------------------------------------------------------------------|----|
| SIP                | <ul> <li>Standard Mode Compatibility Mode</li> <li>Define custom signal ports</li> <li>1.</li> <li>2.</li> <li>3.</li> </ul>                          |    |
| H.323              | ✓ Enable                                                                                                    |    |
| FTP                | <ul> <li>Enable</li> <li>Define custom control ports</li> </ul>                                                                                       |    |
| TFTP               | ✓ Enable                                                                                                    |    |
| IPsec NAT-T        | <ul> <li>Enable</li> <li>Define custom ports         <ol> <li>2.</li> <li>3.</li> <li>Route IPsec Site-to-Site VPN via WAN 1 •</li> </ol> </li> </ul> |    |

Some Internet services need to be specially handled in a multi-WAN environment. Pepwave routers can handle these services such that Internet applications do not notice being behind a multi-WAN router. Settings for service passthrough support are available here.

#### Service Passthrough Support

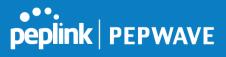

| SIP         | Session initiation protocol, aka SIP, is a voice-over-IP protocol. The Pepwave router can act as a SIP application layer gateway (ALG) which binds connections for the same SIP session to the same WAN connection and translate IP address in the SIP packets correctly in NAT mode. Such passthrough support is always enabled, and there are two modes for selection: <b>Standard Mode</b> and <b>Compatibility Mode</b> . If your SIP server's signal port number is non-standard, you can check the box <b>Define custom signal ports</b> and input the port numbers to the text boxes. |
|-------------|----------------------------------------------------------------------------------------------------|
| H.323       | With this option enabled, protocols that provide audio-visual communication sessions will be defined on any packet network and pass through the Pepwave router.                                                                                                    |
| FTP         | FTP sessions consist of two TCP connections; one for control and one for data.<br>In a multi-WAN situation, they must be routed to the same WAN connection.<br>Otherwise, problems will arise in transferring files. By default, the Pepwave router<br>monitors TCP control connections on port 21 for any FTP connections and binds<br>TCP connections of the same FTP session to the same WAN. If you have an FTP<br>server listening on a port number other than 21, you can check <b>Define custom</b><br><b>control ports</b> and enter the port numbers in the text boxes.             |
| TFTP        | The Pepwave router monitors outgoing TFTP connections and routes any incoming TFTP data packets back to the client. Select <b>Enable</b> if you want to enable TFTP passthrough support.                                                                                                    |
| IPsec NAT-T | This field is for enabling the support of IPsec NAT-T passthrough. UDP ports 500, 4500, and 10000 are monitored by default. You may add more custom data ports that your IPsec system uses by checking <b>Define custom ports</b> . If the VPN contains IPsec site-to-site VPN traffic, check <b>Route IPsec Site-to-Site VPN</b> and choose the WAN connection to route the traffic to.                                                                                                    |

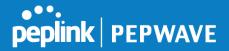

## 23.5 UART

Selected Pepwave MAX routers feature a RS-232 serial interface on the built-in terminal block. The RS-232 serial interface can be used to connect to a serial device and make it accessible over an TCP/IP network.

The serial interface can be enabled and parameters can be set on the web admin page under **Advanced > UART**. Make sure they match the serial device you are connecting to.

| Serial to Network         |                                                                                       |
|---------------------------|---------------------------------------------------------------------------------------|
| Enable                    |                                                                                       |
| Allowed Source IP Subnets | Any      Allows access from the following IP subnets only                             |
| Web Console               | <ul> <li>Any - Anows access from the following tr sublicts only</li> <li>I</li> </ul> |
|                           |                                                                                       |
| Serial Parameters         |                                                                                       |
| Baud Rate                 | 9600 •                                                                                |
| Data Bits                 | 8 *                                                                                   |
| Stop Bits                 | 1 *                                                                                   |
| Parity                    | None •                                                                                |
| Flow Control              | None 🔻                                                                                |
| Interface                 | RS232 *                                                                               |
|                           |                                                                                       |
| Operating Settings        |                                                                                       |
| Operation Mode            | TCP Server Mode *                                                                     |
| Local TCP Port            | 4001                                                                                  |
| Max Connection            | 1                                                                                     |
| TCP Alive Check Time      | 7 min(s)                                                                              |
| Inactivity Time           | 0 ms                                                                                  |
|                           |                                                                                       |
| Data Packing              |                                                                                       |
| Packing Length            | 0 byte(s)                                                                             |
| Delimiter                 |                                                                                       |
| Delimiter process         | Do Nothing 🔻                                                                          |
| Force Transmit            | 0 ms                                                                                  |

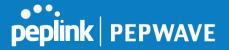

There are 4 pins i.e. TX, RX, RTS, CTS on the terminal block for serial connection and they correspond to the pins in a DB-9 connector as follows:

#### DB-9 Pepwave MAX Terminal Block

- Pin 1 –
- Pin 2 Rx (rated -+25V)
- Pin 3 Tx (rated -+12V)
- Pin 4 –
- Pin 5 –
- Pin 6 –
- Pin 7 RTS
- Pin 8 CTS
- Pin 9 –

The RS232 serial interface is not an isolated RS232. External galvanic isolation may be added if required.

Be sure to check whether your serial cable is a null modem cable, commonly known as crossover cable, or a straight through cable. If in doubt, swap Rx and Tx, and RTS and CTS, at the other end and give it another go.

Once connected, your serial device should be accessible on your Pepwave MAX router LAN IP address at the specified TCP port.

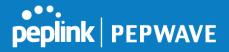

## 23.6 **GPS Forwarding**

Using the GPS forwarding feature, some Pepwave routers can automatically send GPS reports to a specified server. To set up GPS forwarding, navigate to **Advanced>GPS Forwarding**.

| GPS Forwarding     |                                                                                                    |   |
|--------------------|----------------------------------------------------------------------------------------------------|---|
| Enable             | 2                                                                                                    |   |
| Server             | Server IP Address / Host Name         Port         Protocol         Report Interval (s)           UDP •         1         • | • |
| GPS Report Format  | ● NMEA ○ TAIP                                                                                                    |   |
| NMEA Sentence Type | GPRMC GPGGA GPVTG GPGSA GPGSV GPGSV                                                                                         |   |
| Vehicle ID         |                                                                                                    |   |

|                                             | GPS Forwarding                                                                                                    |
|---------------------------------------------|----------------------------------------------------------------------------------------------------|
| Enable                                      | Check this box to turn on GPS forwarding.                                                                                                    |
| Server                                      | Enter the name/IP address of the server that will receive GPS data. Also specify a port number, protocol ( <b>UDP</b> or <b>TCP</b> ), and a report interval of between 1 and 10 seconds. Click to save these settings.                                                   |
| GPS Report Format                           | Choose from NMEA or TAIP format for sending GPS reports.                                                                                                    |
| NMEA Sentence<br>Type                       | If you've chosen to send GPS reports in NMEA format, select one or more sentence types for sending the data ( <b>GPRMC</b> , <b>GPGGA</b> , <b>GPVTG</b> , <b>GPGSA</b> , and <b>GPGSV</b> ).                                                                             |
| Vehicle ID                                  | The vehicle ID will be appended in the last field of the NMEA sentence. Note that the NMEA sentence will become customized and non-standard.                                                                                                    |
| TAIP Sentence<br>Type/TAIP ID<br>(optional) | If you've chosen to send GPS reports in TAIP format, select one or more sentence types for sending the data ( <b>PV—Position / Velocity Solution</b> and <b>CP—Compact Velocity Solution</b> ). You can also optionally include an ID number in the <b>TAIP ID</b> field. |

## 23.7 Ignition Sensing

Ignition Sensing detects the ignition signal status of a vehicle it is installed in. This feature allows the cellular router to start up or shut down when the engine of that vehicle

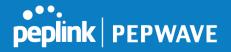

is started or turned off. The time delay setting between ignition off and power down of the router is a configurable setting, which allows the router to stay on for a period of time after the engine of a vehicle is turned off.

### Ignition Sensing installation

|              | Functoin    |                                                             | Colour Wire  |
|--------------|-------------|-------------------------------------------------------------|--------------|
|              | I/O         | optional*                                                   | Brown        |
|              | IGN I/P     | connected to positive feed on the ignition .                | Orange       |
|              | DC IN<br>-  | connected to permanent negative feed (ground)               | Black        |
| - +<br>DC IN | DC IN<br>+  | connected to permanent positive feed (power 12VDC, 2A)).    | Red          |
|              | * Currently | not functional; will be used for additional features in fut | ure firmware |

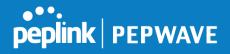

### Connectivity diagram for devices with 4-pin connector

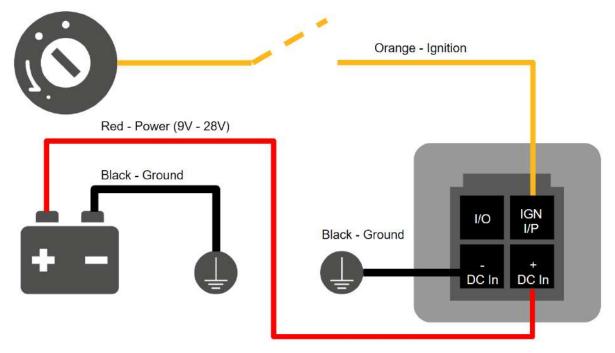

Connectivity diagram for devices with terminal block connection

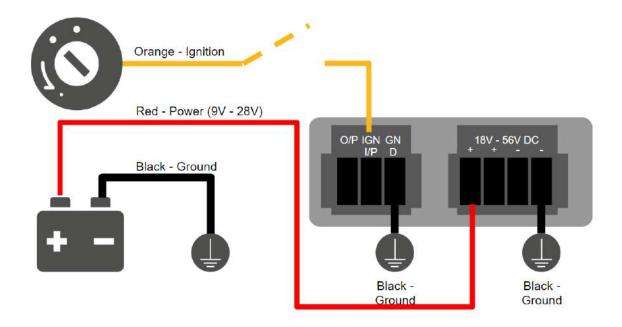

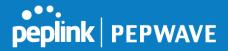

### **GPIO Menu**

The Ignition Sensing options are available in Advanced > GPIO

The configurable option for Ignition Input is **Delay**; the time in seconds the router stays powered on after the ignition is turned off.

| IGN I/P |                    |
|---------|--------------------|
| Enable  |                    |
| Туре    | Digital Input 🔻    |
| Mode    | Ignition Sensing V |
| Delay   | seconds            |

Still under development:

O/P (connected to I/O pin on 4 pin connector) can be configured as a digital input, digital output or analog input.

Digital Input - the connection supports input sensing; it reads the external input and determine if the settings should be 'High' (on) or 'Low' (off).

Digital Output - when there is a healthy WAN connection, the output pin is marked as 'High' (on). Otherwise, it will be marked as 'Low' (off)

Analog Input - to be confirmed. In most cases should read the external input and determine the voltage level.

| 0/P    |                  |
|--------|------------------|
| Enable |                  |
| Туре   | Digital Output 🔻 |
| Mode   | WAN Status V     |

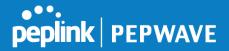

## 23.8 **Grouped Networks**

Advanced > Grouped Networks allows to configure destination networks in grouped format.

| Name           | Networks        |   |
|----------------|-----------------|---|
| <u>Example</u> | 192.168.1.71/28 | × |

Select Add group to create a new group with single IPaddresses or subnets from different VLANs.

| Name     | Example      | ±.                      |
|----------|--------------|-------------------------|
| Networks | Network      | Subnet Mask             |
|          | 192.168.1.71 | 255.255.255.240 (/28) 🕇 |
|          |              | 255.255.255 (/32) 🔻 🛉   |

The created network groups can be used in outbound policies, firewall rules.

### 23.9 SIM Toolkit

The SIM Toolkit, accessible via **Advanced > Misc Settings > SIM Toolkit**, supports two functionalities, USSD and SMS.

#### USSD

Unstructured Supplementary Service Data (USSD) is a protocol used by mobile phones to communicate with their service provider's computers. One of the most common uses is to query the available balance.

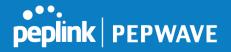

| 1               |
|-----------------|
|                 |
| 204297563063006 |
| USSD V          |
|                 |

Enter your USSD code under the **USSD Code** text field and click **Submit**.

| SIM Status     |                 |        |  |
|----------------|-----------------|--------|--|
| WAN Connection | Cellular        | •      |  |
| SIM Card       | 1               |        |  |
| IMSI           | 856195002108538 |        |  |
| USSD Code      | *138#           | Submit |  |
| Receive SMS    | Get             |        |  |

You will receive a confirmation. To check the SMS response, click Get.

| SIM Status     |                      |         |  |
|----------------|----------------------|---------|--|
| WAN Connection | Cellular             | ▼       |  |
| SIM Card       | 1                    |         |  |
| IMSI           | 856195002108538      |         |  |
| USSD Code      | *138#                | Submit  |  |
| USSD Status    | Request is sent succ | ssfully |  |
| Receive SMS    | Get                  |         |  |

After a few minutes you will receive a response to your USSD code

| Received SMS       |                                                                                                    |   |
|--------------------|----------------------------------------------------------------------------------------------------|---|
| May 27 20:02       | PCX<br>As of May 27th<br>Account Balance: \$ 0.00<br>Amount Unbilled<br>Voice Calls: 0 minutes<br>SMS (Roaming): 0<br>SMS (Within Network): 0<br>MMS (Roaming):0<br>MMS (Within Network): 0<br>Data Usage: 7384KB<br>(For reference only, please refer to bill)                                                           | × |
| Aug 8 , 2013 14:51 | PCX<br>iPhone & Android users need to make sure "PCX" is entered as the APN under "Settings" > "Mobile network<br>setting" for web browsing and mobile data service. Other handset models will receive handset settings via<br>SMS shortly (PIN: 1234) (Consumer Service Hotline: 1000 / Business Customer Hotline 10088) | × |

#### SMS

The SMS option allows you to read SMS (text) messages that have been sent to the SIM

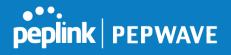

## in your Peplink router.

| SIM Status     |                 |
|----------------|-----------------|
| WAN Connection | Cellular        |
| SIM Card       | 1               |
| IMSI           | 234307309582881 |
| Tool           | SMS T           |

| SMS                |                                                                                                    | Refresh |
|--------------------|----------------------------------------------------------------------------------------------------|---------|
| Jun 21, 2017 18:00 | Provide processors and processors the VERTER as you can always this values you first higher definitions as all<br>balances.                                                                                            | ×       |
| May 06, 2017 12:23 | 3.44-441<br>"Prove in New year with its ready involves. So its year Phylic second on your desition or or reader phone which<br>have negative theorem, these constrained in                                             | ×       |
| Mar 15, 2017 10:03 | From Barry<br>sector there a planned mandatures in the binnership time Recipient for week. If your pervice a Mathem you<br>use per-spectra invested by SAP-CH.                                                         | ×       |
| Mar 06, 2017 14:50 | (Abo)<br>(Prop. 3: You year pill is made in view. On in pure Pipl manuation pure dealing or or a radius phase which<br>have imply "radius draws must plateau in".                                                      | ×       |
| Dec 28, 2016 09:53 | From these<br>its, an input you'recomprised to meetin half-press office that to control you, this affer against to your fract<br>take, you' monthly including charge will result to futurities in user meet both them. | ×       |
| Dec 06, 2016 13:09 | Maxim<br>Affects 2. Your data within a mode "2-years. On its pour Phy? Inclusive, on your sharings of on its molecular phone. On its<br>fear entries, "washing from an advectored in a                                 | ×       |
| Nov 08, 2016 11:29 | Proper Status<br>Profile, France is placement registrances in the Electronics (EM, MC) area: No. 2004. If your service is affected, you<br>CAN UNCOMPARIATION AND AND AND AND AND AND AND AND AND AN                   | ×       |
| Sep 07, 2016 17:05 | From literar<br>Read more deterto tensoritatinguese mates or streaming behaviorer too can bue a bees with or to meet<br>your remaining an application y Opening My I                                                   | ×       |

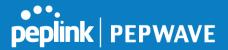

# 24 AP - access point

## 25 AP Controller

The AP controller acts as a centralized controller of Pepwave Access Points. With this feature, users can customize and manage up to 1500 Access Points from a single Pepwave router interface. To configure, navigate to the **AP** tab. and the following screen appears.

| AP Controller |                                                                                                    |  |
|---------------|----------------------------------------------------------------------------------------------------|--|
| AP Management | 🕐 🗹 Integrated AP 🗹 External AP                                                                                                    |  |
| Sync. Method  | As soon as possible •                                                                                                    |  |
| Permitted AP  | Interpretent end of the second second sec |  |

|               | AP Controller                                                                                                    |
|---------------|----------------------------------------------------------------------------------------------------|
| AP Management | The AP controller for managing Pepwave APs can be enabled by checking this box.<br>When this option is enabled, the AP controller will wait for management connections<br>originating from APs over the LAN on TCP and UDP port 11753. It will also wait for<br>captive portal connections on TCP port 443. An extended DHCP option, <b>CAPWAP</b><br><b>Access Controller addresses</b> (field 138), will be added to the DHCP server. A local<br>DNS record, <b>AP Controller</b> , will be added to the local DNS proxy. |
| Sync Method   | <ul> <li>As soon as possible</li> <li>Progressively</li> <li>One at a time</li> </ul>                                                                                                    |
| Permitted AP  | Access points to manage can be specified here. If <b>Any</b> is selected, the AP controller will manage any AP that reports to it. If <b>Approved List</b> is selected, only APs with serial numbers listed in the provided text box will be managed.                                                                                                    |

### 25.1 Wireless SSID

| SID |                 | Security Policy |  |
|-----|-----------------|-----------------|--|
|     | No SSID Defined |                 |  |
|     | Add             |                 |  |

Current SSID information appears in the **SSID** section. To edit an existing SSID, click its name in the list. To add a new SSID, click **Add**. Note that the following settings vary by model. The below settings ishows a new SSID window with Advanced Settings enabled (these are available by selecting the question mark in the top right corner).

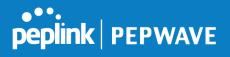

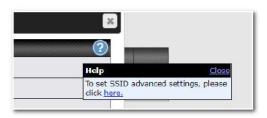

| SSID                      | *                                  |
|---------------------------|------------------------------------|
| SSID Settings             | (2)                                |
| SSID                      |                                    |
| Enable                    |                                    |
| VLAN                      | Untagged LAN 🔻                     |
| Broadcast SSID            | 8                                  |
| Data Rate                 | Auto      Fixed                    |
| Multicast Filter          |                                    |
| Multicast Rate            | MCS0/6M                            |
| IGMP Snooping             |                                    |
| Layer 2 Isolation         | 0                                  |
| Maximum number of clients | 2.4 GHz: 0 5 GHz: 0 (0: Unlimited) |
|                           |                                    |
| Security Settings         |                                    |
| Security Policy           | Open (No Encryption) 🔻             |
| Access Control Settings   |                                    |
| Restricted Mode           | None                               |
|                           |                                    |
|                           |                                    |
|                           | Save Cancel                        |

|        | SSID Settings                                                                                                    |
|--------|----------------------------------------------------------------------------------------------------|
| SSID   | This setting specifies the SSID of the virtual AP to be scanned by Wi-Fi clients.                                                                                                    |
| Enable | Click the drop-down menu to apply a time schedule to this interface                                                                                                    |
| VLAN   | This setting specifies the VLAN ID to be tagged on all outgoing packets generated from this wireless network (i.e., packets that travel from the Wi-Fi segment through the Pepwave AP One unit to the Ethernet segment via the LAN port). The default value of this setting is <b>0</b> , which means VLAN tagging is disabled (instead of tagged with zero). |

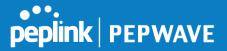

| Broadcast SSID                 | This setting specifies whether or not Wi-Fi clients can scan the SSID of this wireless network. <b>Broadcast SSID</b> is enabled by default.                                                                                                    |
|--------------------------------|----------------------------------------------------------------------------------------------------|
| Data Rate <sup>A</sup>         | Select <b>Auto</b> to allow the Pepwave router to set the data rate automatically, or select <b>Fixed</b> and choose a rate from the displayed drop-down menu.                                                                                                    |
| Multicast Filter <sup>A</sup>  | This setting enables the filtering of multicast network traffic to the wireless SSID.                                                                                                    |
| Multicast Rate <sup>A</sup>    | This setting specifies the transmit rate to be used for sending multicast network traffic. The selected <b>Protocol</b> and <b>Channel Bonding</b> settings will affect the rate options and values available here.                                                                                                    |
| IGMP Snooping <sup>A</sup>     | To allow the Pepwave router to listen to internet group management protocol (IGMP) network traffic, select this option.                                                                                                    |
| DHCP Option 82 <sup>A</sup>    | If you use a distributed DHCP server/relay environment, you can enable this option to provide additional information on the manner in which clients are physically connected to the network.                                                                                                    |
| Layer 2 Isolation <sup>A</sup> | Layer 2 refers to the second layer in the ISO Open System Interconnect model.<br>When this option is enabled, clients on the same VLAN, SSID, or subnet are isolated to that VLAN, SSID, or subnet, which can enhance security. Traffic is passed to upper communication layer(s). By default, the setting is disabled. |
| Maximum Number of<br>Clients   | Indicate the maximum number of clients that should be able to connect to each frequency.                                                                                                    |

<sup>A</sup> - Advanced feature. Click the 🙆 button on the top right-hand corner to activate.

| Security Policy | WPA2 - Personal   |  |
|-----------------|-------------------|--|
| Encryption      | AES:CCMP          |  |
| Shared Key      | ?                 |  |
|                 | ✓ Hide Characters |  |

| Security Settings |
|-------------------|
|-------------------|

 

 This setting configures the wireless authentication and encryption methods. Available options are :

 • Open (No Encryption)

 • WPA2 -Personal (AES:CCMP)

 • WPA2 - Enterprise

 • WPA/WPA2 - Personal (TKIP/AES: CCMP)

 • WPA/WPA2 - Enterprise

 • WPA/WPA2 - Enterprise

 When WPA/WPA2 - Enterprise is configured, RADIUS-based 802.1 x authentication is enabled. Under this configuration, the Shared Key option should be disabled. When

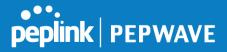

using this method, select the appropriate version using the **V1/V2** controls. The security level of this method is known to be very high.

When **WPA/WPA2- Personal** is configured, a shared key is used for data encryption and authentication. When using this configuration, the **Shared Key** option should be enabled. Key length must be between eight and 63 characters (inclusive). The security level of this method is known to be high.

| Access Control Settings |   |                          |
|-------------------------|---|--------------------------|
| Restricted Mode         |   | Deny all except listed 🔹 |
| MAC Address List        | ? |                          |

|             | Access Control                                                                                                    |
|-------------|----------------------------------------------------------------------------------------------------|
| Restricted  | The settings allow administrator to control access using MAC address filtering.                                                             |
| Mode        | Available options are <b>None</b> , <b>Deny all except listed</b> , and <b>Accept all except listed</b>                                     |
| MAC Address | Connection coming from the MAC addresses in this list will be either denied or accepted based on the option selected in the previous field. |
| List        | If more than one MAC address needs to be entered, you can use a carriage return to separate them.                                           |

| RADIUS Server Settings | Primary Server                      |         | Secondary Server |         |
|------------------------|-------------------------------------|---------|------------------|---------|
| Host                   |                                     |         |                  |         |
| Secret                 |                                     |         |                  |         |
|                        | <ul> <li>Hide Characters</li> </ul> |         | Hide Characters  |         |
| Authentication Port    | 1812 <b>C</b>                       | Default | 1812             | Default |
| Accounting Port        | 1813 <b>E</b>                       | Default | 1813             | Default |
| NAS-Identifier         | Device Name 🔻                       |         |                  |         |

|                | RADIUS Server Settings                                                                                 |
|----------------|----------------------------------------------------------------------------------------------------|
| Host           | Enter the IP address of the primary RADIUS server and, if applicable, the secondary RADIUS server.     |
| Secret         | Enter the RADIUS shared secret for the primary server and, if applicable, the secondary RADIUS server. |
| Authentication | In field, enter the UDP authentication port(s) used by your RADIUS server(s) or click                  |

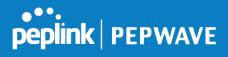

| Port               | the <b>Default</b> button to enter <b>1812</b> .                                                                                   |
|--------------------|----------------------------------------------------------------------------------------------------|
| Accounting<br>Port | In field, enter the UDP accounting port(s) used by your RADIUS server(s) or click the <b>Default</b> button to enter <b>1813</b> . |
| NAS-Identifier     | Choose between Device Name, LAN MAC address, Device Serial Number and Custom Value                                                 |

## 25.2 Settings

On many Pepwave models, the AP settings screen (**AP>Settings**) looks similar to the example below:

| AP Settings                         |                                                       | 2                                                                                                    |
|-------------------------------------|-------------------------------------------------------|----------------------------------------------------------------------------------------------------|
| SSID 🕐                              | 2.4 GHz 5 GHz Integrated AP supports 2.4              | GHz only.                                                                                                |
| Operating Country                   | United States 🔹                                       |                                                                                                    |
| Preferred Frequency                 | 2.4 GHz 5 GHz Integrated AP supports 2.4 GHz only.    |                                                                                                    |
|                                     | 2.4 GHz                                               | 5 GHz                                                                                                    |
| Protocol                            | 802.11ng                                              | 802.11n/ac                                                                                               |
| Channel Width                       | 20 MHz 🔻                                              | Auto                                                                                                    |
| Channel                             | Auto • Edit<br>Channels: 1 2 3 4 5 6 7 8 9 10 11      | Auto   Channels: 36 40 44 48 52 56 60 64 100 104 108 112 116 120 124 128 132 136 140 149 153 157 161 165 |
| Auto Channel Update                 | Daily at 03 ▼ :00                                     | Daily at 03 ▼ :00<br>✓ Wait until no active client associated                                            |
| Output Power                        | Fixed: Max 🔹 🗖 Boost                                  | Fixed: Max 🔹 🖬 Boost                                                                                     |
| Client Signal Strength<br>Threshold | 0 -95 dBm (0: Unlimited)                              | 0 -95 dBm (0: Unlimited)                                                                                 |
| Maximum number of clients           | 0 (0: Unlimited)                                      | 0 (0: Unlimited)                                                                                         |
| Management VLAN ID                  | Untagged LAN (No VLAN) V                              |                                                                                                    |
| Operating Schedule                  | Always on                                             |                                                                                                    |
| Beacon Rate 📀                       | 1 Mbps • 6 Mbps will be used for 5 GHz ra             | dio                                                                                                    |
| Beacon Interval                     | 100 ms <b>v</b>                                       |                                                                                                    |
| DTIM 🕐                              | 1 Default                                             |                                                                                                    |
| RTS Threshold                       | 0 Default                                             |                                                                                                    |
| Fragmentation Threshold             | 0 (0: Disable) Default                                |                                                                                                    |
| Distance / Time Converter           | 4050 m<br>Note: Input distance for recommended values |                                                                                                    |
| Slot Time 🕜                         | O Auto O Custom 9 µs Default                          | ]                                                                                                    |
| ACK Timeout                         | 48 µs Default                                         |                                                                                                    |
| Frame Aggregation                   | 0                                                     |                                                                                                    |

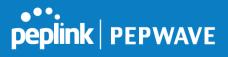

|                           | AP Settings                                                                                                    |
|---------------------------|----------------------------------------------------------------------------------------------------|
| SSID                      | These buttons specify which wireless networks will use this AP profile. You can<br>also select the frequencies at which each network will transmit. Please note that<br>the Peplink Balance does not detect whether the AP is capable of transmitting at<br>both frequencies. Instructions to transmit at unsupported frequencies will be<br>ignored by the AP.                                                                                                    |
| Operating Country         | <ul> <li>This drop-down menu specifies the national / regional regulations which the AP should follow.</li> <li>If a North American region is selected, RF channels 1 to 11 will be available and the maximum transmission power will be 26 dBm (400 mW).</li> <li>If European region is selected, RF channels 1 to 13 will be available. The maximum transmission power will be 20 dBm (100 mW).</li> <li>NOTE: Users are required to choose an option suitable to local laws and regulations.</li> <li>Per FCC regulation, the country selection is not available on all models marketed in the US. All US models are fixed to US channels only.</li> </ul>                            |
| Preferred<br>Frequency    | These buttons determine the frequency at which access points will attempt to broadcast. This feature will only work for APs that can transmit at both 5.4GHz and 5GHz frequencies.                                                                                                    |
| Protocol                  | This section displays the 2.4 GHz protocols your APs are using.                                                                                                    |
| Channel Width             | There are three options: 20 MHz, 20/40 MHz, and 40 MHz. With this feature enabled, the Wi-Fi system can use two channels at once. Using two channels improves the performance of the Wi-Fi connection.                                                                                                    |
| Channel                   | This drop-down menu selects the 802.11 channel to be utilized. Available options are from 1 to 11 and from 1 to 13 for the North America region and Europe region, respectively. (Channel 14 is only available when the country is selected as Japan with protocol 802.11b.) If <b>Auto</b> is set, the system will perform channel scanning based on the scheduled time set and choose the most suitable channel automatically.                                                                                                    |
| Auto Channel<br>Update    | Indicate the time of day at which update automatic channel selection.                                                                                                    |
| Output Power <sup>A</sup> | This drop-down menu determines the power at which the AP under this profile will broadcast. When fixed settings are selected, the AP will broadcast at the specified power level, regardless of context. When <b>Dynamic</b> settings are selected, the AP will adjust its power level based on its surrounding APs in order to maximize performance.<br>The <b>Dynamic:</b> Auto setting will set the AP to do this automatically. Otherwise, the <b>Dynamic:</b> Manual setting will set the AP to dynamically adjust only if instructed to do so. If you have set <b>Dynamic:</b> Manual, you can go to <b>AP&gt;Toolbox&gt;Auto Power Adj.</b> to give your AP further instructions. |

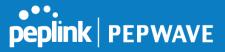

|                                                     | additional power. Please note that using this option with several APs in close proximity will lead to increased interference.                                                                                                    |
|-----------------------------------------------------|----------------------------------------------------------------------------------------------------|
| Client Signal<br>Strength<br>Threshold <sup>A</sup> | This field determines that maximum signal strength each individual client will receive. The measurement unit is megawatts.                                                                                                    |
| Max number of<br>Clients <sup>A</sup>               | This field determines the maximum clients that can be connected to APs under this profile.                                                                                                    |
| Management VLAN<br>ID                               | This field specifies the VLAN ID to tag to management traffic, such as AP to AP controller communication traffic. The value is <b>0</b> by default, meaning that no VLAN tagging will be applied. NOTE: change this value with caution as alterations may result in loss of connection to the AP controller. |
| Operating<br>Schedule                               | Choose from the schedules that you have defined in <b>System&gt;Schedule</b> . Select the schedule for the integrated AP to follow from the drop-down menu.                                                                                                    |
| Beacon Rate <sup>A</sup>                            | This drop-down menu provides the option to send beacons in different transmit bit rates. The bit rates are <b>1Mbps</b> , <b>2Mbps</b> , <b>5.5Mbps</b> , <b>6Mbps</b> , and <b>11Mbps</b> .                                                                                                    |
| Beacon Interval <sup>A</sup>                        | This drop-down menu provides the option to set the time between each beacon send. Available options are <b>100ms</b> , <b>250ms</b> , and <b>500ms</b> .                                                                                                    |
| DTIM <sup>A</sup>                                   | This field provides the option to set the frequency for beacon to include delivery traffic indication message (DTIM). The interval unit is measured in milliseconds.                                                                                                    |
| RTS Threshold <sup>A</sup>                          | This field provides the option to set the minimum packet size for the unit to send an RTS using the RTS/CTS handshake. Setting <b>0</b> disables this feature.                                                                                                    |
| Fragmentation<br>Threshold <sup>A</sup>             | Determines the maximum size (in bytes) that each packet fragment will be broken down into. Set 0 to disable fragmentation.                                                                                                    |
| Distance/Time<br>Converter <sup>A</sup>             | Select the distance you want your Wi-Fi to cover in order to adjust the below parameters. Default values are recommended.                                                                                                    |
| Slot Time <sup>A</sup>                              | This field provides the option to modify the unit wait time before it transmits. The default value is <b>9µs</b> .                                                                                                    |
| ACK Timeout <sup>A</sup>                            | This field provides the option to set the wait time to receive acknowledgement packet before doing retransmission. The default value is <b>48µs</b> .                                                                                                    |
| Frame<br>Aggregation <sup>A</sup>                   | With this feature enabled, throughput will be increased by sending two or more data frames in a single transmission.                                                                                                    |
| Frame Length                                        | This field is only available when <b>Frame Aggregation</b> is enabled. It specifies the frame length for frame aggregation. By default, it is set to <b>50000</b> .                                                                                                    |

<sup>A</sup> - Advanced feature. Click the 🙆 button on the top right-hand corner to activate.

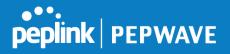

| Enable                    |                |          |  |
|---------------------------|----------------|----------|--|
| Web Access Protocol       | O HTTP . HTTPS |          |  |
| Management Port           | 443            |          |  |
| HTTP to HTTPS Redirection | <u>ی</u>       |          |  |
| Admin Username            | admin          |          |  |
| Admin Password            | 25db591396e0   | Generate |  |

|                              | Web Administration Settings                                                                                                    |
|------------------------------|----------------------------------------------------------------------------------------------------|
| Enable                       | Check the box to allow the Pepwave router to manage the web admin access information of the AP.                                                                                             |
| Web Access<br>Protocol       | These buttons specify the web access protocol used for accessing the web admin of the AP. The two available options are <b>HTTP</b> and <b>HTTPS</b> .                                      |
| Management Port              | This field specifies the management port used for accessing the device.                                                                                                    |
| HTTP to HTTPS<br>Redirection | This option will be available if you have chosen <b>HTTPS</b> as the <b>Web Access Protocol</b> . With this enabled, any HTTP access to the web admin will redirect to HTTPS automatically. |
| Admin User Name              | This field specifies the administrator username of the web admin. It is set as <i>admin</i> by default.                                                                                     |
| Admin Password               | This field allows you to specify a new administrator password. You may also click the <b>Generate</b> button and let the system generate a random password automatically.                   |

Navigating to **AP>Settings** on some Pepwave models displays a screen similar to the one shown below:

O InControl management enabled. Settings can now be configured on InControl.

| Wi-Fi Radio Settings |                       |
|----------------------|-----------------------|
| Operating Country    | United States         |
| Wi-Fi Antenna        | 🛇 Internal 🖲 External |
| WI-FI AP Settings    | 2                     |
| Protocol             | 802.11ng •            |
| Channel              | 1 (2.412 GHz)         |
| Channel Width        | Auto                  |
| Output Power         | Max 🔹 💷 Boost         |
| Beacon Rate          | 1Mbps •               |
| Beacon Interval      | 100ms •               |
| DTIM                 |                       |
| Slot Time            | 9 µs                  |
| ACK Timeout          | 48 µs                 |
| Frame Aggregation    | 🖉 Enable              |
| Guard Interval       | O Short O Long        |

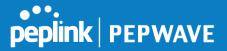

#### Wi-Fi Radio Settings

Operating<br/>CountryThis option sets the country whose regulations the Pepwave router follows.Wi-Fi AntennaChoose from the router's internal or optional external antennas, if so equipped.

#### **Important Note**

Per FCC regulations, the country selection is not available on all models marketed in the US. All US models are fixed to US channels only.

|                                   | Wi-Fi AP Settings                                                                                                    |
|-----------------------------------|----------------------------------------------------------------------------------------------------|
| Protocol                          | This option allows you to specify whether 802.11b and/or 802.11g client association requests will be accepted. Available options are <b>802.11ng</b> and <b>802.11na</b> . By default, <b>802.11ng</b> is selected.                                                                |
| Channel                           | This option allows you to select which 802.11 RF channel will be used. <b>Channel 1 (2.412 GHz)</b> is selected by default.                                                                                                    |
| Channel Width                     | Auto (20/40 MHz) and 20 MHz are available. The default setting is Auto (20/40 MHz), which allows both widths to be used simultaneously.                                                                                                    |
| Output Power                      | This option is for specifying the transmission output power for the Wi-Fi AP.<br>There are 4 relative power levels available – <b>Max</b> , <b>High</b> , <b>Mid</b> , and <b>Low</b> . The<br>actual output power will be bound by the regulatory limits of the selected country. |
| Beacon Rate <sup>A</sup>          | This option is for setting the transmit bit rate for sending a beacon. By default, <b>1Mbps</b> is selected.                                                                                                    |
| Beacon Interval <sup>A</sup>      | This option is for setting the time interval between each beacon. By default, <b>100ms</b> is selected.                                                                                                    |
| DTIM <sup>A</sup>                 | This field allows you to set the frequency for the beacon to include a delivery traffic indication message. The interval is measured in milliseconds. The default value is set to <b>1 ms</b> .                                                                                    |
| Slot Time <sup>A</sup>            | This field is for specifying the wait time before the Router transmits a packet. By default, this field is set to $9\mu s$ .                                                                                                    |
| ACK Timeout <sup>A</sup>          | This field is for setting the wait time to receive an acknowledgement packet before performing a retransmission. By default, this field is set to <b>48 µs</b> .                                                                                                    |
| Frame<br>Aggregation <sup>A</sup> | This option allows you to enable frame aggregation to increase transmission throughput.                                                                                                    |
| Guard Interval <sup>A</sup>       | This setting allows choosing a short or long guard period interval for your transmissions.                                                                                                    |

<sup>A</sup> - Advanced feature, please click the 🙆 button on the top right-hand corner to activate.

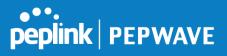

# 26 AP Controller Status

## 26.1 Info

A comprehensive overview of your AP can be accessed by navigating to **AP > Controller Status > Info**.

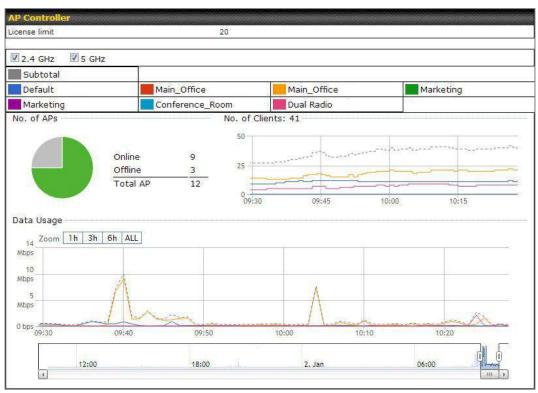

|               | AP Controller                                                                                                    |
|---------------|----------------------------------------------------------------------------------------------------|
| License Limit | This field displays the maximum number of AP your Balance router can control.<br>You can purchase licenses to increase the number of AP you can manage.                                                                                                    |
| Frequency     | Underneath, there are two check boxes labeled <b>2.4 Ghz</b> and <b>5 Ghz</b> . Clicking either box will toggle the display of information for that frequency. By default, the graphs display the number of clients and data usage for both 2.4GHz and 5 GHz frequencies. |
| SSID          | The colored boxes indicate the SSID to display information for. Clicking any colored box will toggle the display of information for that SSID. By default, all the graphs show information for all SSIDs.                                                                 |
| No. of APs    | This pie chart and table indicates how many APs are online and how many are offline.                                                                                                    |
| No.of Clients | This graph displays the number of clients connected to each network at any given time. Mouse over any line on the graph to see how many clients connected to a                                                                                                    |

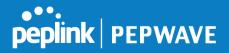

|            | specific SSID for that point in time.                                                                                                    |
|------------|----------------------------------------------------------------------------------------------------|
| Data Usage | This graph enables you to see the data usage of any SSID for any given time period. Mouse over any line on the graph to see the data usage by each SSID for that point in time. Use the buttons next to <b>Zoom</b> to select the time scale you wish to view. In addition, you could use the sliders at the bottom to further refine your timescale. |

| Events         |                                                                        | View Alert |
|----------------|------------------------------------------------------------------------|------------|
| Jan 2 11:01:11 | AP One 300M: Client 54:EA:A8:2D:A0:D5 disassociated from Marketing_11a |            |
| Jan 2 11:00:42 | AP One 300M: Client 54:EA:A8:2D:A0:D5 associated with Marketing_11a    |            |
| Jan 2 11:00:38 | AP One 300M: Client 54:EA:A8:2D:A0:D5 disassociated from Marketing_11a |            |
| Jan 2 11:00:36 | AP One 300M: Client 00:21:6A:35:59:A4 associated with Balance_11a      |            |
| Jan 2 11:00:20 | AP One 300M: Client 60:67:20:24:B6:4C disassociated from Marketing_11a |            |
| Jan 2 11:00:09 | AP One 300M: Client 54:EA:A8:2D:A0:D5 associated with Marketing_11a    |            |
| Jan 2 10:59:09 | AP One 300M: Client 00:21:6A:35:59:A4 disassociated from Balance_11a   |            |
| Jan 2 10:59:08 | Office Fiber AP: Client 18:00:2D:3D:4E:7F associated with Balance      |            |
| Jan 2 10:58:53 | Michael's Desk: Client 18:00:2D:3D:4E:7F disassociated from Wireless   |            |
| Jan 2 10:58:18 | AP One 300M: Client 54:EA:A8:2D:A0:D5 disassociated from Marketing_11a |            |
| Jan 2 10:58:03 | Office InWall: Client 10:BF:48:E9:76:C7 associated with Wireless       |            |
| Jan 2 10:57:47 | AP One 300M: Client 54:EA:A8:2D:A0:D5 associated with Marketing_11a    |            |
| Jan 2 10:57:19 | AP One 300M: Client 54:EA:A8:2D:A0:D5 disassociated from Marketing_11a |            |
| Jan 2 10:57:09 | AP One 300M: Client 54:EA:A8:2D:A0:D5 associated with Marketing_11a    |            |
| Jan 2 10:56:48 | AP One 300M: Client 54:EA:A8:2D:A0:D5 disassociated from Marketing_11a |            |
| Jan 2 10:56:39 | AP One 300M: Client 54:EA:A8:2D:A0:D5 associated with Marketing_11a    |            |
| Jan 2 10:56:19 | AP One 300M: Client 00:26:BB:05:84:A4 associated with Marketing_11a    |            |
| Jan 2 10:56:09 | AP One 300M: Client 9C:04:EB:10:39:4C associated with Marketing_11a    |            |
| Jan 2 10:55:42 | AP One 300M: Client 54:EA:A8:2D:A0:D5 disassociated from Marketing_11a |            |
| Jan 2 10:55:29 | AP One 300M: Client 54:EA:A8:2D:A0:D5 associated with Marketing_11a    |            |
|                |                                                                        | More       |

**Events** 

This event log displays all activity on your AP network, down to the client level. Click **View Alerts** to see only alerts, and click the **More...** link for additional records.

## 26.2 Access Point (Usage)

A detailed breakdown of data usage for each AP is available at **AP > Controller Status > Access Point**.

| Search Filter                         |            |                     |          |          |         |       |        |          |
|---------------------------------------|------------|---------------------|----------|----------|---------|-------|--------|----------|
| AP Name / Serial Numb                 | er/ 🦯      | 411                 |          |          |         |       |        |          |
| SSID                                  | (          | Include Offline APs |          |          |         |       |        |          |
| Search Result                         |            |                     |          |          |         |       |        |          |
|                                       |            |                     |          |          |         |       |        |          |
|                                       |            |                     |          |          |         |       |        |          |
| Managed APs                           |            |                     |          |          |         |       | Expand | Collapse |
| Managed APs                           |            |                     |          |          |         |       | Expand | Collapse |
| Managed APs                           | IP Address | МАС                 | Location | Firmware | Pack ID | Confi | Expand |          |
| Managed APs Name Default (8/9 online) | IP Address | МАС                 | Location | Firmware | Pack ID | Confi |        |          |

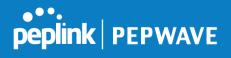

|                             |                                                                                                    | Usage                                                                                                    |
|-----------------------------|----------------------------------------------------------------------------------------------------|----------------------------------------------------------------------------------------------------|
| AP Name/Serial<br>Number    |                                                                                                    | s you to quickly find your device if you know its name or ser<br>e field to begin searching. Partial names and serial numbers a                                                                                                    |
| <b>Online Status</b>        | This button toggle                                                                                                    | es whether your search will include offline devices.                                                                                                    |
|                             | of clients, upload<br>the table to expa                                                                                                    | the detailed information on each AP, including channel, number<br>traffic, and download traffic. Click the blue arrows at the left<br>and and collapse information on each device group. You con<br>collapse all groups by using the <b>Expand Collapse</b> buttons.                                                                                                    |
|                             | On the right of the                                                                                                    | e table, you will see the following icons: 🏾 🗮 .                                                                                                    |
|                             |                                                                                                    | to see a usage table for each client:                                                                                                    |
|                             | Client List                                                                                                    |                                                                                                    |
|                             | a0:63:a5:83:45:c8         10.9.2           18:00:2d:3d:4e:7f         10.9.2           14:5a:05:80:4f:40         10.9.2           00:1a:dd:c5:4e:24         10.8.9           00:1a:dd:c5:2e:ee         10.8.9           40:b0:fa:c3:2e:2e         10.8.9           40:b0:fa:c3:2e:2e         10.8.9                                | 2.123         B02.11ng         Excellant (42)         Balance         5.65 MB         2.26 MB           2.102         B02.11ng         Good (23)         Balance         1.86 MB         606.63 KB           2.101         B02.11ng         Excellant (39)         Balance         3.42 MB         474.52 KB           2.66         B02.11ng         Excellant (25)         Balance         540.29 KB         443.57 KB           2.76         B02.11ng         Excellant (25)         Balance         2.24 KB         3.67 KB           9.84         B02.11ng         Excellant (29)         Wireless         9.86 MB         9.76 MB           9.73         802.11ng         Excellant (25)         Wireless         9.36 MB         11.14 MB |
| lanaged Wireless            | Click the Clicon                                                                                                    | to configure each client                                                                                                    |
| lanaged Wireless<br>Devices | Click the Click the Click                                                                                                    | to configure each client                                                                                                    |
| -                           |                                                                                                    |                                                                                                    |
| -                           | AP Details                                                                                                    | 8                                                                                                    |
| -                           | AP Details<br>Serial Number                                                                                                    | 1111-2222-3333                                                                                                    |
| -                           | AP Details Serial Number MAC Address Product Name Name                                                                                                    | x<br>1111-2222-3333<br>00:1A:DD:BD:73:E0                                                                                                    |
| -                           | AP Details Serial Number MAC Address Product Name Location                                                                                                    | 1111-2222-3333         00:1A:DD:BD:73:E0         Pepwave AP Pro Duo                                                                                                    |
| -                           | AP Details Serial Number MAC Address Product Name Name                                                                                                    | x<br>1111-2222-3333<br>00:1A:DD:BD:73:E0                                                                                                    |
| -                           | AP Details<br>Serial Number<br>MAC Address<br>Product Name<br>Name<br>Location<br>Hrmware Version                                                                                                    | 1111-2222-3333         00:1A:DD:BD:73:E0         Pepwave AP Pro Duo                                                                                                    |
| -                           | AP Details<br>Serial Number<br>MAC Address<br>Product Name<br>Name<br>Location<br>Hrmware Version<br>Firmware Pack                                                                                                    | 1111-2222-3333         00:1A:DD:BD:73:E0         Pepwave AP Pro Duo                                                                                                    |
| -                           | AP Details Serial Number MAC Address Product Name Name Location Hrmware Version Firmware Pack AP Client Limit 2.4 GHz SSID List S GHz SSID List                                                                                                    | 1111-2222-3333         00:1A:DD:BD:73:E0         Pepwave AP Pro Duo                                                                                                    |
| -                           | AP Details Serial Number MAC Address Product Name Location Firmware Version Firmware Pack AP Client Limit 2.4 GHz SSID Liat                                                                                                    | 1111-2222-3333         00:1A:DD:BD:73:E0         Pepwave AP Pro Duo                                                                                                    |
| -                           | AP Details Serial Number MAC Address Product Name Name Location Firmware Version Firmware Pack AP Client Limit 2.4 GHz SSID List S GHz SSID List Last config applied by controller Uptime                                                                                                    | 1111-2222-3333         00:1A:DD:BD:73:E0         Pepwave AP Pro Duo                                                                                                    |
| -                           | AP Details Serial Number MAC Address Product Name Name Location Firmware Version Firmware Pack AP Client Limit 2.4 GHz SSID List S GHz SSID List Last config applied by controller                                                                                                    | 1111-2222-3333         00:1A:DD:BD:73:E0         Pepwave AP Pro Duo                                                                                                    |
| -                           | AP Details Serial Number MAC Address Product Name Name Location Firmware Version Firmware Pack AP Client Limit 2.4 GHz SSID List S GHz SSID List Last config applied by controller Uptime                                                                                                    | 1111-2222-3333         00:1A:DD:BD:73:E0         Pepwave AP Pro Duo         3.5.2         Default (None) •                 Pepwave AP Pro Duo             3.5.2         Default (None) •                                                                                                    <                                                                                                    |
| -                           | AP Details Serial Number MAC Address Product Name Location Firmware Version Firmware Pack AP Client Limit 2.4 GHz SSID List S GHz SSID List Last config applied by controller Uptime Current Channel                                                                                                    | 1111-2222-3333         00:1A:DD:BD:73:E0         Pepwave AP Pro Duo         3.5.2         Default (None) •             Follow AP Profile ○ Custom         T4Open         T4Open         Mon Nov 23 11:25:03 HKT 2015         Wed Nov 11 15:00:27 HKT 2015         1(2.4 GHz)         153 (5 GHz)                                                                                                    |
| /anaged Wireless<br>Devices | AP Details         Serial Number         MAC Address         Product Name         Name         Location         Firmware Version         Firmware Pack         AP Client Limit         2.4 GHz SSID List         S GHz SSID List         Last config applied by controller         Uptime         Current Channel         Channel | 1111-2222-3333         00:1A:DD:BD:73:E0         Pepwave AP Pro Duo         3.5.2         Default (None) •                 Pepwave AP Pro Duo             3.5.2         Default (None) •                                                                                                    <                                                                                                    |

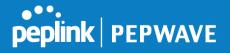

its location. You can also designate which firmware pack (if any) this client will follow, as well as the channels on which the client will broadcast.

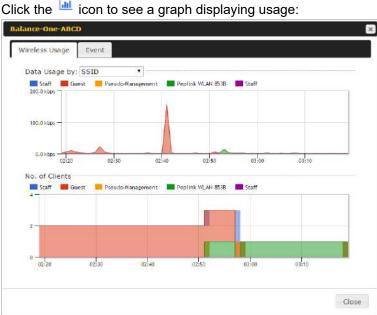

Click any point in the graphs to display detailed usage and client information for that device, using that SSID, at that point in time. On the **Data Usage by** menu, you can display the information by SSID or by AP send/receive rate.

Click the **Event** tab next to **Wireless Usage** to view a detailed event log for that particular device:

| Events         |                                                                    | <b>Kanada</b> |
|----------------|--------------------------------------------------------------------|---------------|
| Jan 2 11:53:39 | Client 00:26:88:08:AC:FD associated with Wireless_11a              |               |
| Jan 2 11:39:31 | Client 60:67:20:24:86:4C disassociated from Marketing_11a          |               |
| Jan 2 11:16:55 | Client A8:88:CF:E1:0F:1E disassociated from Balance_11a            |               |
| Jan 2 11:11:54 | Client A8:68:CF:E1:0F:1E associated with Balance_11a               |               |
| Jan 2 11:10:45 | Client 50:67:20:24:86:4C associated with Marketing_11a             |               |
| Jan 2 11:00:36 | Client 00:21:6A:35:59:A4 associated with Balance_11a               |               |
| Jan 2 11:00:20 | Client 60:67:20:24:86:4C disassociated from Marketing_11a          |               |
| Jan 2 10:59:09 | Client 00:21:6A:35:59:A4 disassociated from Balance_11a            |               |
| Jan 2 10:42:26 | Client F4:B7:E2:16:35:E9 associated with Balance_11a               |               |
| Jan 2 10:29:12 | Client 84:7A:88:78:1E:48 associated with Balance_11a               |               |
| Jan 2 10:24:27 | Client 90:89:31:0D:11:EC disassociated from Marketing_11a          |               |
| Jan 2 10:24:27 | Client 90:89:31:00:11:EC roamed to Marketing_11a at 2830-BFC8-D230 |               |
| Jan 2 10:13:22 | Client E8:8D:28:A8:43:93 associated with Balance_11a               |               |
| Jan 2 10:13:22 | Client E8:8D:28:A8:43:93 roamed to Balance_11a from 2830-BF7F-694C |               |
| Jan 2 10:07:52 | Client CC:3A:61:89:07:F3 associated with Wireless_11a              |               |
| Jan 2 10:04:35 | Client 60:67:20:24:86:4C associated with Marketing_11a             |               |
| Jan 2 10:03:38 | Client 60:67:20:24:86:4C disassociated from Marketing_11a          |               |
| Jan 2 09:58:27 | Client 00:26:88:08:AC:FD disassociated from Wireless_11a           |               |
| Jan 2 09:52:46 | Client 00:26:88:08:AC:FD associated with Wireless_11a              |               |
| Jan Z 09:20:26 | Client 8C:3A:E3:3F:17:6Z associated with Balance_11a               |               |
|                | 1                                                                  | More          |
|                |                                                                    | -05           |

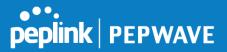

# 26.3 Wireless SSID

In-depth SSID reports are available under AP > Controller Status > Wireless SSID.

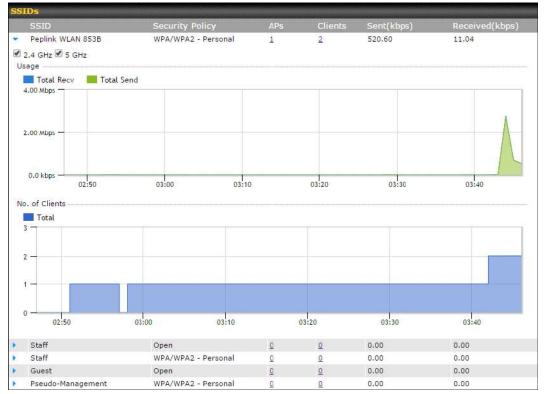

Click the blue arrow on any SSID to obtain more detailed usage information on each SSID.

## 26.4 Wireless Client

You can search for specific Wi-Fi users by navigating to **AP > Controller Status > Wireless Client**.

| Search Filter                           |               |    |          |   |     |
|-----------------------------------------|---------------|----|----------|---|-----|
| Client MAC / SSID / AP Serial<br>Number |               |    | ]        |   |     |
| Maximum Result (1-256)                  | 50            |    |          |   |     |
| Search Result                           |               |    |          |   |     |
|                                         | Search        | 1  |          |   |     |
|                                         |               |    |          |   |     |
| Top 10 Clients of last hour (Upda       | ted at 03:00) |    |          |   |     |
| Client MAC Address                      | Uploa         | d  | Download |   |     |
| C0:EE:FB:20:13:36                       | 53.5          | KB | 101.4 KB | ☆ | hil |

Here, you will be able to see your network's heaviest users as well as search for specific users. Click the  $\frac{1}{2}$  icon to bookmark specific users, and click the  $\frac{1}{2}$  icon for additional details about

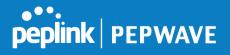

each user:

| Status                   |                       | Associated                      |                      |                    |                 |                                |
|--------------------------|-----------------------|---------------------------------|----------------------|--------------------|-----------------|--------------------------------|
| Access Point             |                       | 1111-2222-33                    | 33                   |                    |                 |                                |
| SID                      |                       | Peplink WLAN                    | 853B                 |                    |                 |                                |
| P Address                |                       | 192.168.1.34                    |                      |                    |                 |                                |
| Duration                 |                       | 00:27:31                        |                      |                    |                 |                                |
| Jsage (Upload / Dow      | nioad)                | 141.28 MB / 4.35 MB             |                      |                    |                 |                                |
| ISSI                     |                       | -48                             |                      |                    |                 |                                |
| ate (Upload / Down       | load)                 | 150M / 48M                      |                      |                    |                 |                                |
| уре                      |                       | 802.11na                        |                      |                    |                 |                                |
| Download Up<br>30.0 kbps | pload                 |                                 |                      |                    |                 |                                |
| 30.0 kbps                | pload                 |                                 |                      |                    |                 |                                |
| 30.0 kbps                | pload                 | 12:00                           | 16:00                | 20:00              | 11-23           |                                |
| 30.0 kbps                |                       | 12:00                           | 16:00<br>From        | 20:00<br><b>To</b> | 11-23<br>Upload | Download                       |
| 30.0 kbps                | 08:00<br>AP<br>192C-1 | 12:00<br>1835-642F<br>1835-642F | - 1997 1997 - 1997 - | 2000000            |                 | Download<br>4.35 MB<br>94.2 KB |
| 30.0 kbps                | pload                 |                                 |                      |                    |                 |                                |

# 26.5 Nearby Device

A listing of near devices can be accessed by navigating to **AP > Controller Status > Nearby Device**.

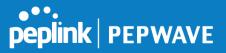

| Suspected Rogue APs |                         |         |            |                |        |    |
|---------------------|-------------------------|---------|------------|----------------|--------|----|
| BSSID               | SSID                    | Channel | Encryption | Last Seen      | Mark a | as |
| 00:1A:DD:EC:25:22   | Wireless                | 11      | WPA2       | 10 hours ago   | 📀 🤅    | 3  |
| 00:1A:DD:EC:25:23   | Accounting              | 11      | WPA2       | 10 hours ago   | 🕗 🤅    | 3  |
| 00:1A:DD:EC:25:24   | Marketing               | 11      | WPA2       | 11 hours ago   | 📀 🤅    | 3  |
| 00:03:7F:00:00:00   | MYB1PUSH                | 1       | WPA & WPA2 | 11 minutes ago | 📀 🤅    | 3  |
| 00:03:7F:00:00:01   | MYB1                    | 1       | WPA2       | 15 minutes ago | 📀 🤅    | 3  |
| 00:1A:DD:B9:60:88   | PEPWAVE_CB7E            | 1       | WPA & WPA2 | 5 minutes ago  | o (    | 3  |
| 00:1A:DD:BB:09:C1   | Micro_S1_1              | 6       | WPA & WPA2 | 1 hour ago     | 00     | 3  |
| 00:1A:DD:BB:52:A8   | MAX HD2 Gobi            | 11      | WPA & WPA2 | 2 minutes ago  | 00     | 3  |
| 00:1A:DD:BF:75:81   | PEPLINK_05B5            | 4       | WPA & WPA2 | 1 minute ago   | 📀 🤅    | 3  |
| 00:1A:DD:BF:75:82   | LK_05B5                 | 4       | WPA2       | 1 minute ago   | 00     | 3  |
| 00:1A:DD:BF:75:83   | LK_05B5_VLAN22          | 4       | WPA2       | 1 minute ago   | 00     | 3  |
| 00:1A:DD:C1:ED:E4   | dev_captive_portal_test | 1       | WPA & WPA2 | 3 minutes ago  | o (    | 3  |
| 00:1A:DD:C2:E4:C5   | PEPWAVE_7052            | 11      | WPA & WPA2 | 2 hours ago    | 📀 🤅    | 3  |
| 00:1A:DD:C3:F1:64   | dev_captive_portal_test | 6       | WPA & WPA2 | 6 minutes ago  | o (    | 3  |
| 00:1A:DD:C4:DC:24   | ssid_test               | 8       | WPA & WPA2 | 2 minutes ago  | 00     | 3  |
| 00:1A:DD:C4:DC:25   | SSID New                | 8       | WPA & WPA2 | 2 minutes ago  | 00     | 3  |
| 00:1A:DD:C5:46:04   | Guest SSID              | 9       | WPA2       | 2 minutes ago  | 00     | 3  |
| 00:1A:DD:C5:47:04   | PEPWAVE_67B8            | 1       | WPA & WPA2 | 5 minutes ago  | 0      | 3  |
| 00:1A:DD:C5:4E:24   | G BR1 Portal            | 2       | WPA2       | 2 minutes ago  | 📀 🤅    | 3  |
| 00:1A:DD:C6:9A:48   | ssid_test               | 8       | WPA & WPA2 | 2 hours ago    | 📀 ଓ    | 3  |

### **Suspected Rogue Devices**

Hovering over the device MAC address will result in a popup with information on how this device was detected. Click the  $\bigcirc$  (2) icons and the device will be moved to the bottom table of identified devices.

# 26.6 Event Log

You can access the AP Controller Event log by navigating to **AP > Controller Status > Event Log**.

| Filter      |                                                                         |
|-------------|-------------------------------------------------------------------------|
| Search key  | Client MAC Address / Wireless SSID / AP Serial Number / AP Profile Name |
| Time        | From hh:mm to hh:mm                                                     |
| Alerts only |                                                                         |
|             | Search                                                                  |

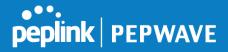

| Events         |                                                                        | View Alerts |
|----------------|------------------------------------------------------------------------|-------------|
| Jan 2 11:01:11 | AP One 300M: Client 54:EA:A8:2D:A0:D5 disassociated from Marketing_11a |             |
| Jan 2 11:00:42 | AP One 300M: Client 54:EA:A8:2D:A0:D5 associated with Marketing_11a    |             |
| Jan 2 11:00:38 | AP One 300M: Client 54:EA:A8:2D:A0:D5 disassociated from Marketing_11a |             |
| Jan 2 11:00:36 | AP One 300M: Client 00:21:6A:35:59:A4 associated with Balance_11a      |             |
| Jan 2 11:00:20 | AP One 300M: Client 60:67:20:24:B6:4C disassociated from Marketing_11a |             |
| Jan 2 11:00:09 | AP One 300M: Client 54:EA:A8:2D:A0:D5 associated with Marketing_11a    |             |
| Jan 2 10:59:09 | AP One 300M: Client 00:21:6A:35:59:A4 disassociated from Balance_11a   |             |
| Jan 2 10:59:08 | Office Fiber AP: Client 18:00:2D:3D:4E:7F associated with Balance      |             |
| Jan 2 10:58:53 | Michael's Desk: Client 18:00:2D:3D:4E:7F disassociated from Wireless   |             |
| Jan 2 10:58:18 | AP One 300M: Client 54:EA:A8:2D:A0:D5 disassociated from Marketing_11a |             |
| Jan 2 10:58:03 | Office InWall: Client 10:BF:48:E9:76:C7 associated with Wireless       |             |
| Jan 2 10:57:47 | AP One 300M: Client 54:EA:A8:2D:A0:D5 associated with Marketing_11a    |             |
| Jan 2 10:57:19 | AP One 300M: Client 54:EA:A8:2D:A0:D5 disassociated from Marketing_11a |             |
| Jan 2 10:57:09 | AP One 300M: Client 54:EA:A8:2D:A0:D5 associated with Marketing_11a    |             |
| Jan 2 10:56:48 | AP One 300M: Client 54:EA:A8:2D:A0:D5 disassociated from Marketing_11a |             |
| Jan 2 10:56:39 | AP One 300M: Client 54:EA:A8:2D:A0:D5 associated with Marketing_11a    |             |
| Jan 2 10:56:19 | AP One 300M: Client 00:26:BB:05:84:A4 associated with Marketing_11a    |             |
| Jan 2 10:56:09 | AP One 300M: Client 9C:04:EB:10:39:4C associated with Marketing_11a    |             |
| Jan 2 10:55:42 | AP One 300M: Client 54:EA:A8:2D:A0:D5 disassociated from Marketing_11a |             |
| Jan 2 10:55:29 | AP One 300M: Client 54:EA:A8:2D:A0:D5 associated with Marketing_11a    |             |
|                |                                                                        | More        |

#### **Events**

This event log displays all activity on your AP network, down to the client level. Use to filter box to search by MAC address, SSID, AP Serial Number, or AP Profile name. Click **View Alerts** to see only alerts, and click the **More...** link for additional records.

# 27 Toolbox

Tools for managing firmware packs can be found at **AP>Toolbox**.

| Pack ID | Release Date   | Details | Action |
|---------|----------------|---------|--------|
| 1126    | 2013-08-26     |         | 4      |
|         | Firmware Packs |         |        |
|         |                |         |        |

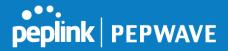

# 28 System Settings

### 28.1 Admin Security

There are two types of user accounts available for accessing the web admin: *admin* and *user*. They represent two user levels: the admin level has full administrative access, while the user level is read-only. The user level can access only the device's status information; users cannot make any changes on the device.

A web login session will be logged out automatically when it has been idle longer than the **Web Session Timeout**. Before the session expires, you may click the **Logout** button in the web admin to exit the session.

**0 hours 0 minutes** signifies an unlimited session time. This setting should be used only in special situations, as it will lower the system security level if users do not log out before closing the browser. The **default** is 4 hours, 0 minutes.

For security reasons, after logging in to the web admin Interface for the first time, it is recommended to change the administrator password. Configuring the administration interface to be accessible only from the LAN can further improve system security. Administrative settings configuration is located at **System>Admin Security**.

| Admin Settings                 |                                                 | · · · · · · · · · · · · · · · · · · ·          |
|--------------------------------|-------------------------------------------------|------------------------------------------------|
| Router Name                    | MBX-345A<br>O This configuration is being manag | hostname: mbx-345a<br>ed by <u>InControl</u> . |
| Admin User Name                | admin                                           |                                                |
| Admin Password                 | •••••                                           |                                                |
| Confirm Admin Password         | ••••••                                          |                                                |
| Read-only User Name            | DemoPep                                         |                                                |
| User Password                  | •••••                                           |                                                |
| Confirm User Password          | •••••                                           |                                                |
| Web Session Timeout            | 4 Hours 0 Minutes                               |                                                |
| Authentication by RADIUS       | Enable                                          |                                                |
| CLI SSH & Console              | 🗆 Enable                                        |                                                |
| Security                       | HTTP / HTTPS <b>•</b><br>Redirect HTTP to HTTPS |                                                |
| Web Admin Access               | HTTP: LAN Only • HTTPS: LAN Or                  | nly ▼                                          |
| Web Admin Port                 | HTTP: 80 HTTPS: 443                             | Default                                        |
|                                |                                                 |                                                |
| LAN Connection Access Settings |                                                 |                                                |
| Allowed LAN Networks           | Any O Allow this network only                   |                                                |
|                                | Save                                            |                                                |

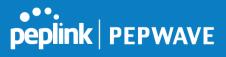

|                             | Admin Settings                                                                                                    |
|-----------------------------|----------------------------------------------------------------------------------------------------|
| Router Name                 | This field allows you to define a name for this Pepwave router. By default, <b>Router Name</b> is set as <b>MAX_XXXX</b> , where <i>XXXX</i> refers to the last 4 digits of the unit's serial number.                                                                                                    |
| Admin User<br>Name          | Admin User Name is set as admin by default, but can be changed, if desired.                                                                                                    |
| Admin Password              | This field allows you to specify a new administrator password.                                                                                                    |
| Confirm Admin<br>Password   | This field allows you to verify and confirm the new administrator password.                                                                                                    |
| Read-only User<br>Name      | Read-only User Name is set as <i>user</i> by default, but can be changed, if desired.                                                                                                    |
| User Password               | This field allows you to specify a new user password. Once the user password is set, the read-only user feature will be enabled.                                                                                                    |
| Confirm User<br>Password    | This field allows you to verify and confirm the new user password.                                                                                                    |
| Web Session<br>Timeout      | This field specifies the number of hours and minutes that a web session can remain idle before the Pepwave router terminates its access to the web admin interface. By default, it is set to <b>4 hours</b> .                                                                                                    |
| Authentication<br>by RADIUS | With this box is checked, the web admin will authenticate using an external RADIUS server. Authenticated users are treated as either "admin" with full read-<br>write permission or "user" with read-only access. Local admin and user accounts will be disabled. When the device is not able to communicate with the external RADIUS server, local accounts will be enabled again for emergency access. Additional authentication options will be available once this box is checked. |
| Auth Protocol               | This specifies the authentication protocol used. Available options are <b>MS-CHAP v2</b> and <b>PAP</b> .                                                                                                    |
| Auth Server                 | This specifies the access address and port of the external RADIUS server.                                                                                                    |
| Auth Server<br>Secret       | This field is for entering the secret key for accessing the RADIUS server.                                                                                                    |
| Auth Timeout                | This option specifies the time value for authentication timeout.                                                                                                    |
| Accounting<br>Server        | This specifies the access address and port of the external accounting server.                                                                                                    |
| Accounting<br>Server Secret | This field is for entering the secret key for accessing the accounting server.                                                                                                    |

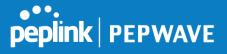

| Network<br>Connection | This option is for specifying the network connection to be used for authentication.<br>Users can choose from LAN, WAN, and VPN connections.                                                                                                    |
|-----------------------|----------------------------------------------------------------------------------------------------|
| CLI SSH               | The CLI (command line interface) can be accessed via SSH. This field enables CLI support. For additional information regarding CLI, please refer to <b>Section 30.5</b> .                                                                                    |
| CLI SSH Port          | This field determines the port on which clients can access CLI SSH.                                                                                                    |
| CLI SSH Access        | This menu allows you to choose between granting access to LAN and WAN clients, or to LAN clients only.                                                                                                    |
| Security              | <ul> <li>This option is for specifying the protocol(s) through which the web admin interface can be accessed:</li> <li>HTTP</li> <li>HTTPS</li> <li>HTTP/HTTPS</li> </ul>                                                                                    |
| Web Admin Port        | This field is for specifying the port number on which the web admin interface can be accessed.                                                                                                    |
| Web Admin<br>Access   | <ul> <li>This option is for specifying the network interfaces through which the web admin interface can be accessed:</li> <li>LAN only</li> <li>LAN/WAN</li> <li>If LAN/WAN is chosen, the WAN Connection Access Settings form will be displayed.</li> </ul> |

| LAN Connection Access Settings |                                                |
|--------------------------------|------------------------------------------------|
| Allowed LAN Networks           | ○ Any      Allow this network only Public (10) |

### LAN Connection Access Settings

Allowed LAN Networks This field allows you to permit only specific networks or VLANs to access the Web UI.

| ••••    |         |
|---------|---------|
| peplink | PEPWAVE |

| WAN Connection Access Settin | igs                               |                            |
|------------------------------|-----------------------------------|----------------------------|
| Allowed Source IP Subnets    | Any  Allow access from the follow | wing IP subnets only       |
| llowed WAN IP Address(es)    | Connection / IP Address(es)       | All Clear                  |
|                              | WAN 1                             | I0.88.3.158 (Interface IP) |
|                              |                                   |                            |
|                              | 🗍 WI-FI WAN                       |                            |
|                              | 🗍 Cellular 1                      |                            |
|                              | Cellular 2                        |                            |
|                              | USB USB                           |                            |

|                               | WAN Connection Access Settings                                                                                                    |
|-------------------------------|----------------------------------------------------------------------------------------------------|
| Allowed Source<br>IP Subnets  | <ul> <li>This field allows you to restrict web admin access only from defined IP subnets.</li> <li>Any - Allow web admin accesses to be from anywhere, without IP address restriction.</li> <li>Allow access from the following IP subnets only - Restrict web admin access only from the defined IP subnets. When this is chosen, a text input area will be displayed beneath:</li> <li>The allowed IP subnet addresses should be entered into this text area. Each IP subnet must be in form of <i>w.x.y.z/m</i>, where <i>w.x.y.z</i> is an IP address (e.g., <i>192.168.0.0</i>), and <i>m</i> is the subnet mask in CIDR format, which is between 0 and 32 inclusively (For example, <i>192.168.0.0/24</i>).</li> <li>To define multiple subnets, separate each IP subnet one in a line. For example:</li> <li>192.168.0.0/24</li> <li>10.8.0.0/16</li> </ul> |
| Allowed WAN IP<br>Address(es) | This is to choose which WAN IP address(es) the web server should listen on.                                                                                                    |

### 28.2 Firmware

### 28.2.1 Web admin interface : automatically check for updates

Upgrading firmware can be done in one of three ways. Using the router's interface to automatically check for an update, using the router's interface to manually upgrade the firmware, or using InControl2 to push an upgrade to a router.

The automatic upgrade can be done from **System > Firmware**.

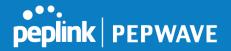

| Firmware Upgrade                                          | 2                  |
|-----------------------------------------------------------|--------------------|
| Current firmware version: 8.0.0<br>Firmware check pending |                    |
|                                                           | Check for Firmware |

If an update is found the buttons will change to allow you to **Download and Update** the firmware.

| peplink                      | Dashboard | Setup Wizard                              | Network             | AP    | System      | Status                | Apply Changes |
|------------------------------|-----------|-------------------------------------------|---------------------|-------|-------------|-----------------------|---------------|
| System                       |           |                                           |                     |       |             |                       |               |
| Admin Security               | Firmwar   | e Upgrade                                 | in and the second   | -     |             |                       | 0             |
| Firmware                     |           | rmware version: 7<br>ion available: 7.1.3 |                     |       |             |                       |               |
| Time                         | New vers  | ion available: 7.1.                       | ( <u>Release</u> in | ote)  |             |                       |               |
| <ul> <li>Schedule</li> </ul> |           | -                                         | -> Dov              | wnloa | d and Upgra | de Check for Firmware | 1             |

Click on the **Download and Upgrade** button. A prompt will be displayed advising to download the Current Active Configuration. Please click on the underlined download text. After downloading the current config click the **Ok** button to start the upgrade process.

The router will download and then apply the firmware. The time that this process takes will depend on your internet connection's speed.

| Firmware Upgrade                                                                                                    |
|----------------------------------------------------------------------------------------------------|
| Current firmware version: 7.1.0<br>New Version available: 7.1.2 ( <u>Release Note</u> )<br>Upgrading to firmware 7.1.2 |

The firmware will now be applied to the router\*. The amount of time it takes for the firmware to upgrade will also depend on the router that's being upgraded.

#### Firmware Upgrade

It may take up to 8 minutes.

9%

Validation success...

\*Upgrading the firmware will cause the router to reboot.

#### 28.2.2 Web admin interface : install updates manually

In some cases, a special build may be provided via a ticket or it may be found in the forum. Upgrading to the special build can be done using this method, or using IC2 if you are using that to manage your firmware upgrades. A manual upgrade using the GA firmware posted on the

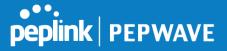

site may also be recommended or required for a couple of reasons.

All of the Peplink/Pepwave GA firmware can be found <u>here</u> Navigate to the relevant product line (ie. Balance, Max, FusionHub, SOHO, etc). Some product lines may have a dropdown that lists all of the products in that product line. Here is a screenshot from the Balance line.

| Balance      |                   |             |                       |                    |                 |   |
|--------------|-------------------|-------------|-----------------------|--------------------|-----------------|---|
| Product      | w                 |             |                       |                    |                 |   |
|              |                   |             |                       | Search             | :               |   |
| Product      | Hardware Revision | Firmware Ve | ersion 🗢 Download Lir | nk 🗢 Release Notes | 🗧 🗘 User Manual | 1 |
| Balance 1350 | HW2               | 7.1.2       | Download              | PDF                | PDF             |   |
| Balance 1350 | HW1               | 6.3.4       | Download              | PDF                | PDF             |   |
| Balance 20   | HW1-6             | 7.1.2       | Download              | PDF                | PDF             |   |
| Balance 210  | HW4               | 7.1.2       | Download              | PDF                | PDF             |   |

If the device has more than one firmware version the current hardware revision will be required to know what firmware to download.

Navigate to System > Firmware and click the Choose File button under the Manual Firmware Upgrade section. Navigate to the location that the firmware was downloaded to select the ".img" file and click the Open button.

Click on the Manual Upgrade button to start the upgrade process.

| Manual Firmware Upgra | nde         |                | ? |
|-----------------------|-------------|----------------|---|
| Firmware Image        | Choose File | No file chosen |   |
|                       |             | Manual Upgrade |   |
|                       |             |                |   |

A prompt will be displayed advising to download the Current Active Configuration. Please click on the underlined download text. After downloading the current config click the Ok button to start the upgrade process. The firmware will now be applied to the router\*. The amount of time it takes for the firmware to upgrade will depend on the router that's being upgraded.

#### Firmware Upgrade

It may take up to 8 minutes.

|          | )          | 9% |
|----------|------------|----|
| Validati | on success |    |

#### \*Upgrading the firmware will cause the router to reboot.

#### 28.2.3 The InControl method

Described in this knowledgebase article on our forum.

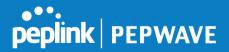

### 28.3 Time

**Time Settings** enables the system clock of the Pepwave router to be synchronized with a specified time server. Time settings are located at **System>Time**.

| Time Settings<br>Time Zone | (GMT) Greenwich Mean Time : Dublin, Edinburgh, Li | isbon, Lon 🔻 |
|----------------------------|---------------------------------------------------|--------------|
| Time Server                | 0.pepwave.pool.ntp.org                            | Default      |
|                            | Save                                              |              |

|             | Time Settings                                                                                                    |
|-------------|----------------------------------------------------------------------------------------------------|
| Time Zone   | This specifies the time zone (along with the corresponding Daylight Savings Time scheme). The <b>Time Zone</b> value affects the time stamps in the Pepwave router's event log and e-mail notifications. Check <b>Show all</b> to show all time zone options. |
| Time Server | This setting specifies the NTP network time server to be utilized by the Pepwave router.                                                                                                    |

### 28.4 Schedule

Enable and disable different functions (such as WAN connections, outbound policy, and firewalls at different times, based on a user-scheduled configuration profile. The settings for this are located at **System > Schedule** 

| Schedule             |               |         |   |  |  |
|----------------------|---------------|---------|---|--|--|
| Enabled              |               |         |   |  |  |
|                      |               |         |   |  |  |
| Name                 | Time          | Used by |   |  |  |
| <u>Weekdays Only</u> | Weekdays only | -       | × |  |  |
| New Schedule         |               |         |   |  |  |

Enable scheduling, and then click on your schedule name or on the **New Schedule** button to begin.

|                      |            |      |     |            |        |        |     |            |   |     | che | - du |     | fur        | eti      | 00     | of     | the      | 0.8.0 | 201  | 200    | teia   | od    | for |       | 200 | wil | Lbc  |            | et i | fn  | rof      | ilo    | ie     | die    | ab    |      |        |        |       |        |
|----------------------|------------|------|-----|------------|--------|--------|-----|------------|---|-----|-----|------|-----|------------|----------|--------|--------|----------|-------|------|--------|--------|-------|-----|-------|-----|-----|------|------------|------|-----|----------|--------|--------|--------|-------|------|--------|--------|-------|--------|
| Name                 |            | _    |     |            |        |        |     |            | _ |     | kda |      |     |            |          |        |        |          | 130   | 63   | 500    | - Tell |       | 100 | ittai | 03  |     | 1.00 | 2 10       | 311  |     |          |        | 13     | uia    | o cas | //CC |        |        |       |        |
| Schedule             |            |      |     |            |        |        |     |            | w | ee  | ekd | áy   | s ( | onl        | y        |        |        |          |       |      |        | Ŧ      | 1     | _   |       | _   |     |      |            |      |     |          |        |        |        |       |      |        |        |       |        |
| Used by              | _          | _    |     |            |        |        |     |            |   |     | nay | -    |     |            | <u> </u> | ort    | ed     | fe       | atu   | re s | et     | ting   | s p   | ag  | e a   | nd  | set | t th | is         | orot | ile | as       | s      | che    | edu    | ıle   | r.   |        |        | _     |        |
| Schedule N           | ~~~        | ~~~~ |     |            |        |        |     |            |   |     |     |      |     |            |          |        |        |          |       |      | Ŵ      |        |       |     |       |     |     |      |            | -    | Ŵ   |          |        |        |        | 1     |      |        |        |       |        |
|                      | Mic<br>× × | _    | _   |            |        | _      | 4aı |            | - |     |     | _    |     | 3ar        | _        |        |        |          |       | -    | 00     |        |       |     |       | _   | 4p  |      |            |      |     |          |        |        | pm     | -     |      |        |        |       |        |
| Sunday               | ××         |      | ×   | ××         | ×      | ×      | ×   | × ×        |   | ×   | ×   | •    | с ж |            |          | ×      | ×      | ×        | ×     | ×    | ×      | ×      | ×     | ×   | ×     | ×   | ×   | × >  | ( )<br>( ) | ×    | ×   | ×        | ×      | ×      | ×      | ×     | ×    | ×      | ×      | ×     | ×      |
| Monday               |            | Ĵ    |     |            |        | -      | -   |            |   | J   |     | +    |     |            |          | -      | -      |          |       |      | Č,     | ~      |       |     | ľ,    | -   |     |      |            |      | Ĵ   | Ĵ        | Ŭ,     | Ŭ,     | Ŭ,     | Ĵ     | Ĵ    | -<br>  | ~      | -<br> | J      |
| Tuesday              |            |      | -   |            | ~      | ~      |     |            |   | ~   | ~   | +    |     |            | ~        | ~      | ~      | -        |       | · •  | ~      | ~      |       |     | ~     | ~   | ~   |      | +          |      | ~   | ~        | ~      | ~      | ~      | ~     | ~    | ~      | ~      | ~     | ~      |
| Tuesday<br>Wednesday | ~ ~        | ~    |     |            |        |        |     |            |   |     | ( ) |      |     |            | _        |        | -      | +        | +     | +    |        |        |       |     |       | ~   | ~   |      |            |      |     | $\vdash$ | -      |        | -      | -     | -    |        |        |       | -      |
| Wednesday            | ~ ~        | <br> | ~ . |            | ~      | ~      | ~ ~ |            |   | ~   | ~ • | 1    | ~ ~ | 1~         | ~        | ~      | ~      | <b>~</b> | ~   ~ | 14   | ~      | ~      | ~   ` |     |       |     |     |      |            |      |     | ×        | ×      | *      | ×      | 1     | 1    | ~      | ~      | ~     | ~      |
|                      | · · ·      |      | ~ . | , .<br>, . | ×<br>× | ×<br>× | ~ · | / -<br>/ - |   | × × | ~   | 1    | /   | / ~<br>/ ~ |          | ×<br>× | ~<br>~ | 4        |       | · ~  | ×<br>× | ~      | -     |     | ~     | ~   | ~   | 1    |            | . ~  | ~   | ~        | ~<br>~ | ×<br>× | ×<br>× | ~     | ~    | ×<br>× | ~<br>~ | \$ \$ | ~<br>~ |

|              | Edit Schedule Profile                                                                                                    |
|--------------|----------------------------------------------------------------------------------------------------|
| Enabling     | Click this checkbox to enable this schedule profile. Note that if this is disabled, then any associated features will also have their scheduling disabled.                    |
| Name         | Enter your desired name for this particular schedule profile.                                                                                                    |
| Schedule     | Click the drop-down menu to choose pre-defined schedules as your starting point.<br>Please note that upon selection, previous changes on the schedule map will be<br>deleted. |
| Schedule Map | Click on the desired times to enable features at that time period. You can hold your mouse for faster entry.                                                                  |

# 28.5 Email Notification

Email notification functionality provides a system administrator with up-to-date information on network status. The settings for configuring email notifications are found at **System>Email Notification**.

peplink PEPWAVE

| Email Notification Setup  | ······                                            |
|---------------------------|---------------------------------------------------|
| Email Notification        | I Enable                                          |
| SMTP Server               | smtp.mycompany.com Image: Require authentication  |
| SSL Encryption            | ☑ (Note: any server certificate will be accepted) |
| SMTP Port                 | 465 Default                                       |
| SMTP User Name            | smtpuser                                          |
| SMTP Password             | •••••                                             |
| Confirm SMTP Password     | •••••                                             |
| Sender's Email Address    | admin@mycompany.com                               |
| Recipient's Email Address | system@mycompany.com<br>staff@mycompany.com       |

Test Email Notification Save

|                                 | Email Notification Settings                                                                                                    |
|---------------------------------|----------------------------------------------------------------------------------------------------|
| Email<br>Notification           | This setting specifies whether or not to enable email notification. If <b>Enable</b> is checked, the Pepwave router will send email messages to system administrators when the WAN status changes or when new firmware is available. If <b>Enable</b> is not checked, email notification is disabled and the Pepwave router will not send email messages. |
| SMTP Server                     | This setting specifies the SMTP server to be used for sending email. If the server requires authentication, check <b>Require authentication</b> .                                                                                                    |
| SSL Encryption                  | Check the box to enable SMTPS. When the box is checked, <b>SMTP Port</b> will be changed to <b>465</b> automatically.                                                                                                    |
| SMTP Port                       | This field is for specifying the SMTP port number. By default, this is set to <b>25</b> ; when <b>SSL Encryption</b> is checked, the default port number will be set to <b>465</b> . You may customize the port number by editing this field. Click <b>Default</b> to restore the number to its default setting.                                          |
| SMTP User<br>Name /<br>Password | This setting specifies the SMTP username and password while sending email.<br>These options are shown only if <b>Require authentication</b> is checked in the <b>SMTP</b><br><b>Server</b> setting.                                                                                                    |
| Confirm SMTP<br>Password        | This field allows you to verify and confirm the new administrator password.                                                                                                    |
| Sender's Email<br>Address       | This setting specifies the email address the Pepwave router will use to send reports.                                                                                                    |
| Recipient's<br>Email Address    | This setting specifies the email address(es) to which the Pepwave router will send email notifications. For multiple recipients, separate each email addresses using the                                                                                                    |

peplink | PEPWAVE

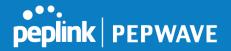

enter key.

After you have finished setting up email notifications, you can click the **Test Email Notification** button to test the settings before saving. After **Test Email Notification** is clicked, you will see this screen to confirm the settings:

| Test Email Notification   |                                             |  |  |  |  |  |  |
|---------------------------|---------------------------------------------|--|--|--|--|--|--|
| SMTP Server               | smtp.mycompany.com                          |  |  |  |  |  |  |
| SMTP Port                 | 465                                         |  |  |  |  |  |  |
| SMTP UserName             | smtpuser                                    |  |  |  |  |  |  |
| Sender's Email Address    | admin@mycompany.com                         |  |  |  |  |  |  |
| Recipient's Email Address | system@mycompany.com<br>staff@mycompany.com |  |  |  |  |  |  |

Send Test Notification Cancel

Click **Send Test Notification** to confirm. In a few seconds, you will see a message with detailed test results.

Test email sent. Email notification settings are not saved, it will be saved after clicked the 'Save' button.

#### Test Result

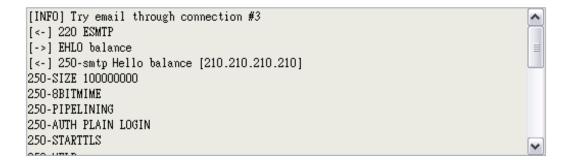

### 28.6 Event Log

Event log functionality enables event logging at a specified remote syslog server. The settings for configuring the remote system log can be found at **System>Event Log**.

| Send Events to Remote Syslog S |      | $\bigcirc$ |
|--------------------------------|------|------------|
|                                |      | Ð          |
|                                |      |            |
| Remote Syslog Host             |      |            |
|                                |      |            |
| Push Events to Mobile Devices  |      | ?          |
| Push Events                    |      |            |
|                                | Save |            |

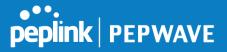

|                           | Event Log Settings                                                                                                    |
|---------------------------|----------------------------------------------------------------------------------------------------|
| Remote Syslog             | This setting specifies whether or not to log events at the specified remote syslog server.                                                                   |
| Remote Syslog<br>Host     | This setting specifies the IP address or hostname of the remote syslog server.                                                                               |
| Push Events               | The Pepwave router can also send push notifications to mobile devices that have our Mobile Router Utility installed. Check the box to activate this feature. |
| <b>peplink</b><br>PEPWAVE | For more information on the Router Utility, go to: www.peplink.com/products/router-<br>utility                                                               |

### 28.7 SNMP

SNMP or simple network management protocol is an open standard that can be used to collect information about the Pepwave router. SNMP configuration is located at **System>SNMP**.

| SNMP Settings    |                      |                                                                     |
|------------------|----------------------|---------------------------------------------------------------------|
| SNMP Device Nam  | ie MAX_HD2           | D2_8D1C                                                             |
| SNMP Port        | 161                  | Default                                                             |
| SNMPv1           | Enabl                | ble                                                                 |
| SNMPv2c          | Enable               | ble                                                                 |
| SNMPv3           | Enable Enable        | ble                                                                 |
|                  |                      | Save                                                                |
| Community Nam    | e                    | Allowed Source Network Access Mode                                  |
|                  | No SNM               | IMPv1 / SNMPv2c.Communities Defined                                 |
|                  |                      | Add SNMP Community                                                  |
|                  |                      | Authentication / Privacy Access Mode                                |
| SNMPv3 User Na   | ine                  | Authentication / Privacy Access Mode                                |
| -                | 1                    | Add SNMP User                                                       |
|                  |                      |                                                                     |
|                  |                      | SNMP Settings                                                       |
| IMP Device       | This field shows th  | he router name defined at System>Admin Security.                    |
| Name             |                      |                                                                     |
| Name<br>NMP Port | This option specifie | fies the port which SNMP will use. The default port is <b>161</b> . |
|                  |                      | · · ·                                                               |

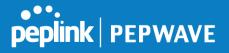

**SNMPv3** This option allows you to enable SNMP version 3.

To add a community for either SNMPv1 or SNMPv2, click the **Add SNMP Community** button in the **Community Name** table, upon which the following screen is displayed:

| Community Name     My Company       Allowed Network     192.168.1.25         Save     Cancel | SNMP Community  |              |                       |   |      | ×      |
|----------------------------------------------------------------------------------------------|-----------------|--------------|-----------------------|---|------|--------|
|                                                                                              | Community Name  | My Company   |                       |   |      |        |
| Save                                                                                         | Allowed Network | 192.168.1.25 | / 255.255.255.0 (/24) | T |      |        |
| Save Cancel                                                                                  |                 |              |                       |   |      |        |
|                                                                                              |                 |              |                       |   | Save | Cancel |

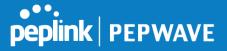

|                                  | SNMP Community Settings                                                                                                    |
|----------------------------------|----------------------------------------------------------------------------------------------------|
| Community<br>Name                | This setting specifies the SNMP community name.                                                                                                    |
| Allowed Source<br>Subnet Address | This setting specifies a subnet from which access to the SNMP server is allowed. Enter subnet address here (e.g., <i>192.168.1.0</i> ) and select the appropriate subnet mask. |

To define a user name for SNMPv3, click **Add SNMP User** in the **SNMPv3 User Name** table, upon which the following screen is displayed:

| SNMPv3 User                | ×                                                                                                    |
|----------------------------|----------------------------------------------------------------------------------------------------|
| User Name                  | SNMPUser                                                                                                    |
| Authentication             | SHA 🔻 password                                                                                                    |
| Privacy                    | DES  v privacypassword                                                                                                    |
|                            | Save Cancel                                                                                                    |
|                            | SNMPv3 User Settings                                                                                                    |
| User Name                  | This setting specifies a user name to be used in SNMPv3.                                                                                                    |
| Authentication<br>Protocol | <ul> <li>This setting specifies via a drop-down menu one of the following valid authentication protocols:</li> <li>NONE</li> <li>MD5</li> <li>SHA</li> </ul> |
|                            | When MD5 or SHA is selected, an entry field will appear for the password.                                                                                    |
| Privacy Protocol           | <ul> <li>This setting specifies via a drop-down menu one of the following valid privacy protocols:</li> <li>NONE</li> <li>DES</li> </ul>                     |
|                            | When DES is selected, an entry field will appear for the password.                                                                                           |

### 28.8 InControl

| InControl Management     |                                |
|--------------------------|--------------------------------|
| InControl Management     | 🕐 🗹 Allow InControl Management |
| Privately Host InControl |                                |
| InControl Host           |                                |

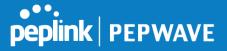

InControl is a cloud-based service which allows you to manage all of your Peplink and Pepwave devices with one unified system. With it, you can generate reports, gather statistics, and configure your devices automatically. All of this is now possible with InControl.

When this check box is checked, the device's status information will be sent to the Peplink InControl system. This device's usage data and configuration will be sent to the system if you enable the features in the system.

Alternately, you could also privately host InControl. Simply check the box beside the "Privately Host InControl" open, and enter the IP Address of your InControl Host.

You can sign up for an InControl account at https://incontrol2.peplink.com/. You can register your devices under the account, monitor their status, see their usage reports, and receive offline notifications.

### 28.9 Configuration

Backing up Pepwave router settings immediately after successful completion of initial setup is strongly recommended. The functionality to download and upload Pepwave router settings is found at **System>Configuration**. Note that available options vary by model.

| Restore Configura  | ation to Factory Settings                                                                   |
|--------------------|---------------------------------------------------------------------------------------------|
|                    | Restore Factory Settings                                                                    |
|                    |                                                                                             |
|                    |                                                                                             |
| Download Active    | Configurations (?)                                                                          |
|                    | Download                                                                                    |
|                    |                                                                                             |
|                    |                                                                                             |
| Upload Configura   |                                                                                             |
| Configuration File | Browse_ No file selected.                                                                   |
|                    | Upload                                                                                      |
|                    |                                                                                             |
|                    |                                                                                             |
|                    | tions from High Availability Pair (?)                                                       |
| Configuration File | Browse_ No file selected.                                                                   |
|                    | Upload                                                                                      |
|                    |                                                                                             |
|                    | Configuration                                                                               |
| Restore            | The <b>Restore Factory Settings</b> button is to reset the configuration to factory default |
| onfiguration to    | settings. After clicking the button, you will need to click the Apply Changes button        |
| ctory Settings     | on the top right corner to make the settings effective.                                     |
| , ,                |                                                                                             |
| wnload Active      | Click <b>Download</b> to backup the current active settings.                                |
| onfigurations      |                                                                                             |
|                    |                                                                                             |
| Upload             | To restore or change settings based on a configuration file, click Choose File to           |
| onfigurations      | locate the configuration file on the local computer, and then click <b>Upload</b> . The new |
|                    |                                                                                             |

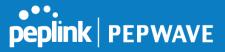

|                                                            | settings can then be applied by clicking the <b>Apply Changes</b> button on the page header, or you can cancel the procedure by pressing <b>discard</b> on the main page of the web admin interface.                                                                                            |
|------------------------------------------------------------|----------------------------------------------------------------------------------------------------|
| Upload<br>Configurations<br>from High<br>Availability Pair | In a high availability (HA) configuration, a Pepwave router can quickly load the configuration of its HA counterpart. To do so, click the <b>Upload</b> button. After loading the settings, configure the LAN IP address of the Pepwave router so that it is different from the HA counterpart. |

### 28.10 Feature Add-ons

Some Pepwave routers have features that can be activated upon purchase. Once the purchase is complete, you will receive an activation key. Enter the key in the **Activation Key** field, click **Activate**, and then click **Apply Changes**.

| Feature Activation |  |
|--------------------|--|
| Activation Key     |  |
|                    |  |
|                    |  |
|                    |  |
|                    |  |

### 28.11 **Reboot**

This page provides a reboot button for restarting the system. For maximum reliability, the Pepwave router can equip with two copies of firmware. Each copy can be a different version. You can select the firmware version you would like to reboot the device with. The firmware marked with **(Running)** is the current system boot up firmware.

#### Please note that a firmware upgrade will always replace the inactive firmware partition.

| Reboot System                                                |        |  |  |
|--------------------------------------------------------------|--------|--|--|
| Select the firmware you want to use to start up this device: |        |  |  |
| Firmware 1: 6.2.1 build 2977 (Running)                       |        |  |  |
| Firmware 2: 6.2.1b01 build 2949                              |        |  |  |
|                                                              | Reboot |  |  |

# 29 Tools

## 29.1 Ping

The ping test tool sends pings through a specific Ethernet interface or a SpeedFusion<sup>™</sup> VPN

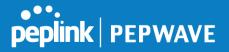

connection. You can specify the number of pings in the field **Number of times**, to a maximum number of 10 times. **Packet Size** can be set to a maximum of 1472 bytes. The ping utility is located at **System>Tools>Ping**, illustrated below:

| Ping                                                     |                                |  |  |  |
|----------------------------------------------------------|--------------------------------|--|--|--|
| Connection                                               | WAN 1 -                        |  |  |  |
| Destination                                              | 10.10.10.1                     |  |  |  |
|                                                          |                                |  |  |  |
|                                                          |                                |  |  |  |
|                                                          |                                |  |  |  |
| Packet Size                                              | 56                             |  |  |  |
| Number of times                                          | Times 5                        |  |  |  |
|                                                          |                                |  |  |  |
| Start Stop                                               |                                |  |  |  |
|                                                          |                                |  |  |  |
| Results                                                  | Clear Log                      |  |  |  |
| PING 10.10.10.1 (10.10.10.1) from 10.8                   | 38.3.158 56(84) bytes of data. |  |  |  |
| 64 bytes from 10.10.10.1: icmp_req=1                     | ttl=62 time=27.6 ms            |  |  |  |
| 64 bytes from 10.10.10.1: icmp_req=2                     | ttl=62 time=26.5 ms            |  |  |  |
| 64 bytes from 10.10.10.1: icmp_req=3                     | ttl=62 time=28.9 ms            |  |  |  |
| 64 bytes from 10.10.10.1: icmp_req=4 ttl=62 time=28.3 ms |                                |  |  |  |
| 64 bytes from 10.10.10.1: icmp_req=5 ttl=62 time=27.7 ms |                                |  |  |  |
|                                                          |                                |  |  |  |
| 10.10.10.1 ping statistics                               |                                |  |  |  |
| 5 packets transmitted, 5 received, 0% p                  | acket loss, time 4005ms        |  |  |  |
| rtt min/avg/max/mdev = 26.516/27.85                      | 5/28.933/0.814 ms              |  |  |  |
|                                                          |                                |  |  |  |

Tip A system administrator can use the ping utility to manually check the connectivity of a particular LAN/WAN connection.

### 29.2 **Traceroute Test**

The traceroute test tool traces the routing path to the destination through a particular Ethernet interface or a SpeedFusion<sup>TM</sup> connection. The traceroute test utility is located at **System>Tools>Traceroute**.

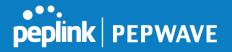

| Connection                         | WAN 1 👻                                                                                                |
|------------------------------------|----------------------------------------------------------------------------------------------------|
| Destination                        | 64.233.189.99                                                                                          |
| -                                  | Start Stop                                                                                             |
|                                    |                                                                                                    |
| Results                            | Clear Log                                                                                              |
| recenture to be 200, 189, M        | 8 (84.223.086.99), 30 haps man, 40 hole pacings                                                        |
| 1 10.01.137.254 (10.01.137         | 7.204) 3.708 ma 6.472 ma 6.207 ma                                                                      |
| 1 15.86 Mil 204 (15.86 Mil 2       | (54) 5.919 mg 1.080 mg 1.448 mg                                                                        |
| 135.88.99.1 (12.88.99.1) (         | LUPS mp 1,525 mp 1,868 mp                                                                              |
| 10.00.0.00.00.00.00.00.00          | A2 ma 0.202 ma 0.204 ma                                                                                |
| 5 118-165-88-254 (118-183          | 148,254) 3.384 eq. (39.175,243.22 (139.175,248,22) 3.757 eq. (13.183,48,254 (118,183,48,254) 3.472 eq. |
| 1 (NE 75.48.129 (192.75.4          | 6.1290 S.688 ma (48.85.228-46 (168.95.228-46) S.290 ma 3.293 ma                                        |
| 7 206-128-1.188 (226-128-1         | 1.238() 8.303 ros 7.686 ros 7.686 ros                                                                  |
| F 138 175 88 184 (138 175          | 186 (94) 4.811 mg 201 (28.8.1 (201 108.6.1) 4.875 mg 160.75 (98 118 (165 75 198 118) 4.34) mg          |
| \$ 228.L28.A.228 C286.L28.A        | 8.2201 2.220 mp 75.14.204.246 (75.14.284.240) 4.401 mp 220.120.9.225 (220.120.9.220) 4.670 mp          |
| 10 10 14 201 20 (15 14 20          | 0.201 9.840 mg 74.125.48.258 (74.125.48.258) 4.877 mg 75.14.255.20 (75.14.255.201 9.584 mg             |
| 11 10-14-201-20 210-14-20          | 5.301 & 584 eq 309.45.203.141 (209.45.203.181) 7.313 eq 309.45.345.34 (209.45.34) & 448 eq             |
| 12 209-89 201 213 (209-85          | 12012101 6.875 mg 206.85.240.342 (208.85.240.340) 6.809 mg 6.509 mg                                    |
| 13 216.236.85.47 (216.236          | 135.47) \$.892 ma * 7.392 ma                                                                           |
| the state from the set the base of | 105-002 8 (70) may 8 (140 may 8, 200 may                                                               |

#### A system administrator can use the traceroute utility to analyze the connection path of a LAN/WAN connection.

## 29.3 PepVPN Test

The **PepVPN Test** tool can help to test the throughput between different VPN peers.

You can define the **Test Type**, **Direction**, and **Duration** of the test, and press **Go!** to perform the throughput test. The VPN test utility is located at **System>Tools>PepVPN Test**, illustrated as follows:

| PepVPN Throughpu | ıt Test              |  |
|------------------|----------------------|--|
| Profile          | NY Office 🔻          |  |
| Туре             | • TCP O UDP          |  |
| Direction        | Upload O Download    |  |
| Duration         | 10 seconds (5 - 600) |  |
|                  | Go!                  |  |
| Results          |                      |  |
|                  | (Empty)              |  |

### 29.4 Wake-on-LAN

Peplink routers can send special "magic packets" to any client specified from the Web UI. To access this feature, navigate to **System > Tools > Wake-on-LAN** 

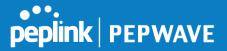

| Wake-on-LAN Target | Surf_SOHO (00:90:0B:36:3C:8C) | Sei | nd |
|--------------------|-------------------------------|-----|----|

Select a client from the drop-down list and click Send to send a "magic packet"

## 29.5 CLI (Command Line Interface Support)

The CLI (command line interface) can be accessed via SSH. This field enables CLI support. The below settings specify which TCP port and which interface(s) should accept remote SSH CLI access. The user name and password used for remote SSH CLI access are the same as those used for web admin access.

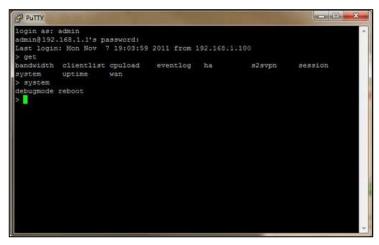

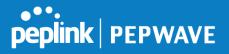

# 30 Status

## 30.1 Device

System information is located at **Status>Device**.

| Router Name                         | MBX-345A                           |
|-------------------------------------|------------------------------------|
| Model                               | Pepwave MAX HD4 MBX                |
| Product Code                        | MAX-HD4-MBX-LTEA-R                 |
| Hardware Revision                   | 2                                  |
| Serial Number                       | 2836-0829-045A                     |
| Firmware                            | 8.0.0 build 1218                   |
| PepVPN Version                      | 8.0.0                              |
| Modem Support Version               | 1023 ( <u>Modem Support List</u> ) |
| InControl Managed<br>Configurations | Firmware, LAN                      |
| Host Name                           | mbx-345a                           |
| Uptime                              | 3 days 3 minutes                   |
| System Time                         | Fri Mar 22 13:57:08 GMT 2019       |
| OpenVPN Client Profile              | Route all traffic   Split tunnel   |
| Diagnostic Report                   | Download                           |
| Remote Assistance                   | Turn On                            |
|                                     |                                    |
| MAC Address                         |                                    |
| LAN                                 | 00:1A:00-01 EL 00                  |
| WAN 1                               | 00:1A: <b>C</b> -mi <b>E</b>       |
| WAN 2                               | 00:1A:                             |
| WAN 3                               | 00:14:20-01                        |

414 Legal

## System Information

| Router Name  | This is the name specified in the <b>Router Name</b> field located at <b>System&gt;Admin Security</b> . |
|--------------|----------------------------------------------------------------------------------------------------|
| Model        | This shows the model name and number of this device.                                                    |
| Product Code | If your model uses a product code, it will appear here.                                                 |
| Hardware     | This shows the hardware version of this device.                                                         |

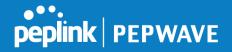

| Revision                              |                                                                                                    |
|---------------------------------------|----------------------------------------------------------------------------------------------------|
| Serial Number                         | This shows the serial number of this device.                                                            |
| Firmware                              | This shows the firmware version this device is currently running.                                       |
| PepVPN Version                        | This shows the current PepVPN version.                                                                  |
| Modem Support<br>Version              | This shows the modem support version. For a list of supported modems, click <b>Modem Support List</b> . |
| InControl<br>Managed<br>Configuration | InControl Managed Configurations (firmware, VLAN, Captive Portal, etcetera)                             |
| Host Name                             | The host name assigned to the Pepwave router appears here.                                              |
| Uptime                                | This shows the length of time since the device has been rebooted.                                       |
| System Time                           | This shows the current system time.                                                                     |
| OpenVPN Client<br>Profile             | Link to download OpenVpn Client profile when this is enabled in Remote User Access                      |
| Diagnostic<br>Report                  | The <b>Download</b> link is for exporting a diagnostic report file required for system investigation.   |
| Remote<br>Assistance                  | Click <b>Turn on</b> to enable remote assistance.                                                       |

The second table shows the MAC address of each LAN/WAN interface connected. To view your device's End User License Agreement (EULA), click 🙅 Legal.

### 30.2 GPS Data

| GPX File ?        | 2019-03-22 (Today) ▼             | Download           |
|-------------------|----------------------------------|--------------------|
| Diagnostic Report | 2019-03-22 (Today)<br>2019-03-21 |                    |
| Remote Assistance | 2019-03-20                       |                    |
|                   | 2019-03-19                       |                    |
| MAC Address       | 2019-03-18                       |                    |
| MAC Address       | 2019-03-17                       | 911111111111111111 |
| LAN               | 2019-03-16                       |                    |

GPS enabled models automatically store up to seven days of GPS location data in GPS eXchange format (GPX). To review this data using third-party applications, click **Status>Device** 

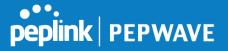

and then download your GPX file.

The Pepwave GPS enabled devices export real-time location data in NMEA format through the LAN IP address at TCP port 60660. It is accessible from the LAN or over a SpeedFusion connection. To access the data via a virtual serial port, install a virtual serial port driver. Visit http://www.peplink.com/index.php?view=faq&id=294 to download the driver.

### **30.3 Active Sessions**

Information on active sessions can be found at Status>Active Sessions>Overview.

| Service           | Inbound Sessions | Outbound Sessions |
|-------------------|------------------|-------------------|
| AIM/ICQ           | 0                | 1                 |
| Bittorrent        | 0                | 32                |
| DNS               | 0                | 51                |
| Flash             | 0                | 1                 |
| HTTPS             | 0                | 76                |
| Jabber            | 0                | 5                 |
| MSN               | 0                | 11                |
| NTP               | 0                | 4                 |
| 00                | 0                | 1                 |
| Remote Desktop    | 0                | 3                 |
| SSH               | 0                | 12                |
| SSL               | 0                | 64                |
| XMPP              | 0                | 4                 |
| Yahoo             | 0                | 1                 |
| Interface         | Inbound Sessions | Outbound Sessions |
| WAN 1             | 0                | 176               |
| WAN 2             | 0                | 32                |
| Wi-Fi WAN         | 0                | 51                |
| Cellular 1        | 0                | 64                |
| Cellular 2        | 0                | 0                 |
| USB               | 0                | 0                 |
|                   | Top Clients      |                   |
| Client IP Address | Total Sessions   |                   |
| 10.9.66.66        | 1069             |                   |
| 10.9.98.144       | 147              |                   |
| 10.9.2.18         | 63               |                   |
| 10.9.66.14        | 56               |                   |
| 10.9.2.26         | 33               |                   |

This screen displays the number of sessions initiated by each application. Click on each service listing for additional information. This screen also indicates the number of sessions initiated by each WAN port. In addition, you can see which clients are initiating the most sessions.

You can also perform a filtered search for specific sessions. You can filter by subnet, port, protocol, and interface. To perform a search, navigate to **Status>Active Sessions>Search**.

| VAVE |
|------|
|      |

| IP / Subnet                   | Source or Destination 🔻              |                                            | / 255.255.2 | 55.255 (/32) 🔻         |           |
|-------------------------------|--------------------------------------|--------------------------------------------|-------------|------------------------|-----------|
| Port                          | Source or Destination 🔻              |                                            |             |                        |           |
| Protocol / Service            | ТСР                                  | •                                          |             |                        |           |
| Interface                     | 1 WAN 1     11 Cellular 1     12 VPN | <ul> <li>2 WAN</li> <li>2 Cellu</li> </ul> |             | 🗆 🗢 Wi-Fi W<br>🗆 🐓 USB | AN        |
| Search                        |                                      |                                            |             |                        |           |
| Outbound                      |                                      |                                            |             |                        |           |
| Protocol Source IP            | Destination IP                       | Service<br>No sessions                     | Interface   |                        | Idle Time |
| Fotal searched res            | ults: 0                              |                                            |             |                        |           |
| Enbound<br>Protocol Source IP | Destination IP                       | Service                                    | Interface   |                        | Idle Time |
|                               |                                      | No sessions                                | LILEITACE   |                        | The line  |
| Fotal searched res            | ults: 0                              |                                            |             |                        |           |
| Fransit                       | Destination IP                       |                                            |             |                        |           |
| Protocol Source IP            |                                      | Service                                    | Interface   |                        | Idle Time |

This **Active Sessions** section displays the active inbound/outbound sessions of each WAN connection on the Pepwave router. A filter is available to sort active session information. Enter a keyword in the field or check one of the WAN connection boxes for filtering.

### 30.4 Client List

The client list table is located at **Status>Client List**. It lists DHCP and online client IP addresses, names (retrieved from the DHCP reservation table or defined by users), current download and upload rate, and MAC address.

Clients can be imported into the DHCP reservation table by clicking the **button** on the right. You can update the record after import by going to **Network>LAN**.

| Online Clients Only     DHCP Clients Only |                                  |                                                       |                                                             |                                                                    |
|-------------------------------------------|----------------------------------|-------------------------------------------------------|-------------------------------------------------------------|--------------------------------------------------------------------|
|                                           | Download Upload<br>(khos) (khos) | MAC Address                                           | Import                                                      | 0                                                                  |
|                                           | 0                                | 0 00:50:56:99:E1:76                                   | •                                                           | -                                                                  |
|                                           |                                  | DHCP Clients Only<br>Download Upload<br>(kbps) (kbps) | DHCP Clients Only Download Upload MAC Address (kbps) (kbps) | DHCP Clients Only Download Upload MAC Address Import (kbps) (kbps) |

If the PPTP server (see Section 19.2), SpeedFusion<sup>™</sup> (see Section 12.1), or AP controller (see Section 20) is enabled, you may see the corresponding connection name listed in the Name field.

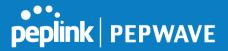

### 30.5 WINS Client

The WINS client list table is located at Status>WINS Client.

| WINS Client List |            |
|------------------|------------|
| Name 🔺           | IP Address |
| UserA            | 10.9.2.1   |
| UserB            | 10.9.30.1  |
| UserC            | 10.9.2.4   |
|                  | Flush All  |

The WINS client table lists the IP addresses and names of WINS clients. This option will only be available when you have enabled the WINS server (navigation: **Network>Interfaces>LAN**). The names of clients retrieved will be automatically matched into the Client List (see previous section). Click **Flush All** to flush all WINS client records.

| WINS Client List |            |
|------------------|------------|
| Name 🔺           | IP Address |
| UserA            | 10.9.2.1   |
| UserA<br>UserB   | 10.9.30.1  |
| UserC            | 10.9.2.4   |

Flush All

## 30.6 UPnP / NAT-PMP

The table that shows the forwarded ports under UPnP and NAT-PMP protocols is located at **Status>UPnP/NAT-PMP**. This section appears only if you have enabled UPnP / NAT-PMP as mentioned in **Section 16.1.1**.

| External 🔺 | Internal | Internal Address | Туре    | Protocol | Description     |   |
|------------|----------|------------------|---------|----------|-----------------|---|
| 47453      | 3392     | 192.168.1.100    | UPnP    | UDP      | Application 031 | × |
| 35892      | 11265    | 192.168.1.50     | NAT-PMP | TCP      | NAT-PMP 58      | × |
| 4500       | 3560     | 192.168.1.20     | UPnP    | TCP      | Application 013 | × |
| 5921       | 236      | 192.168.1.30     | UPnP    | TCP      | Application 047 | × |
| 22409      | 8943     | 192.168.1.70     | NAT-PMP | UDP      | NAT-PMP 97      | × |
| 2388       | 27549    | 192.168.1.40     | UPnP    | TCP      | Application 004 | × |

Click to delete a single UPnP / NAT-PMP record in its corresponding row. To delete all records, click **Delete All** on the right-hand side below the table.

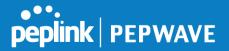

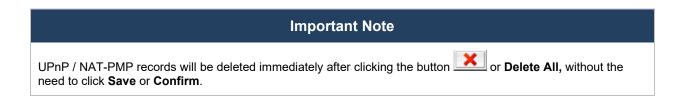

# 30.7 OSPF & RIPv2

Shows status of OSPF and RIPv2

| peplink                             | Dashboard         | Setup Wizard | Network | АР      | System        | Status                       | Apply Changes                          |
|-------------------------------------|-------------------|--------------|---------|---------|---------------|------------------------------|----------------------------------------|
| Status                              |                   |              |         |         |               |                              |                                        |
| <ul> <li>Device</li> </ul>          | OSPF & I          | ATPv2        |         | -       |               |                              |                                        |
| <ul> <li>Active Sessions</li> </ul> | Area              |              | Re      | mote N  | letworks      |                              |                                        |
| <ul> <li>Client List</li> </ul>     | 0.0.0.0<br>PepVPN |              | 10      | .0.2.0/ | 24 10.0.3.0/2 | 24 192.168.63.0/24 10.0.100. | 0/24 192.168.100.0/24 192.168.162.0/24 |
| OSPF & RIPv2                        | 2 <b>-</b>        |              |         |         |               |                              |                                        |
| BGP                                 |                   |              |         |         |               |                              |                                        |

### 30.8 BGP

Shows status of BGP

| peplink                         | Dashboard | Setup Wizard | Network | AP | System | Status      | Apply Changes |
|---------------------------------|-----------|--------------|---------|----|--------|-------------|---------------|
| Status                          |           |              |         |    | ·      |             |               |
| <ul> <li>Device</li> </ul>      | BGP       |              |         | -  |        |             |               |
| Active Sessions                 |           | Profile      |         |    |        | Neighbor    |               |
| <ul> <li>Client List</li> </ul> | -         |              |         |    | No I   | Information |               |
| OSPF & RIPv2                    |           |              |         |    |        |             |               |
| BGP                             |           |              |         |    |        |             |               |

## 30.9 SpeedFusion Status

Current SpeedFusion<sup>™</sup> status information is located at **Status>SpeedFusion<sup>™</sup>**. Details about SpeedFusion<sup>™</sup> connection peers appears as below:

| PepVPN with SpeedFusion | - Remote Peer Details | She             | ow disconnected profile |
|-------------------------|-----------------------|-----------------|-------------------------|
| Search                  |                       |                 |                         |
| Remote Peer 🔺           | Profile               | Information     |                         |
| ADA0-FFFC-11F8          | FH                    | 192.168.77.0/24 |                         |
| B > 3ED2-8F63-1824      | 380-5 - NO NAT        | 192.168.3.0/24  | Lul Be                  |

Click on the corresponding peer name to explore the WAN connection(s) status and subnet information of each VPN peer.

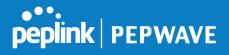

| Remote Peer 🔺  | Profile    |          |     | Information |            |           |          |          |
|----------------|------------|----------|-----|-------------|------------|-----------|----------|----------|
| ADA0-FFFC-11F8 | FH         |          |     | 192.168.77. | 0/24       |           |          | <b>8</b> |
| WAN 1          | Rx:        | < 1 kbps | Tx: | < 1 kbps    | Drop rate: | 0.0 pkt/s | Latency: | 1 ms     |
| WAN 2          | Rx:        | < 1 kbps | Tx: | < 1 kbps    | Drop rate: | 0.0 pkt/s | Latency: | 1 ms     |
| WAN 3          | Rx:        | < 1 kbps | Tx: | < 1 kbps    | Drop rate: | 0.0 pkt/s | Latency: | 1 ms     |
| Total          | Rx:        | < 1 kbps | Tx: | 1.1 kbps    | Drop rate: | 0.0 pkt/s |          |          |
| 3ED2-8F63-1824 | 380-5 - NC | NAT      |     | 192.168.3.0 | /24        |           |          | <b>8</b> |
| WAN 1          | Rx:        | < 1 kbps | Tx: | < 1 kbps    | Drop rate: | 0.0 pkt/s | Latency: | 4 ms     |
| WAN 2          | Rx:        | < 1 kbps | Tx: | < 1 kbps    | Drop rate: | 0.0 pkt/s | Latency: | 4 ms     |
| WAN 3          | Rx:        | < 1 kbps | Tx: | < 1 kbps    | Drop rate: | 0.0 pkt/s | Latency: | 4 ms     |
| Total          | Rx:        | 1.6 kbps | Tx: | < 1 kbps    | Drop rate: | 0.0 pkt/s |          |          |

Click the button for a chart displaying real-time throughput, latency, and drop-rate information for each WAN connection.

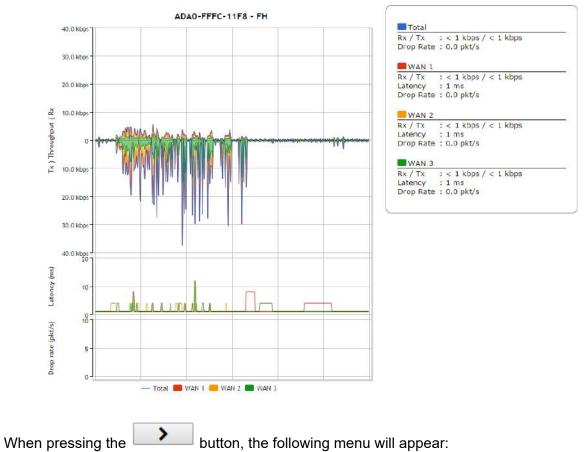

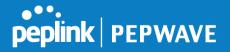

| rofile                 | 4,000 10 | Að [] - 105                 |                     |                |           |          |       |  |  |
|------------------------|----------|-----------------------------|---------------------|----------------|-----------|----------|-------|--|--|
|                        |          |                             |                     |                |           |          |       |  |  |
| Remote ID              | LAB-N    | LAB-NET-GW                  |                     |                |           |          |       |  |  |
| Router Name            | LAB-N    | LAB-NET-GW                  |                     |                |           |          |       |  |  |
| Serial Number          | 22.31-   | APRIL-SHOC                  |                     |                |           |          |       |  |  |
| NAN Statistics         |          |                             |                     |                |           |          |       |  |  |
| Remote Connections     | 🗆 Sh     | ow <mark>rem</mark> ote con | inections           |                |           |          |       |  |  |
| WAN Label              | • w/     | AN Name 🔍 IF                | P Address and Po    | ort            |           |          |       |  |  |
| BT                     | Rx:      | < 1 kbps Tx                 | : < 1 kbps          | Loss rate:     | 0.0 pkt/s | Latency: | 28 ms |  |  |
| Virgin Media           | Rx:      | < 1 <mark>k</mark> bps Tx   | :: < 1 kbps         |                | 1.41      | Latency: | 17 ms |  |  |
| WAN 3                  |          |                             |                     | ble – WAN disa |           |          |       |  |  |
| WAN 4                  |          |                             | Not available - lin |                |           |          |       |  |  |
| Peplink HK Network     |          |                             | Not available - lin |                |           |          |       |  |  |
| Mobile Internet        |          |                             |                     | able - WAN do  |           |          |       |  |  |
| Total                  | Rx:      | < 1 kbps Tx                 | :: < 1 kbps         | Loss rate:     | 0.0 pkt/s |          |       |  |  |
| PepVPN Test Configurat | ion      |                             |                     |                |           |          | 6     |  |  |
| lype                   |          |                             |                     |                |           |          | C     |  |  |
| Streams                | 4 •      |                             |                     |                |           |          |       |  |  |
| Direction              | 🖲 Up     | load 🔘 Downl                | load                |                |           |          | Start |  |  |
| Duration               | 20       | seconds (5 -                | - 600)              |                |           |          |       |  |  |

The Speedfusion status page shows all related information about the PepVPN connection. This screen also allows you to run PepVPN Tests allowing throughput tests.

# 30.10 Event Log

Event log information is located at **Status>Event Log**.

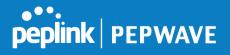

| Device Event L  |                                                                                    | Auto Refre | sh |
|-----------------|------------------------------------------------------------------------------------|------------|----|
| Mar 22 14:29:44 | System: Changes applied                                                            |            | -  |
| Mar 22 14:28:29 | System: Changes applied                                                            |            |    |
| Mar 22 14:00:26 | WAN: Wi-Fi WAN connected to PEPLINK_1 (10.22.1.152)                                |            |    |
| Mar 22 11:47:45 | Admin: DemoPep (10.22.1.160) login successful                                      |            |    |
| Mar 22 11:47:28 | Admin: admin (10.22.1.160) login failed                                            |            |    |
| Mar 22 11:46:59 | System: Changes applied                                                            |            |    |
| Mar 22 11:45:42 | System: Changes applied                                                            |            |    |
| Mar 20 15:43:27 | System: Changes applied                                                            |            |    |
| Mar 20 11:20:15 | System: Changes applied                                                            |            |    |
| Mar 19 15:23:26 | System: Changes applied                                                            |            |    |
| Mar 19 15:21:35 | System: Changes applied                                                            |            |    |
| Mar 19 15:21:31 | System: InControl has updated the configuration as InControl configuration updated |            |    |
| Mar 19 15:21:31 | System: LAN Configuration has been updated by InControl                            |            |    |
| Mar 19 15:07:38 | System: Changes applied                                                            |            |    |
| Mar 19 14:09:27 | System: WAN Analysis server stopped                                                |            |    |
| Mar 19 14:09:22 | System: WAN Analysis server started (control port: 6000, max. streams: 8)          |            |    |
| Mar 19 14:05:30 | WAN: WAN 2 connected (10.22.1.165)                                                 |            |    |
| Mar 19 14:05:30 | WAN: WAN 1 connected (10.22.1.151)                                                 |            |    |
| Mar 19 14:05:18 | WAN: WAN 2 disconnected                                                            |            |    |
| Mar 19 14:05:18 | WAN: WAN 1 disconnected                                                            |            |    |
| Mar 19 14:05:18 | System: Changes applied                                                            |            |    |
| Mar 19 13:56:31 | WAN: WAN 2 connected (10.22.1.165)                                                 |            | -  |

The log section displays a list of events that has taken place on the Pepwave router. Check **Auto Refresh** to refresh log entries automatically. Click the **Clear Log** button to clear the log.

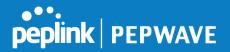

## 31 WAN Quality

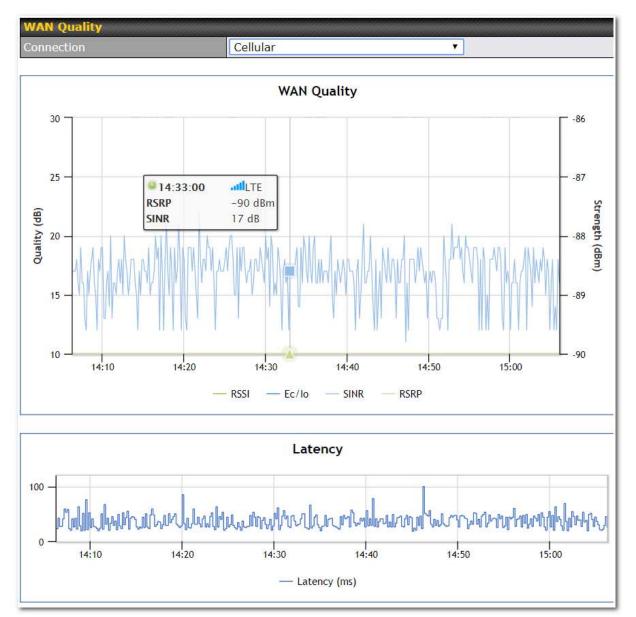

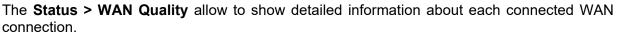

For cellular connections it shows signal strength, quality, throughput and latency for the past hour.

# 32 Usage Reports

This section shows bandwidth usage statistics and is located at **Status > Usage Reports** Bandwidth usage at the LAN while the device is switched off (e.g., LAN bypass) is neither

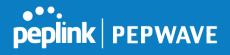

recorded nor shown.

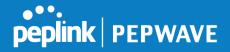

### 32.1 Real-Time

The **Data transferred since installation** table indicates how much network traffic has been processed by the device since the first bootup. The **Data transferred since last reboot** table indicates how much network traffic has been processed by the device since the last bootup.

|                    |                    |        |                                  | Downloa  | d                  | Upload          | To        |
|--------------------|--------------------|--------|----------------------------------|----------|--------------------|-----------------|-----------|
| All WAN Connection | ons                |        |                                  | 216.68 G | в                  | 91.70 GB        | 308.38    |
| a transferred sin  | ce last reboot     |        |                                  |          |                    |                 | [ Hide [  |
|                    |                    |        |                                  | Downloa  | d                  | Upload          |           |
| All WAN Connection | ons                |        |                                  | 0.74 G   | в                  | 0.63 GB         | 1.37      |
| WAN1               |                    |        |                                  | 0.67 G   | в                  | 0.61 GB         | 1.28      |
| WAN2               |                    |        |                                  | 0.07 G   | в                  | 0.02 GB         | 0.09      |
| 19.53 Mbps         | Download<br>Upload |        |                                  |          |                    |                 |           |
| 14.65 Mbps -       |                    |        |                                  |          |                    |                 |           |
| 9.77 Mbps          |                    |        |                                  |          |                    |                 |           |
| 4.88 Mbps          |                    |        |                                  |          |                    | h.t. I          |           |
| 100 1000           | M. M. A AMA        | A      |                                  |          |                    | ELLIPSI II II I |           |
| 0                  | MMAN               | hindle | 1 s.A.                           | male     | IN.                | All And A       | 1 and And |
|                    | ps 10.12 Mbps      | Peak   | и. Д. Да.<br>: <b>\$</b> 21.78 М | Ibps 10. | <mark>67 МЬ</mark> | ps              | Stacked   |

### 32.2 Hourly

This page shows the hourly bandwidth usage for all WAN connections, with the option of viewing each individual connection. Select the desired connection to check from the drop-down menu.

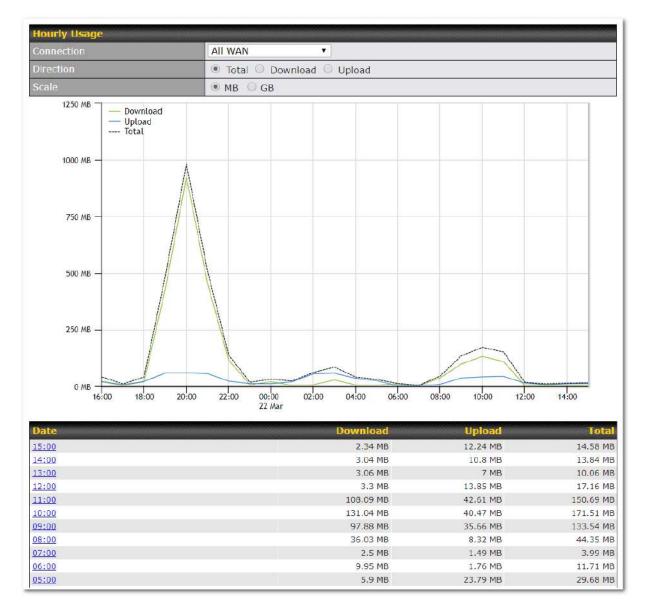

# 32.3 Daily

This page shows the daily bandwidth usage for all WAN connections, with the option of viewing each individual connection.

Select the connection to check from the drop-down menu. If you have enabled the **Bandwidth Monitoring** feature, the **Current Billing Cycle** table for that WAN connection will be displayed.

Click on a date to view the client bandwidth usage of that specific date. This feature is not available if you have selected to view the bandwidth usage of only a particular WAN connection. The scale of the graph can be set to display megabytes (**MB**) or gigabytes (**GB**).

peplink PEPWAVE

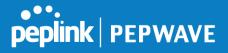

| Daily Usage    |             |                       |             |                           |             |
|----------------|-------------|-----------------------|-------------|---------------------------|-------------|
| Connection     | All WAN     | •                     |             |                           |             |
| Scale          | ● MB ○      | GB                    |             |                           |             |
| 250 MB         |             |                       |             |                           |             |
| 200 MB - Total |             |                       |             |                           | $\bigwedge$ |
| 150 MB         |             |                       |             |                           |             |
| 100 MB         |             |                       |             |                           |             |
| 02-17 02-18    | 02-19 02-20 | 02-21 02-22<br>Upload | 02-23 02-24 | 02-25 02-26 Current Month | 02-27 02-28 |
| 2012-02-28     | 7 MB        | 18 MB                 | 25 MB       | Down                      | 249 MB      |
| 2012-02-27     | 32 MB       | 166 MB                | 198 MB      | Up                        | 489 MB      |
| 2012-02-26     | 8 MB        | 20 MB                 | 28 MB       | Total                     | 738 MB      |
| 2012-02-25     | 8 MB        | 20 MB                 | 28 MB       |                           |             |
| 2012-02-24     | 11 MB       | 23 MB                 | 34 MB       |                           |             |
| 2012-02-23     | 24 MB       | 36 MB                 | 60 MB       |                           |             |
| 2012-02-22     | 25 MB       | 43 MB                 | 68 MB       |                           |             |
| 2012-02-21     | 25 MB       | 40 MB                 | 65 MB       |                           |             |
| 2012-02-20     | 17 MB       | 36 MB                 | 53 MB       |                           |             |
| 2012-02-19     | 6 MB        | 3 MB                  | 9 MB        |                           |             |
| 2012-02-18     | 6 MB        | 3 MB                  | 9 MB        |                           |             |
| 2012-02-17     | 77 MB       | 73 MR                 | 150 MB      |                           |             |

All WAN Daily Bandwidth Usage

# 32.4 Monthly

This page shows the monthly bandwidth usage for each WAN connection. If you have enabled the **Bandwidth Monitoring** feature, you can check the usage of each particular connection and view the information by **Billing Cycle** or by **Calendar Month**.

Click the first two rows to view the client bandwidth usage in the last two months. This feature is not available if you have chosen to view the bandwidth of an individual WAN connection. The scale of the graph can be set to display megabytes (**MB**) or gigabytes (**GB**).

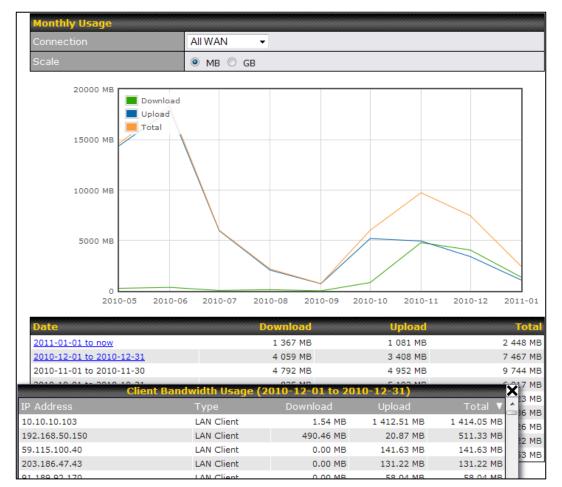

All WAN Monthly Bandwidth Usage

peplink | PEPWAVE

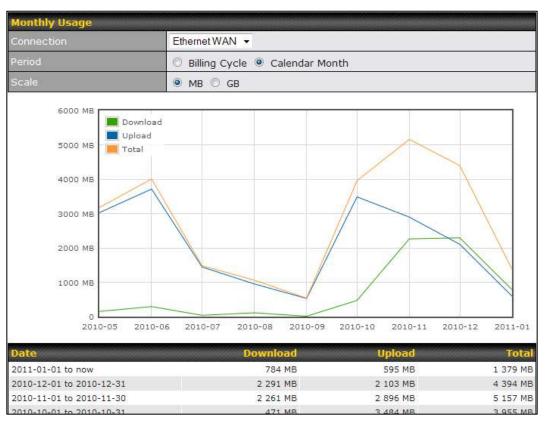

Ethernet WAN Monthly Bandwidth Usage

Tip

By default, the scale of data size is in MB. 1GB equals 1024MB.

peplink | PEPWAVE

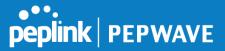

# **Appendix A: Restoration of Factory Defaults**

To restore the factory default settings on a Pepwave router, follow the steps below:

- 1. Locate the reset button on the front or back panel of the Pepwave router.
- 2. With a paperclip, press and keep the reset button pressed.

Note: There is a dual function to the reset button.

Hold for 5-10 seconds for admin password reset (Note: The LED status light blinks in RED 2 times and release the button, green status light starts blinking)

Hold for approximately 20 seconds for factory reset (Note: The LED status light blinks in RED 3 times and release the button, all WAN/LAN port lights start blinking)

After the Pepwave router finishes rebooting, the factory default settings will be restored.

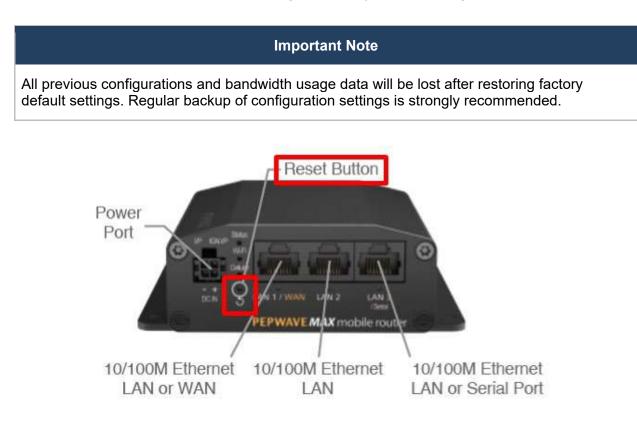

# **Appendix B: Declaration**

# FCC Requirements for Operation in the United States

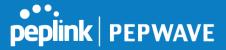

### Federal Communications Commission (FCC) Compliance Notice:

#### For MAX BR1 Mini

This equipment has been tested and found to comply with the limits for a Class A digital device, pursuant to part 15 of the FCC Rules. These limits are designed to provide reasonable protection against harmful interference when the equipment is operated in a commercial environment. This equipment generates, uses, and can radiate radio frequency energy and, if not installed and used in accordance with the instruction manual, may cause harmful interference to radio communications. Operation of this equipment in a residential area is likely to cause harmful interference in which case the user will be required to correct the interference at his own expense.

FCC Caution: Any changes or modifications not expressly approved by the party responsible for compliance could void the user's authority to operate this equipment. IEEE 802.11b or 802.11g operation of this product in the U.S.A. is firmware-limited to channels 1 through 11.

#### FCC Radiation Exposure Statement (for MAX BR1 mini)

This equipment complies with FCC radiation exposure limits set forth for an uncontrolled environment. This equipment should be installed and operated with minimum distance 20cm between the radiator & your body.

This transmitter must not be co-located or operating in conjunction with any other antenna or transmitter.

The availability of some specific channels and/or operational frequency bands are country dependent and are firmware programmed at the factory to match the intended destination.

#### 1. <u>CE Statement for Pepwave Routers (MAX BR1 Mini)</u>

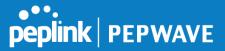

# DECLARATION OF CONFORMITY

We affirm the electrical equipment manufactured by us fulfils the requirements of the Radio Equipment Directive 2014/53/EU.

| Name of manufacturer                    | PISMO LABS TECHNOLOGY LIMITED                                                                                                    |
|-----------------------------------------|----------------------------------------------------------------------------------------------------|
| Contact information of the manufacturer | A8, 5/F, HK Spinners Industrial. Building.,<br>Phase 6, 481 Castle Peak Road, Cheung<br>Sha Wan,Kowloon, Hong Kong<br>tel. (852) 2990 7600, fax. (852) 3007 0588<br>e-mail: cs@peplink.com |
| Description of the appliance            | PEPWAVE / PEPLINK Wireless Product                                                                                                    |
| Model name of the appliance             | MAX BR1 Mini<br>MAX BR1 Mini LTE<br>Pismo930 Lite                                                                                                    |
| Trade name of the appliance             | PEPWAVE / PEPLINK                                                                                                    |

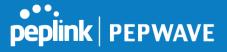

The construction of the appliance is in accordance with the following standards:

EN 301 908-1 V11.1.1 EN 300 328 V2.2.2 EN 303 413 V1.1.1 EN 50385 : 2017 EN 301 489-1 V2.2.3 EN 301 489-17 V3.1.1 Draft EN 301 489-19 V2.1.0 EN 55032: 2015 EN 55035: 2017 EN 61000-3-2: 2014 EN 61000-3-2: 2013 EN 60950-1:2006 + A11:2009 + A1:2010 + A12:2011 + A2:2013

Yours sincerely,

Antony Chong Director of Hardware Engineering Peplink International Limited

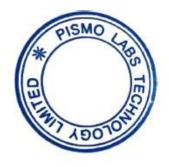

| (D) | BE | BG | cz | DK | DE | EE | Œ  | EL | ES | FR | HR | п  | CY | L۷ |
|-----|----|----|----|----|----|----|----|----|----|----|----|----|----|----|
| é   | LT | LU | нυ | мт | NL | AT | PL | PT | RO | S  | SK | FI | SE |    |

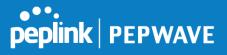

2.4GHz ( 2412 – 2472 MHz ) : 17.31dBm

This equipment complies with CE radiation exposure limits set forth for an uncontrolled environment. This equipment should be installed and operated with a minimum distance of 20cm between the radiator & your body.

contact as: https://www.peplink.com/

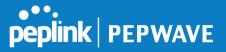

### Industry Canada Statement (for MAX BR1 Mini)

This device complies with Industry Canada license-exempt RSS standard(s). Operation is subject to the following two conditions: (1) this device may not cause interference, and (2) this device must accept any interference, including interference that may cause undesired operation of the device.

Le présent appareil est conforme aux CNR d'Industrie Canada applicables aux appareils radio exempts de licence. L'exploitation est autorisée aux deux conditions suivantes : (1) l'appareil ne doit pas produire de brouillage, et (2) l'utilisateur de l'appareil doit accepter tout brouillage radioélectrique subi, même si le brouillage est susceptible d'en compromettre le fonctionnement.

This equipment complies with Innovation, Science and Economic Development Canada RF exposure limits set forth for an uncontrolled environment. This equipment should be installed and operated to ensure a minimum of 20 cm spacing to any person at all times.

Déclaration d'exposition aux radiations: Cet équipement est conforme aux limites d'exposition aux rayonnements IC établies pour un environnement non contrôlé. Cet équipement doit être installé et utilisé avec un minimum de 20 cm de distance entre la source de rayonnement et votre corps.

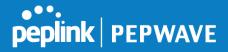

# FCC Requirements for Operation in the United States Federal Communications Commission (FCC) Compliance Notice:

### For MAX BR1 MK2

This equipment has been tested and found to comply with the limits for a Class A digital device, pursuant to part 15 of the FCC Rules. These limits are designed to provide reasonable protection against harmful interference when the equipment is operated in a commercial environment. This equipment generates, uses, and can radiate radio frequency energy and, if not installed and used in accordance with the instruction manual, may cause harmful interference to radio communications. Operation of this equipment in a residential area is likely to cause harmful interference in which case the user will be required to correct the interference at his own expense.

Caution: Any changes or modifications not expressly approved by the party responsible for compliance could void the user's authority to operate this equipment.

This transmitter must not be co-located or operating in conjunction with any other antenna or transmitter.

Operations in the 5.15-5.25GHz band are restricted to indoor usage only.

#### **IMPORTANT NOTE**

# FCC Radiation Exposure Statement (for MAX BR1 MK2)

This equipment complies with FCC radiation exposure limits set forth for an uncontrolled environment. This equipment should be installed and operated with minimum distance 24cm between the radiator & your body.

This transmitter must not be co-located or operating in conjunction with any other antenna or transmitter.

The availability of some specific channels and/or operational frequency bands are country dependent and are firmware programmed at the factory to match the intended destination.

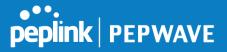

### Industry Canada Statement (for MAX BR1 MK2)

This device complies with Industry Canada license-exempt RSS standard(s). Operation is subject to the following two conditions: (1) this device may not cause interference, and (2) this device must accept any interference, including interference that may cause undesired operation of the device.

Le présent appareil est conforme aux CNR d'Industrie Canada applicables aux appareils radio exempts de licence. L'exploitation est autorisée aux deux conditions suivantes : (1) l'appareil ne doit pas produire de brouillage, et (2) l'utilisateur de l'appareil doit accepter tout brouillage radioélectrique subi, même si le brouillage est susceptible d'en compromettre le fonctionnement.

To maintain compliance with the RF exposure guidelines, place the unit at least 30cm from nearby persons.

Mise en garde\_: Pour assurer la conformité aux directives relatives à l'exposition aux fréquences radio, le jouet doit êtreplacé à au moins 30\_cm des personnes à proximité.

The device could automatically discontinue transmission in case of absence of information to transmit, or operational failure. Note that this is not intended to prohibit transmission of control or signaling information or the use of repetitive codes where required by the technology. The device for operation in the band 5150–5250 MHz is only for indoor use to reduce the potential for harmful interference to co-channel mobile satellite systems; The maximum antenna gain permitted for devices in the bands

L'appareil peut interrompre automatiquement la transmission en cas d'absence d'informations à transmettre ou de panne opérationnelle. Notez que ceci n'est pas destiné à interdire la transmission d'informations de contrôle ou de signalisation ou l'utilisation de codes répétitifs lorsque cela est requis par la technologie. Le dispositif utilisé dans la bande 5150-5250 MHz est réservé à une utilisation en intérieur afin de réduire le risque de brouillage préjudiciable aux systèmes mobiles par satellite dans le même canal; Le gain d'antenne maximal autorisé pour les dispositifs dans les bandes

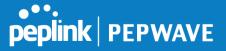

This radio transmitter 20682-P1AC4 has been approved by Innovation, Science and Economic Development Canada to operate with the antenna types listed below, with the maximum permissible gain indicated. Antenna types not included in this list that have a gain greater than the maximum gain indicated for any type listed are strictly prohibited for use with this device.

WIFI Antenna type: Omni-directional WIFI Antenna gain: 2.4GHz / 2.44 dBi , 5GH / 4.73 dBi LTE Antenna type: Omni-directional LTE Antenna gain: 4.38 dBi

#### Caution : ( for MAX BR1 MK2 )

(i) the device for operation in the band 5150-5250 MHz is only for indoor use to reduce the potential for harmful interference to co-channel mobile satellite systems;

(ii) the maximum antenna gain permitted for devices in the band 5725-5850 MHz shall be such that the equipment still complies with the e.i.r.p. limits specified for point-to-point and non-point-to-point operation as appropriate; and

(iii) Users should also be advised that high-power radars are allocated as primary users (i.e. priority users) of the bands 5650-5850 MHz and that these radars could cause interference and/or damage to LE-LAN devices.

#### Avertissement: ( for MAX BR1 MK2 )

(i) les dispositifs fonctionnant dans la bande 5150-5250 MHz sont réservés uniquement pour une utilisation à l'intérieur afin de réduire les risques de brouillage préjudiciable aux systèmes de satellites mobiles utilisant les mêmes canaux;

(ii) le gain maximal d'antenne permis (pour les dispositifs utilisant la bande de 5725 à 5 850
 MHz) doit être conforme à la limite de la p.i.r.e. spécifiée pour l'exploitation point à point et l'exploitation non point à point, selon le cas;

(iii) De plus, les utilisateurs devraient aussi être avisés que les utilisateurs de radars de haute puissance sont désignés utilisateurs principaux (c.-à-d., qu'ils ont la priorité) pour les bandes 5650-5850 MHz et que ces radars pourraient causer du brouillage et/ou des dommages aux dispositifs LAN-EL.

# CE Statement for Pepwave Routers (MAX BR1 MK2)

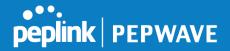

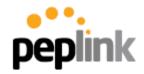

Peplink International Limited A8, 5/F, HK Spinners Industrial Building Phase 6, 481 Castle Peak Road Cheung Sha Wan Hong Kong

September 6, 2017

# DECLARATION OF CONFORMITY

We affirm the electrical equipment manufactured by us fulfils the requirements of the Radio Equipment Directive 2014/53/EU.

| Name of manufacturer                    | Pismo Labs Technology Limited                                                                                                    |
|-----------------------------------------|----------------------------------------------------------------------------------------------------|
| Contact information of the manufacturer | A8, 5/F, HK Spinners Ind. Bldg., Phase 6,<br>481 Castle Peak Road, Cheung Sha Wan,<br>Kowloon, Hong Kong<br>tel. (852) 2990 7600, fax. (852) 3007 0588<br>e-mail: cs@peplink.com |
| Description of the appliance            | Pepwave / Peplink / Pismo Wireless Product                                                                                                    |
| Model name of the appliance             | MAX BR1 MK2                                                                                                    |
| Trade name of the appliance             | Pepwave / Peplink / Pismo                                                                                                    |

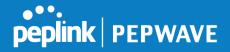

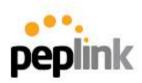

The construction of the appliance is in accordance with the following standards:

EN 300 328 V2.1.1 EN 301 893 V2.1.1 EN 303 413 V1.1.1 EN 301 908-1 V11.1.1 EN 301 489-1 V2.1.1 Draft EN 301 489-17 V3.2.0 Draft EN 301 489-19 V2.1.0 Draft EN 301 489-52 V1.1.0 EN 55032:2015 +AC: 2016, Class A EN 61000-3-2: 2014, Class A EN 61000-3-3: 2013 EN 62311:2008 EN 60950-1:2006+A11: 2009+A1:2010+A12:2011+A2:2013 EN 55024:2010+A1:2015

Yours sincerely,

Keith Chau General Manager Peplink International Limited

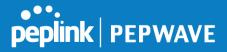

| (D) | BE | BG | cz | DK | DE | EE | Œ  | EL | ES | FR | HR | п  | CY | LV |
|-----|----|----|----|----|----|----|----|----|----|----|----|----|----|----|
| é   | LT | LU | нυ | мт | NL | AT | PL | PT | RO | S  | SK | FI | SE |    |

### <u>2.4GHz ( 2412 – 2472 MHz ) : 19.95 dBm</u>

### 5GHz ( 5150 - 5250 MHz ) : 22.73 dBm

This equipment complies with CE radiation exposure limits set forth for an uncontrolled environment. This equipment should be installed and operated with a minimum distance of 20cm between the radiator & your body.

contact as: https://www.peplink.com/

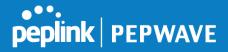

# FCC Requirements for Operation in the United States Federal Communications Commission (FCC) Compliance Notice:

### For MAX BR1 Classic

This equipment has been tested and found to comply with the limits for a Class A digital device, pursuant to part 15 of the FCC Rules. These limits are designed to provide reasonable protection against harmful interference when the equipment is operated in a commercial environment. This equipment generates, uses, and can radiate radio frequency energy and, if not installed and used in accordance with the instruction manual, may cause harmful interference to radio communications. Operation of this equipment in a residential area is likely to cause harmful interference in which case the user will be required to correct the interference at his own expense.

Caution: Any changes or modifications not expressly approved by the party responsible for compliance could void the user's authority to operate this equipment.

This transmitter must not be co-located or operating in conjunction with any other antenna or transmitter.

# FCC Radiation Exposure Statement (for MAX BR1 Classic )

This equipment complies with FCC radiation exposure limits set forth for an uncontrolled environment. This equipment should be installed and operated with minimum distance 20cm between the radiator & your body.

This transmitter must not be co-located or operating in conjunction with any other antenna or transmitter.

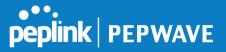

### Industry Canada Statement ( for MAX BR1 Classic )

This device complies with Industry Canada's licence-exempt RSSs. Operation is subject to the following two conditions:(1) This device may not cause interference; and(2) This device must accept any interference, including interference that may cause undesired operation of the device.

Le présent appareil est conforme aux CNR d'Industrie Canada applicables aux appareils radio exempts de licence. L'exploitation est autorisée aux deux conditions suivantes :(1) l'appareil ne doit pas produire de brouillage, et (2) l'utilisateur de l'appareil doit accepter tout brouillage radioélectrique subi, même si le brouillage est susceptible d'en compromettre le fonctionnement.

This equipment complies with Innovation, Science and Economic Development Canada RF exposure limits set forth for an uncontrolled environment. This equipment should be installed and operated to ensure a minimum of 20 cm spacing to any person at all times.

Déclaration d'exposition aux radiations: Cet équipement est conforme aux limites d'exposition aux rayonnements IC établies pour un environnement non contrôlé. Cet équipement doit être installé et utilisé avec un minimum de 20 cm de distance entre la source de rayonnement et votre corps.

This radio transmitter has been approved by Innovation, Science and Economic Development Canada to operate with the antenna types listed below, with the maximum permissible gain indicated. Antenna types not included in this list that have a gain greater than the maximum gain indicated for any type listed are strictly prohibited for use with this device.

Antenna types: Replacement Antenna Antenna gain (in dBi): 5.33 dBi

Innovation, Sciences et Développement économique Canada a approuvé l'utilisation de ce transmetteur radio avec les types d'antenne énumérés ci-dessous, le gain maximal admissible étant indiqué. Les types d'antennes non inclus dans cette liste qui ont un gain supérieur au gain maximal indiqué pour tout type listé sont strictement interdits pour une utilisation avec cet appareil.

Types d'antennes: Replacement Antenna Gain d'antenne (en dBi): 5.33 dBi

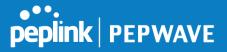

# CE Statement for Pepwave Routers (MAX BR1 Classic)

# DECLARATION OF CONFORMITY

We affirm the electrical equipment manufactured by us fulfils the requirements of the Radio Equipment Directive 2014/53/EU.

| Name of manufacturer                    | PISMO LABS TECHNOLOGY LIMITED                                                                                                    |
|-----------------------------------------|----------------------------------------------------------------------------------------------------|
| Contact information of the manufacturer | A8, 5/F, HK Spinners Industrial. Building.,<br>Phase 6, 481 Castle Peak Road, Cheung<br>Sha Wan,Kowloon, Hong Kong<br>tel. (852) 2990 7600, fax. (852) 3007 0588<br>e-mail: cs@peplink.com                                                                                                    |
| Description of the appliance            | PEPWAVE / PEPLINK Wireless Product                                                                                                    |
| Model name of the appliance             | MAX BR1 ESN<br>MAX BR1 ESN LTEA<br>Pepwave MAX BR1 ESN<br>Pepwave MAX BR1 ESN LTEA<br>Peplink MAX BR1 ESN LTEA<br>Pismo930 Lite<br>MAX-BR1-ESN-LTEA-W-T<br>MAX BR1 Classic<br>MAX BR1 Classic LTEA<br>Pepwave MAX BR1 Classic LTEA<br>Pepwave MAX BR1 Classic LTEA<br>Peplink MAX BR1 Classic LTEA<br>Peplink MAX BR1 Classic LTEA<br>MAX-BR1-LTEA-W-T<br>MAX BR1<br>MAX BR1 LTEA<br>Pepwave MAX BR1<br>Pepwave MAX BR1 |
| Trade name of the appliance             | PEPWAVE / PEPLINK                                                                                                    |

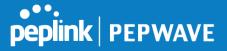

The construction of the appliance is in accordance with the following standards:

EN 301 908-1 V13.1.1 EN 300 328 V2.2.2 EN 303 413 V1.1.1 EN 62311 : 2008 EN 301 489-1 V2.2.3 Draft EN 301 489-17 V3.2.0 EN 301 489-19 V2.1.1 Draft EN 301 489-52 V1.1.0 EN 55032: 2015 + AC:2016-07 EN 55035: 2017 EN 61000-3-2: 2014 EN 61000-3-3: 2013 EN 62368-1:2014 + A11:2017

Yours sincerely,

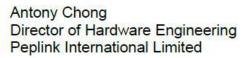

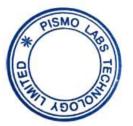

| (D)n | BE | BG | cz | DK | DE | EE | Œ  | EL | ES | FR | HR | п  | CY | LV |
|------|----|----|----|----|----|----|----|----|----|----|----|----|----|----|
| é    | LT | LU | нυ | мт | NL | AT | PL | PT | RO | SI | SK | FI | SE |    |

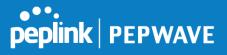

2.4GHz ( 2412 - 2472 MHz ) : 19.78 dBm

This equipment complies with CE radiation exposure limits set forth for an uncontrolled environment. This equipment should be installed and operated with a minimum distance of 20cm between the radiator & your body.

contact as: https://www.peplink.com/

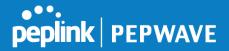

# FCC Requirements for Operation in the United States Federal Communications Commission (FCC) Compliance Notice:

#### For MAX HD4 MBX

This equipment has been tested and found to comply with the limits for a Class A digital device, pursuant to part 15 of the FCC Rules. These limits are designed to provide reasonable protection against harmful interference when the equipment is operated in a commercial environment. This equipment generates, uses, and can radiate radio frequency energy and, if not installed and used in accordance with the instruction manual, may cause harmful interference to radio communications. Operation of this equipment in a residential area is likely to cause harmful interference at his own expense.

Operations in the 5.15-5.25GHz band are restricted to indoor usage only.

# **IMPORTANT NOTE**

FCC Radiation Exposure Statement

This equipment complies with FCC radiation exposure limits set forth for an uncontrolled environment. This equipment should be installed and operated with minimum distance 20cm between the radiator & your body.

Any Changes or modifications not expressly approved by the party responsible for compliance could void the user's authority to operate the equipment.

# **ISED Warning Statement**

Industry Canada Statement

This device complies with Industry Canada's licence-exempt RSSs. Operation is subject to the following two conditions:(1) This device may not cause interference; and(2) This device must accept any interference, including interference that may cause undesired operation of the device.

Le présent appareil est conforme aux CNR d'Industrie Canada applicables aux appareils radio exempts de licence. L'exploitation est autorisée aux deux conditions suivantes :(1) l'appareil ne doit pas produire de brouillage, et (2) l'utilisateur de l'appareil doit accepter tout brouillage radioélectrique subi, même si le brouillage est susceptible d'en compromettre le fonctionnement.

The device could automatically discontinue transmission in case of absence of information to transmit, or operational failure. Note that this is not intended to prohibit transmission of control or signaling

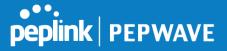

information or the use of repetitive codes where required by the technology. The device for operation in the band 5150–5250 MHz is only for indoor use to reduce the potential for harmful interference to cochannel mobile satellite systems; The maximum antenna gain permitted for devices in the bands 5250– 5350 MHz and 5470–5725 MHz shall comply with the e.i.r.p. limit; and The maximum antenna gain permitted for devices in the band 5725–5825 MHz shall comply with the e.i.r.p. limits specified for pointto-point and non point-to-point operation as appropriate.

L'appareil peut interrompre automatiquement la transmission en cas d'absence d'informations à transmettre ou de panne opérationnelle. Notez que ceci n'est pas destiné à interdire la transmission d'informations de contrôle ou de signalisation ou l'utilisation de codes répétitifs lorsque cela est requis par la technologie. Le dispositif utilisé dans la bande 5150-5250 MHz est réservé à une utilisation en intérieur afin de réduire le risque de brouillage préjudiciable aux systèmes mobiles par satellite dans le même canal; Le gain d'antenne maximal autorisé pour les dispositifs dans les bandes 5250-5350 MHz et 5470-5725 MHz doit être conforme à la norme e.r.p. limite; et Le gain d'antenne maximal autorisé pour les appareils de la bande 5725-5825 MHz doit être conforme à la norme e.i.r.p. les limites spécifiées pour un fonctionnement point à point et non point à point, selon le cas.

# **IC Radiation Exposure Statement**

This equipment complies with Innovation, Science and Economic Development Canada RF exposure limits set forth for an uncontrolled environment. This equipment should be installed and operated to ensure a minimum of 20 cm spacing to any person at all times.

Déclaration d'exposition aux radiations: Cet équipement est conforme aux limites d'exposition aux rayonnements IC établies pour un environnement non contrôlé. Cet équipement doit être installé et utilisé avec un minimum de 20 cm de distance entre la source de rayonnement et votre corps.

This radio transmitter 20682-P1MBX has been approved by Innovation, Science and Economic Development Canada to operate with the antenna types listed below, with the maximum permissible gain indicated. Antenna types not included in this list that have a gain greater than the maximum gain indicated for any type listed are strictly prohibited for use with this device.

WIFI Antenna type: Replacement Antenna WIFI Antenna gain: 2.4GHz / 2.44 dBi , 5GH / 4.73 dBi LTE Antenna type: Replacement Antenna LTE Antenna gain: 4.38 dBi

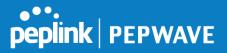

# CE Statement for Pepwave Routers (MAX HD4 MBX)

# DECLARATION OF CONFORMITY

We affirm the electrical equipment manufactured by us fulfils the requirements of the Radio Equipment Directive 2014/53/EU.

| Name of manufacturer                    | PISMO LABS TECHNOLOGY LIMITED                                                                                                    |
|-----------------------------------------|----------------------------------------------------------------------------------------------------|
| Contact information of the manufacturer | A8, 5/F, HK Spinners Industrial Building<br>Phase 6, 481 Castle Peak Road<br>Cheung Sha Wan Hong Kong<br>tel. (852) 2990 7600, fax. (852) 3007 0588<br>e-mail: cs@peplink.com |
| Description of the appliance            | PEPWAVE / PEPLINK Wireless Product                                                                                                    |
| Model name of the appliance             | MAX HD4 MBX<br>MAX-HD4-MBX-LTEA-K-T<br>HD4 MBX<br>MBX<br>MAX HD4 MBX LTEA<br>EXM-T4-LTEA-R<br>Peplink Balance 310X<br>Balance 310X<br>BPL-310X-LTE-E-T                        |
| Trade name of the appliance             | PEPWAVE / PEPLINK                                                                                                    |

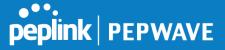

The construction of the appliance is in accordance with the following standards:

EN 300 328 V2.1.1 EN 303 413 V1.1.1 EN 301908-1 V11.1.1 Draft EN 301 489-1 V2.2.1 Draft EN 301 489-17 V3.2.0 Draft EN 301 489-52 V1.1.0 EN 55032: 2015 + AC:2016-07 EN 61000-3-2: 2014 EN 61000-3-2: 2014 EN 61000-3-3: 2013 EN 55035 : 2017 EN 50385 : 2017 EN 62368-1:2014/A11:2017 EN 301 489-19 V2.1.1 EN 301 893 V2.1.1

Yours sincerely,

C/0.

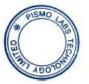

Antony Chong Director of Hardware Engineering Peplink International Limited

| (D)n | BE | BG | cz | DK | DE | EE | E  | EL | ES | FR | HR | п  | CY | LV |
|------|----|----|----|----|----|----|----|----|----|----|----|----|----|----|
| Ċ    | LT | LU | ни | мт | NL | AT | PL | PT | RO | SI | sĸ | FI | SE |    |

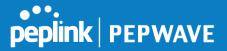

#### 2.4GHz ( 2412 - 2472 MHz ) : 19.6 dBm

#### 5GHz ( 5150 - 5250 MHz ) : 19.4 dBm

This equipment complies with CE radiation exposure limits set forth for an uncontrolled environment. This equipment should be installed and operated with a minimum distance of 20cm between the radiator & your body.

contact as: https://www.peplink.com/

FCC Requirements for Operation in the United States Federal Communications Commission (FCC) Compliance Notice:

For Balance 30 Pro

### **Federal Communication Commission Interference Statement**

This equipment has been tested and found to comply with the limits for a Class A digital device, pursuant to part 15 of the FCC Rules. These limits are designed to provide reasonable protection against harmful interference when the equipment is operated in a

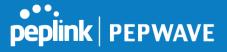

commercial environment. This equipment generates, uses, and can radiate radio frequency energy and, if not installed and used in accordance with the instruction manual, may cause harmful interference to radio communications. Operation of this equipment in a residential area is likely to cause harmful interference in which case the user will be required to correct the interference at his own expense.

FCC Caution: Any changes or modifications not expressly approved by the party responsible for compliance could void the user's authority to operate this equipment.

Operations in the 5.15-5.25GHz band are restricted to indoor usage only.

# **Radiation Exposure Statement :**

This equipment complies with FCC radiation exposure limits set forth for an uncontrolled environment. This equipment should be installed and operated with a minimum distance of 49 cm between the radiator and your body.

Note: The country code selection is for non-US models only and is not available to all US models. Per FCC regulation, all WiFi products marketed in US must fixed to US operation channels only

#### CE Statement for Pepwave Routers ( Balance 30 Pro )

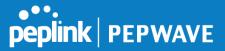

# DECLARATION OF CONFORMITY

We affirm the electrical equipment manufactured by us fulfils the requirements of the Radio Equipment Directive 2014/53/EU.

| Name of manufacturer                    | PISMO LABS TECHNOLOGY LIMITED                                                                                                    |
|-----------------------------------------|----------------------------------------------------------------------------------------------------|
| Contact information of the manufacturer | A8, 5/F, HK Spinners Industrial Building<br>Phase 6, 481 Castle Peak Road<br>Cheung Sha Wan Hong Kong<br>tel. (852) 2990 7600, fax. (852) 3007 0588<br>e-mail: cs@peplink.com |
| Description of the appliance            | PEPWAVE / PEPLINK Wireless Product                                                                                                    |
| Model name of the appliance             | Peplink Balance 30 Pro<br>BPL-031-LTEA-W-T<br>Balance 30 Pro<br>Pismo 811AC<br>B30 Pro                                                                                        |
| Trade name of the appliance             | PEPWAVE / PEPLINK                                                                                                    |

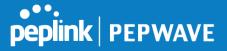

The construction of the appliance is in accordance with the following standards:

EN 300 328 V2.1.1 EN 301 893 V2.1.1 EN 301908-1 V11.1.1 EN 301 489-1 V2.2.1 Draft EN 301 489-17 V3.2.0 Draft EN 301 489-52 V1.1.0 EN 55032: 2015 + AC:2016 EN 61000-3-2: 2014 EN 61000-3-2: 2014 EN 61000-3-3: 2013 EN 55024: 2010 + A1 :2015 EN 62311 : 2008 EN 62368-1:2014/AC:2015

Yours sincerely,

Az M.

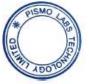

Antony Chong Director of Hardware Engineering Peplink International Limited

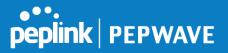

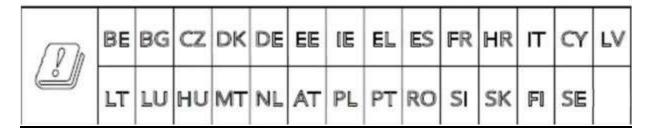

# <u>2.4GHz ( 2412 – 2472 MHz ) : 19.93 dBm</u>

#### 5GHz ( 5150 - 5250 MHz ) : 22.88 dBm

This equipment complies with CE radiation exposure limits set forth for an uncontrolled environment. This equipment should be installed and operated with a minimum distance of 20cm between the radiator & your body.

contact as: https://www.peplink.com/

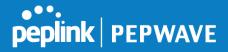

# FCC Requirements for Operation in the United States Federal Communications Commission (FCC) Compliance Notice:

# For MAX HD2

This equipment has been tested and found to comply with the limits for a Class A digital device, pursuant to part 15 of the FCC Rules. These limits are designed to provide reasonable protection against harmful interference when the equipment is operated in a commercial environment. This equipment generates, uses, and can radiate radio frequency energy and, if not installed and used in accordance with the instruction manual, may cause harmful interference to radio communications. Operation of this equipment in a residential area is likely to cause harmful interference in which case the user will be required to correct the interference at his own expense.

Caution: Any changes or modifications not expressly approved by the party responsible for compliance could void the user's authority to operate this equipment.

This transmitter must not be co-located or operating in conjunction with any other antenna or transmitter.

Operations in the 5.15-5.25GHz band are restricted to indoor usage only.

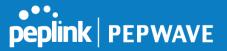

#### **IMPORTANT NOTE**

- 1. 20cm minimum when the product is operated alone without co-transmitting with a plug-in 3G USB dongle device.
- 2. 65cm minimum when the product is operated with a plug-in 3G USB device which has maximum of 7W ERP output power.
- 3. For co-transmission scenario which is not covered above, please consult the RF technician or device supplier.

This transmitter must not be co-located or operating in conjunction with any other antenna or transmitter.

The availability of some specific channels and/or operational frequency bands are country dependent and are firmware programmed at the factory to match the intended destination.

FCC Radiation Exposure Statement (for MAX HD2 LTE/ MAX HD2 LTEA) This equipment complies with FCC radiation exposure limits set forth for an uncontrolled environment. This equipment should be installed and operated with minimum distance 27cm between the radiator & your body.

50cm minimum when the product is operated with a plug-in 3G USB device which has maximum of 7W ERP output power.

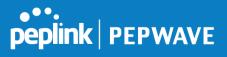

|                             |                                           |              | For WL                   | AN              |                 |                  |                       |  |
|-----------------------------|-------------------------------------------|--------------|--------------------------|-----------------|-----------------|------------------|-----------------------|--|
| Antenna<br>No.              | Brand                                     | Model        | Antenna Net<br>Gain(dBi) | Frequency range | Antenna<br>Type | Connecte<br>Type | r Cable<br>Length (mm |  |
| WAN(2.4G)-1                 | SmartAnt                                  | SAA06-220690 | 3                        | 2400 ~ 2500 MHz | Dipole          | R-SMA            | 150                   |  |
| WAN(2.4G)-2                 | SmartAnt                                  | SAA06-220690 | 3                        | 2400 ~ 2500 MHz | Dipole          | R-SMA            | 150                   |  |
| 10/00/1                     |                                           |              | 5.5                      | 5150 ~ 5350 MHz | -               | 5 0141           | 260                   |  |
| AP(5G)-1                    | SmartAnt                                  | SAA06-220690 | 6                        | 5350 ~ 5875 MHz | Dipole          | R-SMA            | 260                   |  |
|                             |                                           |              | 5.5                      | 5150 ~ 5350 MHz | -               |                  | 260                   |  |
| AP(5G)-2                    | SmartAnt                                  | SAA06-220690 | 6                        | 5350 ~ 5875 MHz | Dipole          | R-SMA            | 260                   |  |
| 1                           |                                           |              | For GP                   | S               |                 |                  |                       |  |
| Antenna<br>No.              | Brand                                     | Model        | Antenna Net<br>Gain(dBi) | Frequency range | Antenna         | Type Co          | Connecter Type        |  |
| 1                           | MASTER<br>WAVE<br>TECHNOLOGY<br>CO., LTD. | 98335KSAF000 | 4.5 ±0.5                 | 1575.42 MHz     | Magne           | tic              | SMA                   |  |
|                             |                                           |              | For WWAN                 | (LTE)           | 872.<br>Nov:    |                  |                       |  |
| Antenna<br>No.              | Brand                                     | Model        | Antenna Net<br>Gain(dBi) | Frequency range | Antenna         | Type C           | onnecter Type         |  |
| Cellular 1 Main             |                                           |              | 1.99                     | 699~960 MHz     |                 |                  |                       |  |
| Cellular 1<br>Diversity/Aux | MASTER<br>WAVE                            | 000107049000 | 4                        | 1575~2170 MHz   | Dipol           |                  | SMA                   |  |
| Cellular 2 Main             | TECHNOLOGY<br>CO., LTD.                   |              |                          | 2300~2320 MHz   |                 | 5                | AMC                   |  |
| Cellular 1<br>Diversity/Aux |                                           |              |                          | 2325~2690 MHz   | 325~2690 MHz    |                  |                       |  |

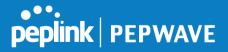

### Industry Canada Statement (for MAX HD2 LTE/LTEA)

This device complies with Industry Canada license-exempt RSS standard(s). Operation is subject to the following two conditions: (1) this device may not cause interference, and (2) this device must accept any interference, including interference that may cause undesired operation of the device.

Le présent appareil est conforme aux CNR d'Industrie Canada applicables aux appareils radio exempts de licence. L'exploitation est autorisée aux deux conditions suivantes : (1) l'appareil ne doit pas produire de brouillage, et (2) l'utilisateur de l'appareil doit accepter tout brouillage radioélectrique subi, même si le brouillage est susceptible d'en compromettre le fonctionnement.

#### Caution : (for MAX HD2 LTE/LTEA)

(i) the device for operation in the band 5150-5250 MHz is only for indoor use to reduce the potential for harmful interference to co-channel mobile satellite systems;

(ii) the maximum antenna gain permitted for devices in the band 5725-5850 MHz shall be such that the equipment still complies with the e.i.r.p. limits specified for point-to-point and non-point-to-point operation as appropriate; and

(iii) Users should also be advised that high-power radars are allocated as primary users (i.e. priority users) of the bands 5650-5850 MHz and that these radars could cause interference and/or damage to LE-LAN devices.

#### Avertissement: (for MAX HD2 LTE/LTEA)

(i) les dispositifs fonctionnant dans la bande 5150-5250 MHz sont réservés uniquement pour une utilisation à l'intérieur afin de réduire les risques de brouillage préjudiciable aux systèmes de satellites mobiles utilisant les mêmes canaux;

(ii) le gain maximal d'antenne permis (pour les dispositifs utilisant la bande de 5725 à 5 850 MHz) doit être conforme à la limite de la p.i.r.e. spécifiée pour l'exploitation point à point et l'exploitation non point à point, selon le cas;

(iii) De plus, les utilisateurs devraient aussi être avisés que les utilisateurs de radars de haute puissance sont désignés utilisateurs principaux (c.-à-d., qu'ils ont la priorité) pour les bandes 5650-5850 MHz et que ces radars pourraient causer du brouillage et/ou des dommages aux dispositifs LAN-EL.

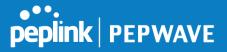

# Radiation Exposure Statement: (for MAX HD2 LTE/LTEA)

This equipment complies with ISED radiation exposure limits set forth for an uncontrolled environment. This equipment should be installed and operated with minimum distance 37cm between the radiator & your body.

70cm minimum when the product is operated with a plug-in 3G USB device which has maximum of 7W ERP output power.

#### Déclaration d'exposition aux radiations: (for MAX HD2 LTE/LTEA)

Cet équipement est conforme aux limites d'exposition aux rayonnements ISED établies pour un environnement non contrôlé. Cet équipement doit être installé et utilisé avec un minimum de 37 cm de distance entre la source de rayonnement et votre corps. 70cm minimum lorsque le produit est utilisé avec un plug-in 3G périphérique USB qui a un maximum de 7W ERP puissance de sortie.

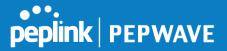

CE Statement for Pepwave Routers (MAX HD2)

# DECLARATION OF CONFORMITY

We affirm the electrical equipment manufactured by us fulfils the requirements of the Radio Equipment Directive 2014/53/EU.

| Name of manufacturer                    | PISMO LABS TECHNOLOGY LIMITED                                                                                                    |
|-----------------------------------------|----------------------------------------------------------------------------------------------------|
| Contact information of the manufacturer | A8, 5/F, HK Spinners Industrial Building,<br>Phase 6, 481 Castle Peak Road, Cheung<br>Sha Wan, Kowloon, Hong Kong<br>tel. (852) 2990 7600, fax. (852) 3007 0588<br>e-mail: cs@peplink.com |
| Description of the appliance            | PEPWAVE / PEPLINK Wireless Product                                                                                                    |
| Model name of the appliance             | MAX HD2,<br>MAX HD2 LTE,<br>MAX HD2 LTEA<br>Pismo 811AC                                                                                                    |
| Trade name of the appliance             | PEPWAVE / PEPLINK                                                                                                    |

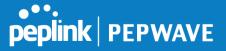

The construction of the appliance is in accordance with the following standards:

EN 300 328 V2.2.2 EN 301 893 V2.1.1 EN 301 908-1 V11.1.1 Draft EN 301 489-1 V2.2.0 Draft EN 301 489-19 V2.1.0 Draft EN 301 489-52 V1.1.0 Draft EN 301 489-52 V1.1.0 Draft EN 301 489-17 V3.2.0 EN 55032:2015 +AC: 2016 EN 61000-3-2: 2014, EN 61000-3-2: 2014, EN 61000-3-3: 2013, EN 55024:2010+A1:2015 EN 62311:2008 EN 60950-1:2006+A11: 2009+A1:2010+A12:2011+A2:2013 EN 303 413 V1.1.1

Yours sincerely,

Antony Chong Director of Hardware Engineering Peplink International Limited

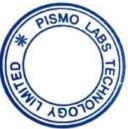

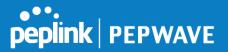

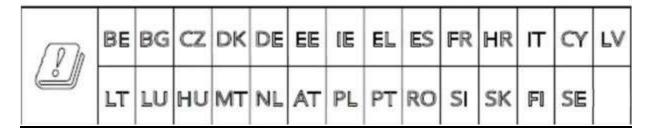

# <u>2.4GHz ( 2412 – 2472 MHz ) : 19.90 dBm</u>

#### 5GHz ( 5150 - 5250 MHz ) : 22.88 dBm

This equipment complies with CE radiation exposure limits set forth for an uncontrolled environment. This equipment should be installed and operated with a minimum distance of 20cm between the radiator & your body.

contact as: https://www.peplink.com/